# RU-87P1/2/4/8 User Manual

# **Version 1.2**

**July 2008** 

**Original Writer: Martin Hsu** 

**Last Writer: Janice Hong** 

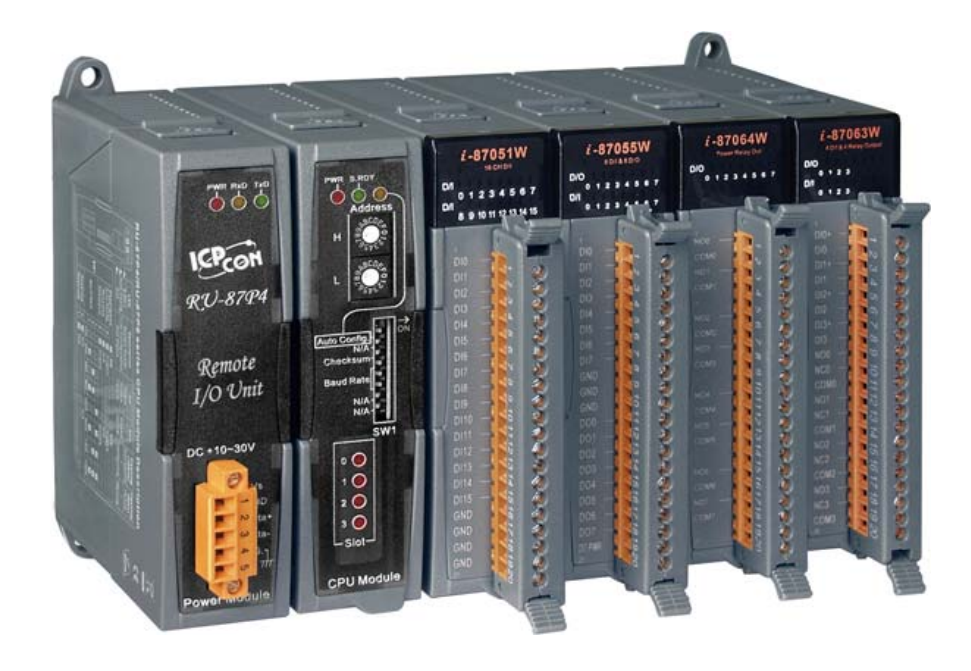

ICP DAS, Co., LTD [www.icpdas.com](http://www.icpdas.com/)

# **Table of Contents**

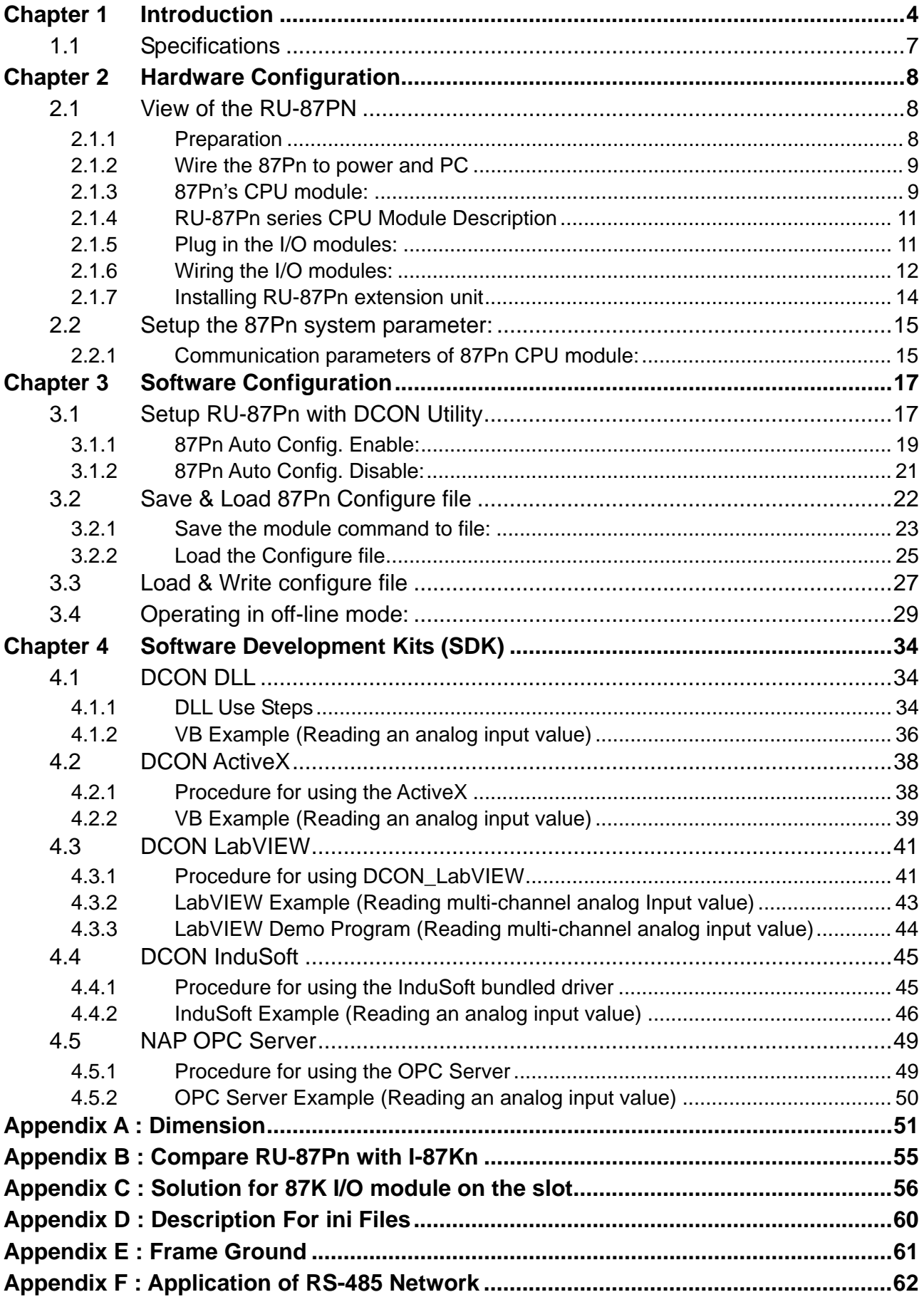

# FIGURE

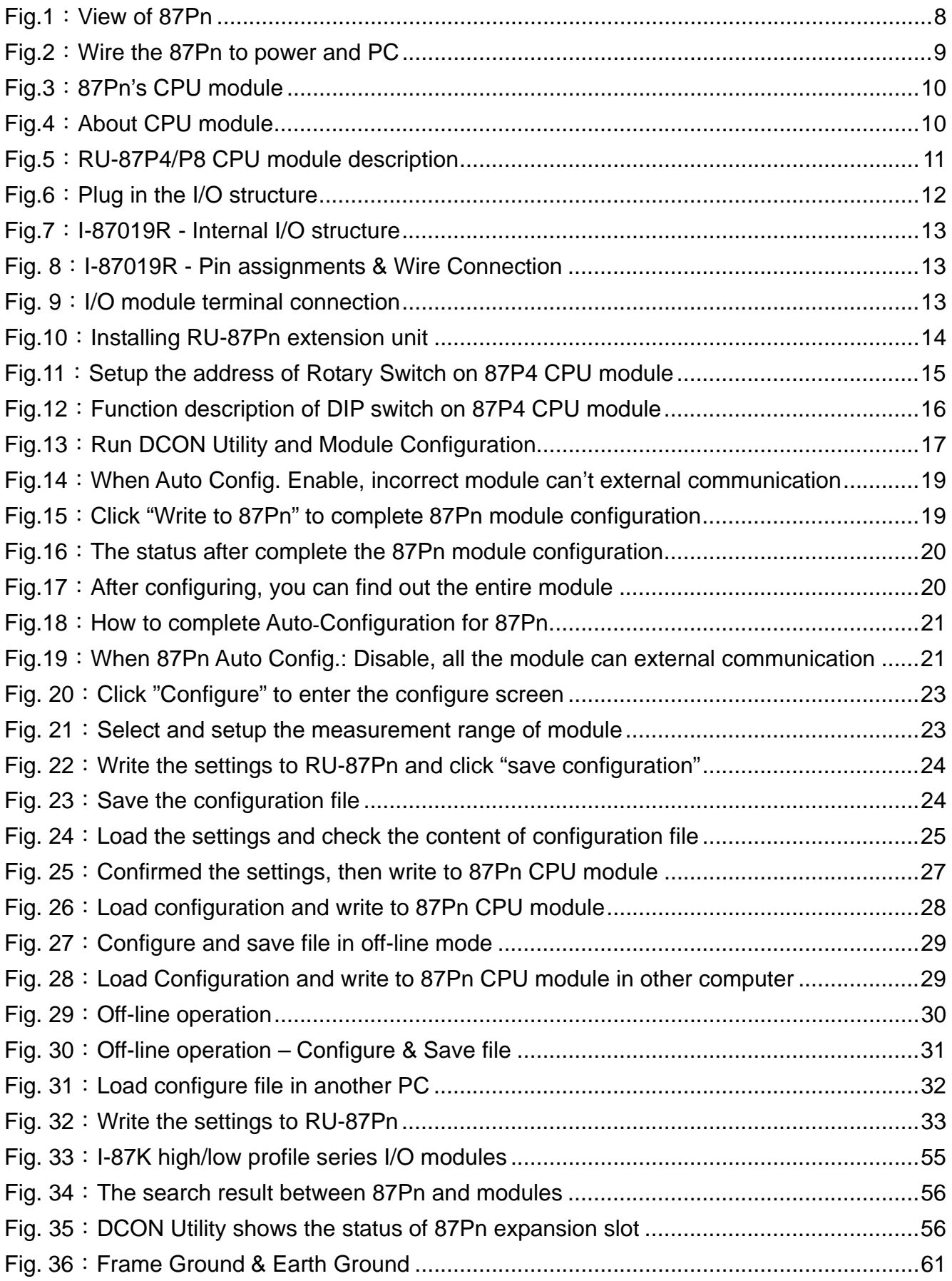

# <span id="page-3-0"></span>**Chapter 1 Introduction**

RU-87Pn series is a remote intelligent I/O expansion unit that used to expand I-87K series I/O modules over the RS-485 for industrial monitoring and controlling applications. There are more than 30 I/O modules supported with the unit, including analog input/output, digital input/output, and counter/frequency I/O modules.

RU-87Pn is designed to be used in harsh and noisy environment, so the hardware is manufactured with wide power input range (10~30 VDC) and operating temperature (-25℃ ~ +75℃). It simplifies installation and maintenance of I/O modules with hot swappable and auto configuration, fault and error detection, dual watchdog, programmable power on and Safe Values.

Various software development kits (SDK) and demos are provided, such as DLL, ActiveX, LabVIEW driver, InduSoft driver, Linux driver, OPC Server, etc. The I-87K series I/O modules plugged in the RU-87Pn can be easily integrated into variant software system.

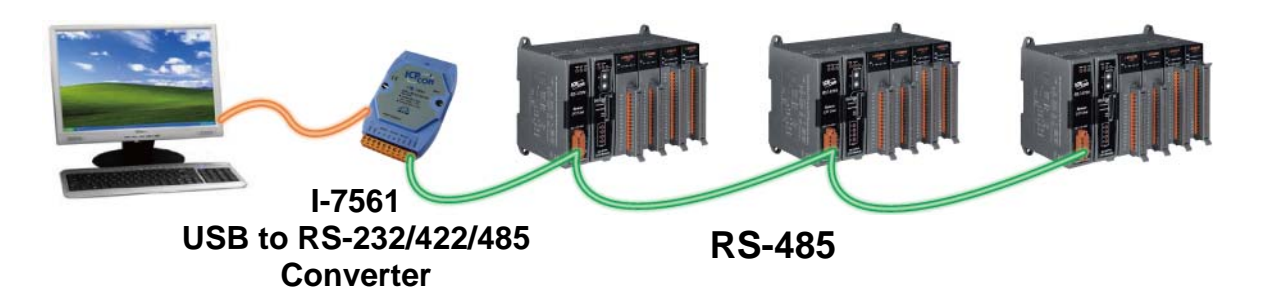

# **Features**

### ▶ Hot Swap

The RU-87Pn doesn't need to shut down its power to replace or plug I-87K I/O modules. Therefore, the whole system can keep operating without any interruption.

### **Auto-Configuration**

Configurations of I-87K I/O modules can be pre configured and stored in the nonvolatile memory of the RU-87Pn. When the RU-87Pn is power on or an I-87K I/O module is plug in, the RU-87Pn automatically check and restore these configurations to each I-87K I/O modules on it.

### ▶ Easy Duplicate System

Using the DCON Utility, you can easily make a backup of the I-87K module configurations and write to another RU-87Pn. This design can easily and quickly duplicate many RU-87Pn

### ▶ Easy Maintenance and Diagnostic

The basic configurations (includes station number, baud rate) are set by the rotary and DIP switch. The operator can use only one screwdriver to set the RU-87Pn. And there are several LED status indicators to show whether I-87K modules are configured and work properly.

If one I-87K module is damaged, the operator just need to get one good I-87K module with the same item number to replace the damaged one. And then check the LED indicators to know whether the replacement is performed correctly. The switch and LED design makes it easy for maintenance. There is no PC and Notebook needed.

### <sup>X</sup> **Communication**

#### **RS-485 industrial multi-drop network**

The RU-87Pn uses the industrial EIA RS-485 communication to transmit and receive data over long distance (1.2 Km).

#### **DCON protocol**

I-87K series I/O modules plugged in a RU-87Pn provide a simple command/response protocol (Called DCON protocol) for communication. All command/response are in easy used ASCII format.

### ▶ Rugged Industrial Environment

#### ■ **Dual watchdog design**

The I-87K series I/O modules provides module watchdog and host watchdog. The module watchdog is a hardware watchdog; the host watchdog is a software watchdog. The module watchdog is designed to automatically reset the microprocessor when the module hangs. The host watchdog monitors the host controller (PC or PLC). The output of module can go to the Safe Value state when the host fails.

#### **Programmable power on and Safe Value**

The analog and digital output of modules can be programmed power on and Safe Value.

#### **Wide range power input (10~30 VDC)**

Wide range operating temperature (-25  $°C \sim +75$  °C)

### <sup>X</sup> **Fully Software Support**

The free charge software utility and development kits include

### **DCON Utility: for configuration**

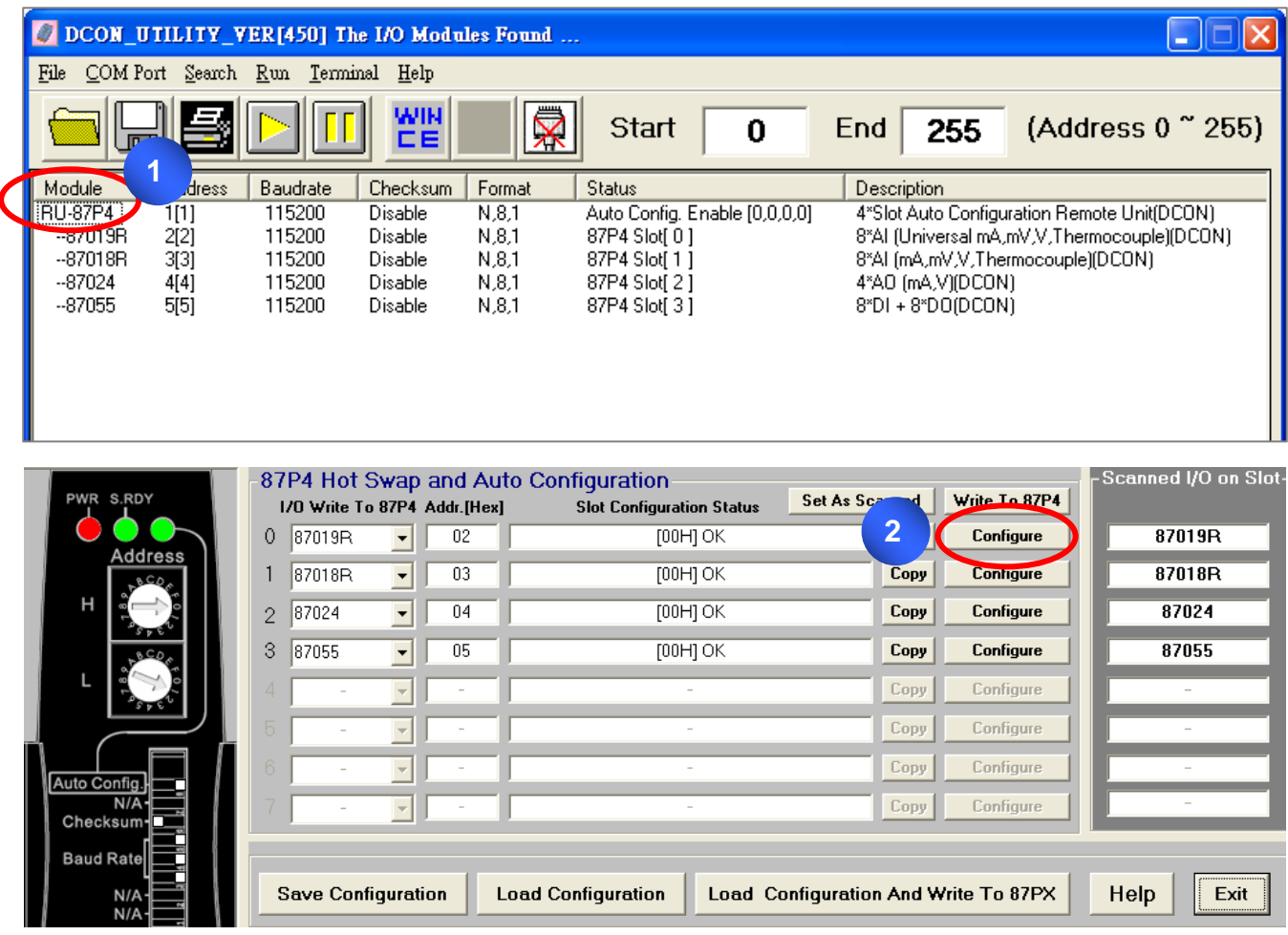

#### **OPC Servers:**

OPC is an industrial standard interface based on OLE technology. With the OPC Server, I/O modules can be easily integrated to any software that has OPC client capability.

### **EZ Data Logger**

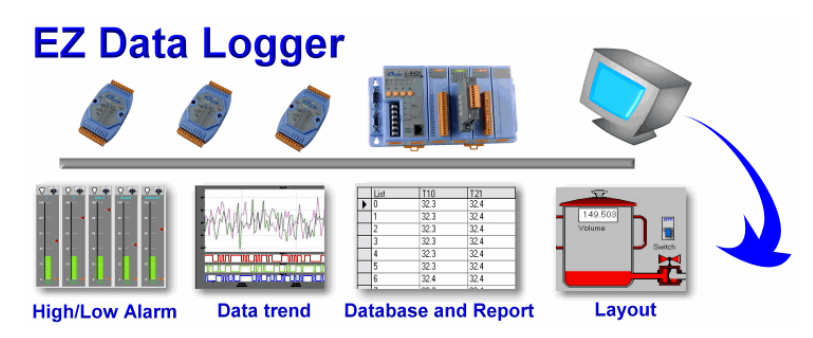

EZ Data Logger is small data logger software. It can be applied to small Remote I/O system. With its user-friendly interface, users can quickly and easily build a data logger software without any programming skill.

#### **Support Variant Software Develop Toolkits**

It's free charge for DLL, ActiveX, LabVIEW driver, InduSoft driver, DasyLab driver, Linux driver.

# <span id="page-6-0"></span>**1.1 Specifications**

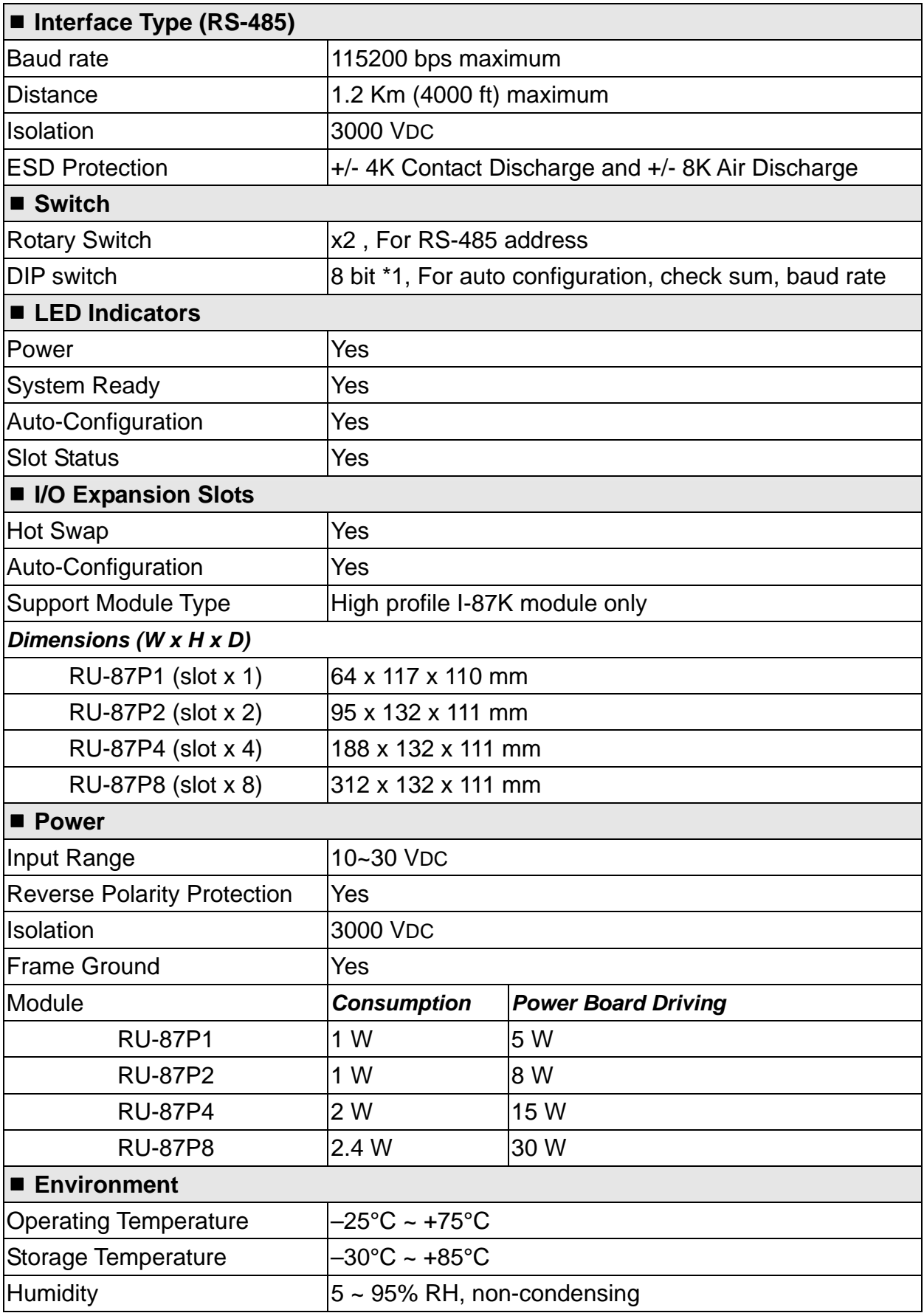

# <span id="page-7-0"></span>**Chapter 2 Hardware Configuration**

# **2.1 View of the RU-87PN**

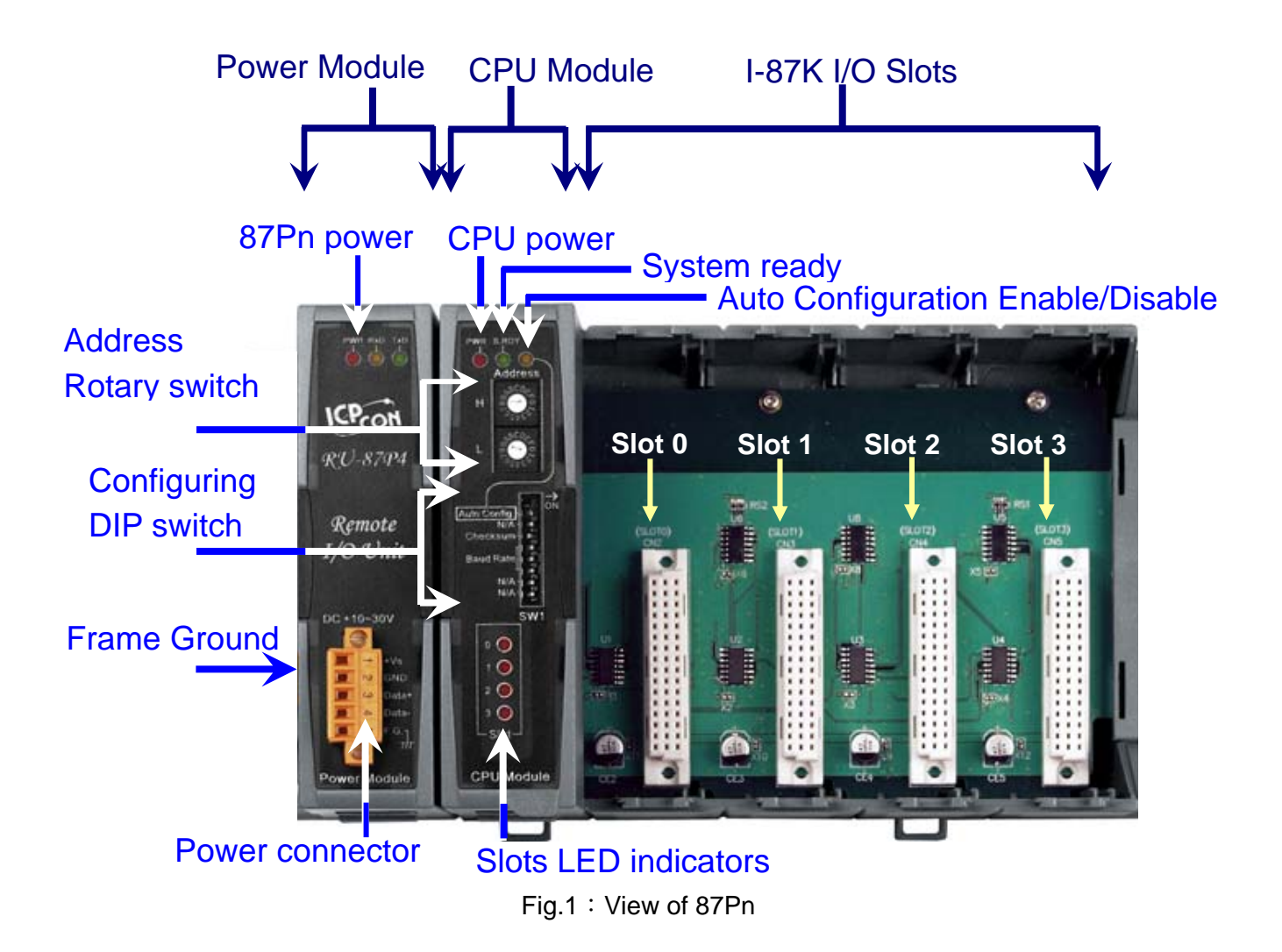

# **2.1.1 Preparation**

Power Supply:  $+10 V ~ - +30 V / DC$  (Ex: DP-665) http://www.icpdas.com/products/Accessories/power\_supply/power\_list.htm

X Converter: RS-232 to RS-485 (Ex: I-7520) or USB to RS-485 (Ex: I-7561) CD: \ Napdos\7000\Manual\7520.pdf or [http://www.icpdas.com/products/Industrial/communication\\_module/communication\\_list.h](http://www.icpdas.com/products/Industrial/communication_module/communication_list.htm) [tm](http://www.icpdas.com/products/Industrial/communication_module/communication_list.htm)

Install the DCON Utility to PC (Version 4.5.0 or above version) CD: \ Napdos\Driver\DCON\_Utility or [ftp://ftp.icpdas.com/pub/cd/8000cd/napdos/driver/dcon\\_utility/](ftp://ftp.icpdas.com/pub/cd/8000cd/napdos/driver/dcon_utility/)

# <span id="page-8-0"></span>**2.1.2 Wire the 87Pn to power and PC**

### **RU-87P4**

- 1.  $+Vs$   $\Leftrightarrow$  Power Supply :  $+Vs$  ( $+10-30V$ ) / I-7520 :  $+Vs$
- 2. GND  $\Leftrightarrow$  Power Supply : GND / I-7520 : GND
- 3. DATA+  $\Leftrightarrow$  I-7561/ I-7520 : DATA+
- 4. DATA-  $\Leftrightarrow$  1-7561/ 1-7520 : DATA-

### **I-7561/ I-7520**

- $\bigstar$  1-7561's USB Port  $\Leftrightarrow$  PC's USB Port
- $\bigstar$  1-7520's RS-232 Port  $\Leftrightarrow$  PC's COM Port

P.S. If using I-7520, don't forget to connect the power (+Vs, GND)!

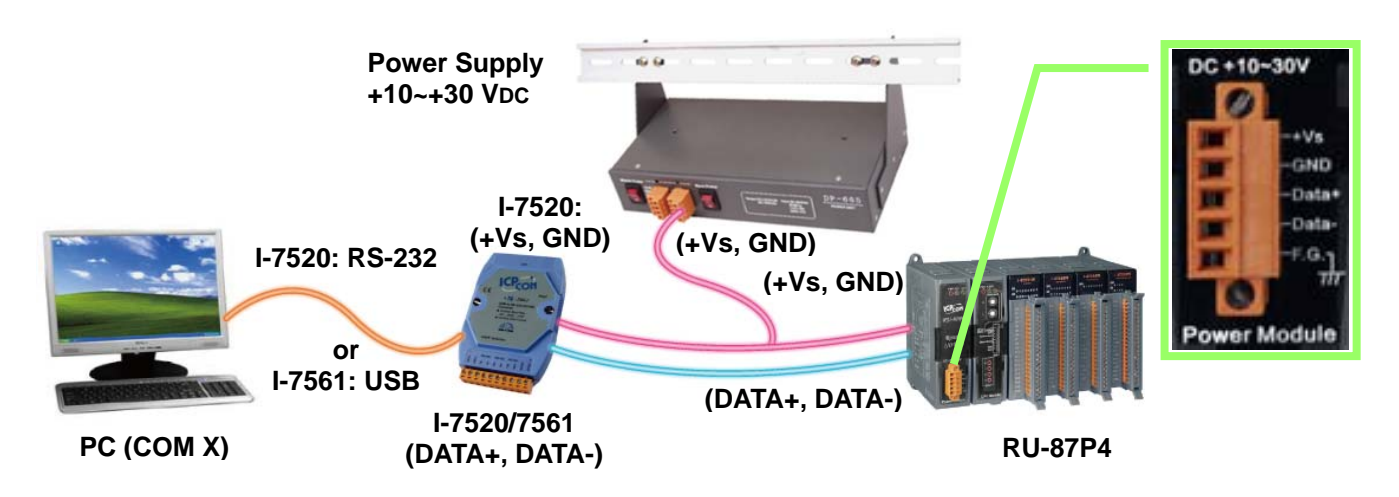

Fig.2:Wire the 87Pn to power and PC

# **2.1.3 87Pn's CPU module:**

The factory default values are as following table:

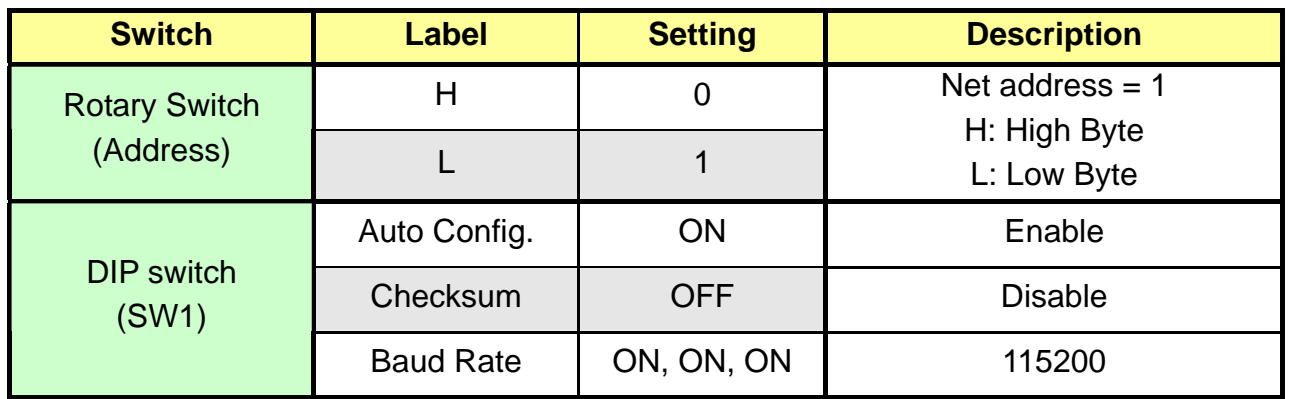

**Note:** The ON of DIP switch for 87P1 & 87P2 are switching to the **left**, for 87P4 & P8 are to the **right.**

<span id="page-9-0"></span>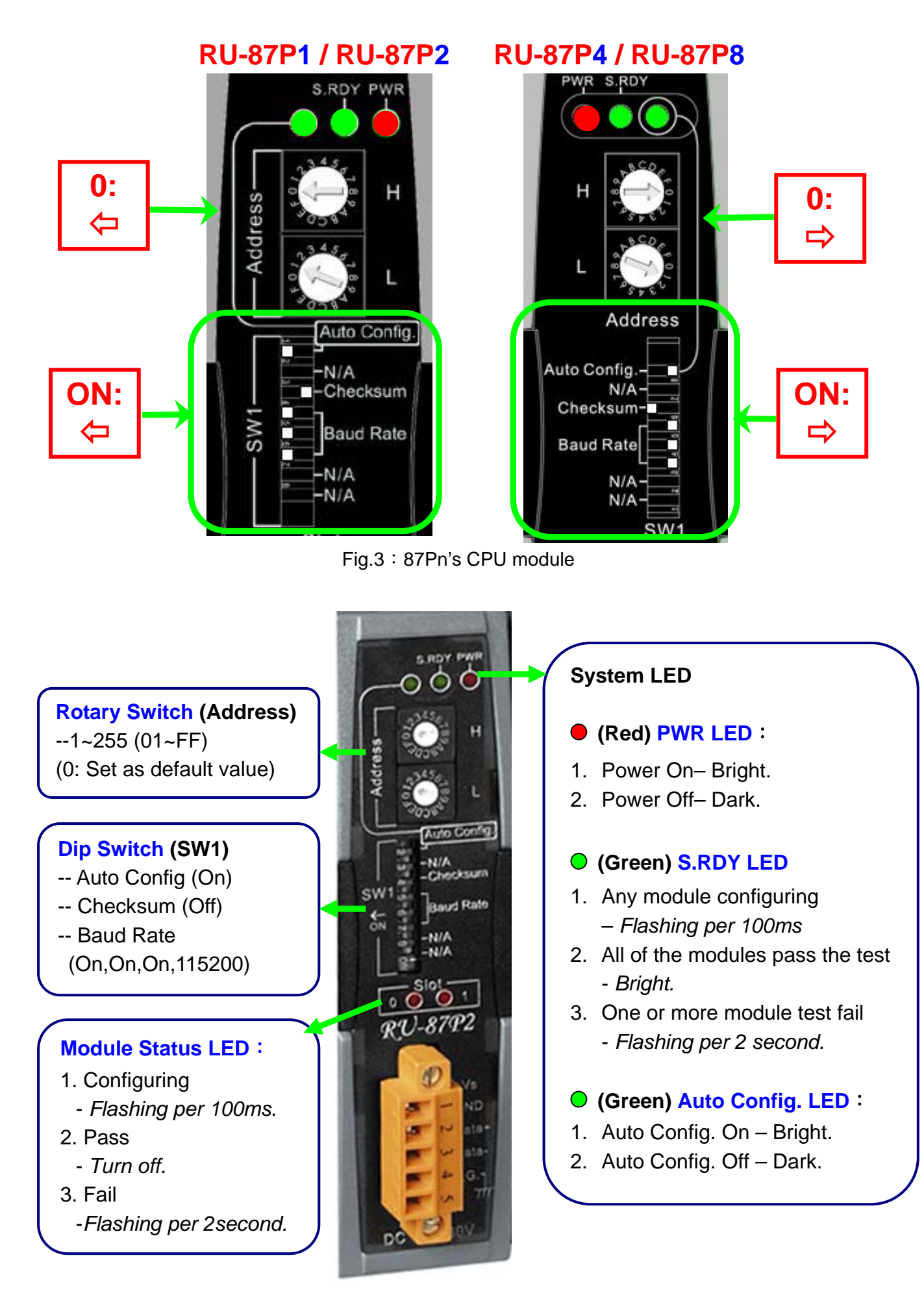

Fig.4: About CPU module

# <span id="page-10-0"></span>**2.1.4 RU-87Pn series CPU Module Description**

**Check** the left side of the Power Board for the CPU module LED and DIP switch description.

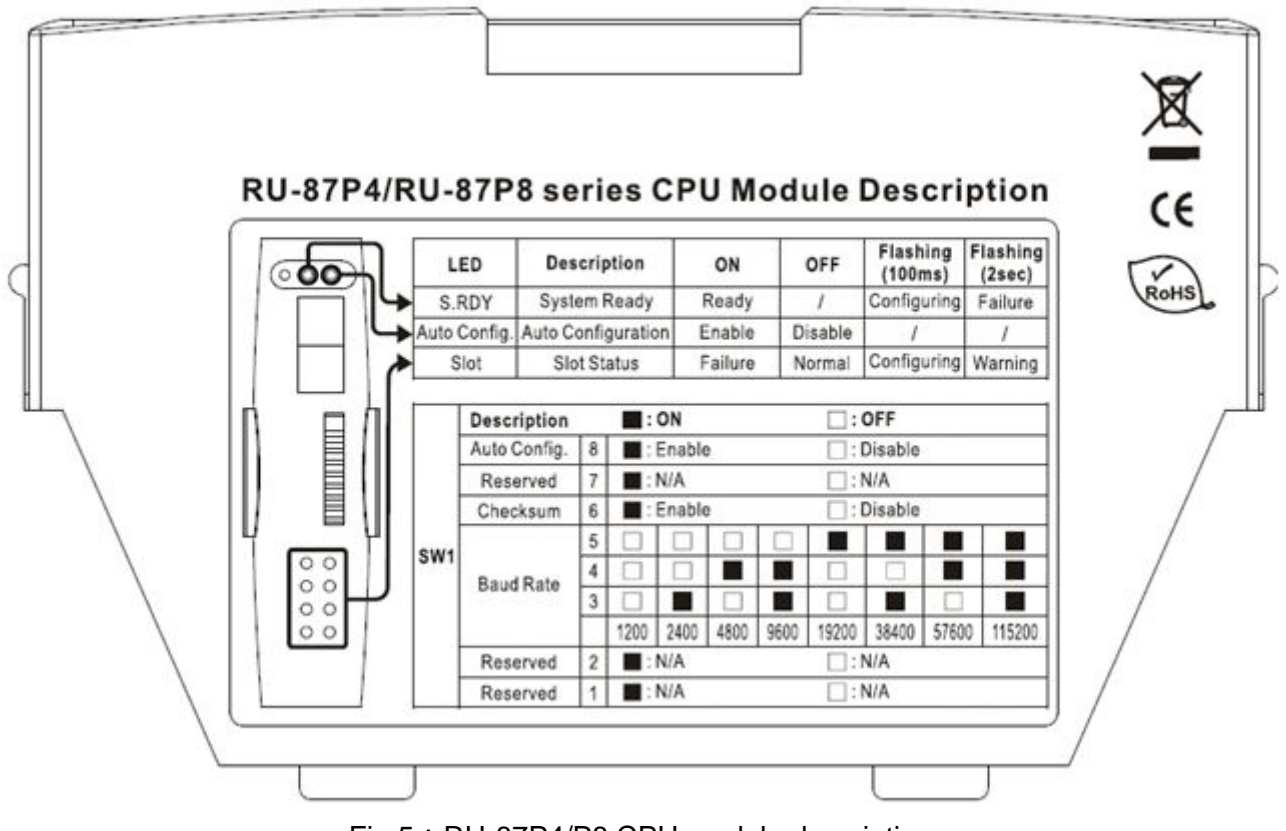

Fig.5: RU-87P4/P8 CPU module description

# **2.1.5 Plug in the I/O modules:**

At present, ICP DAS divides most of the same I-87K I/O module into the Low Profile and High Profile two kinds of version, **if you want to use the module on 87Pn expansion slot, you must choose the High Profile** to assure Auto Config. and Hot Swap function is normal operation.

The related product information about I-87K I/O module is in the CD. You can refer I-87K High Profile series I/O modules in following path:

CD:\Napdos\DCON\IO\_Module\87k\_modules.htm or to following web-site **[ftp://ftp.icpdas.com/pub/cd/8000cd/napdos/dcon/io\\_module/87k\\_modules.htm](ftp://ftp.icpdas.com/pub/cd/8000cd/napdos/dcon/io_module/87k_modules.htm)**

Example: Plug in I-87019R to Slot 0 p.s. I-87019R is an AI (Analog Input) High Profile module <span id="page-11-0"></span>**I-87019R is auto-configured: Baud Rate: 115200 Checksum: Disable Net Address: 2** 

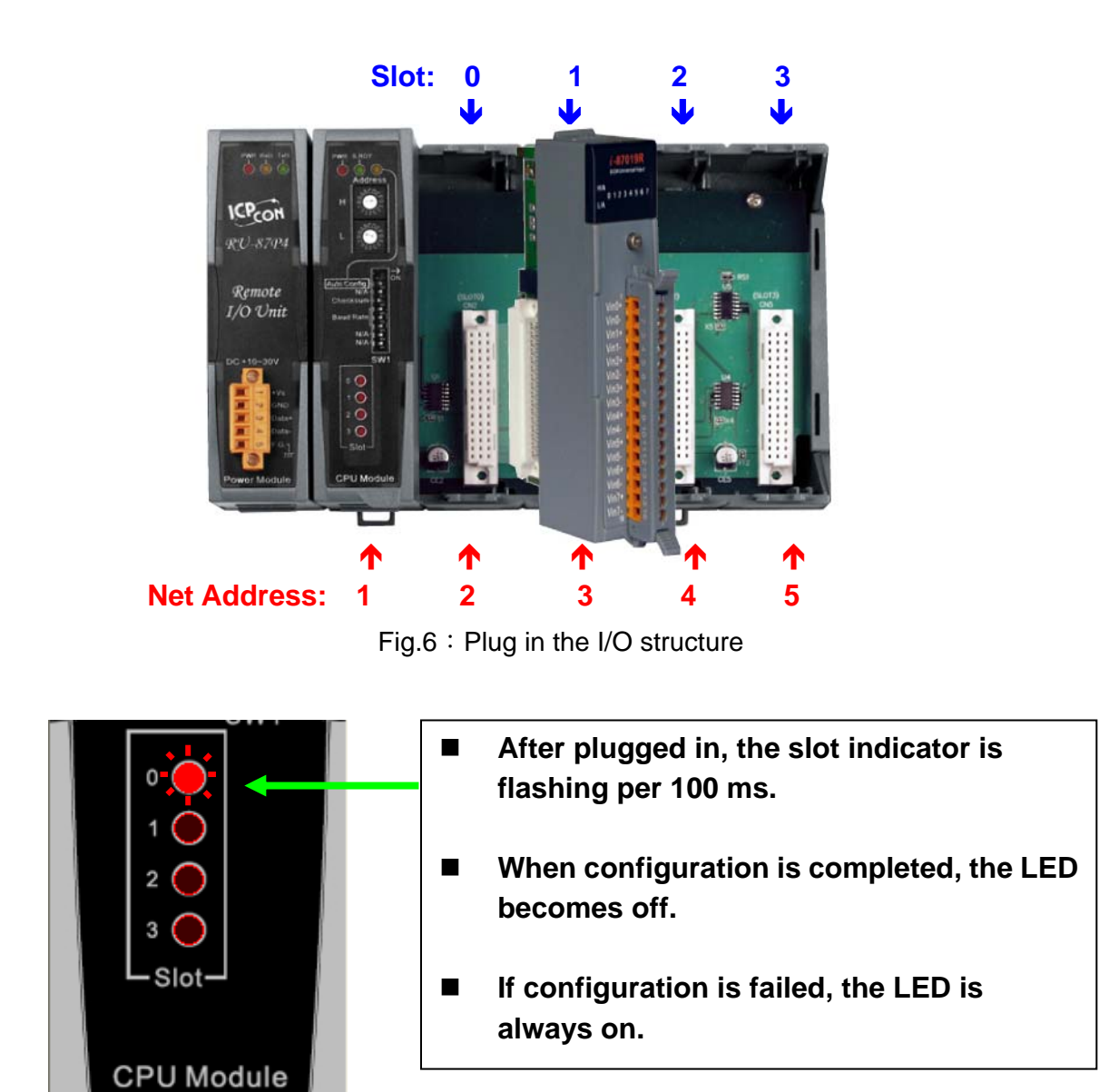

# **2.1.6 Wiring the I/O modules:**

Before wiring the I-87K I/O modules, please check the pin assignment and wiring according to each hardware user manual.

For each I-87K I/O module's hardware user manual please refer to CD:\Napdos\DCON\IO\_Module\87k\_modules.htm

According to the internal circuitry diagram and wire connection diagram, please connect the power cable or communication cable to each channel on terminal block of I/O module.

<span id="page-12-0"></span>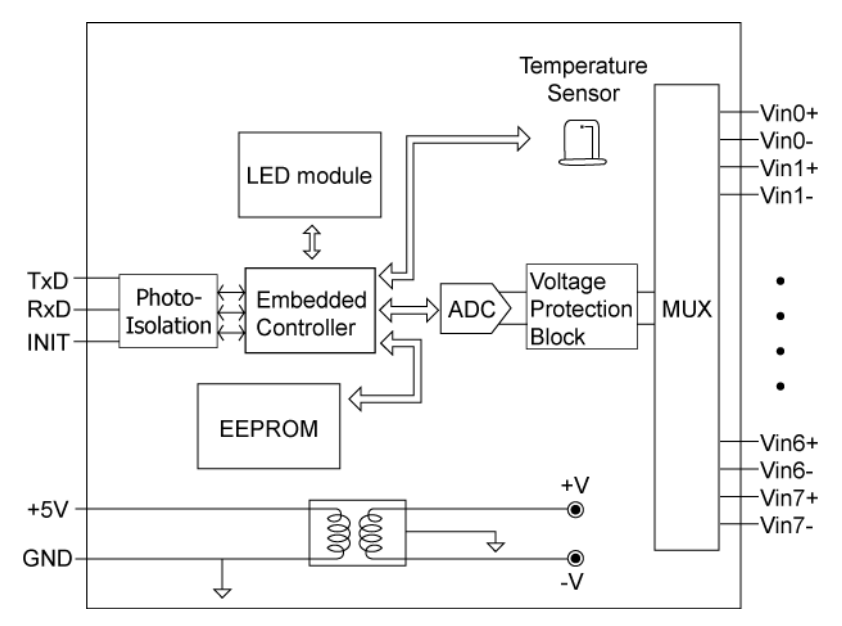

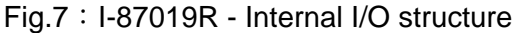

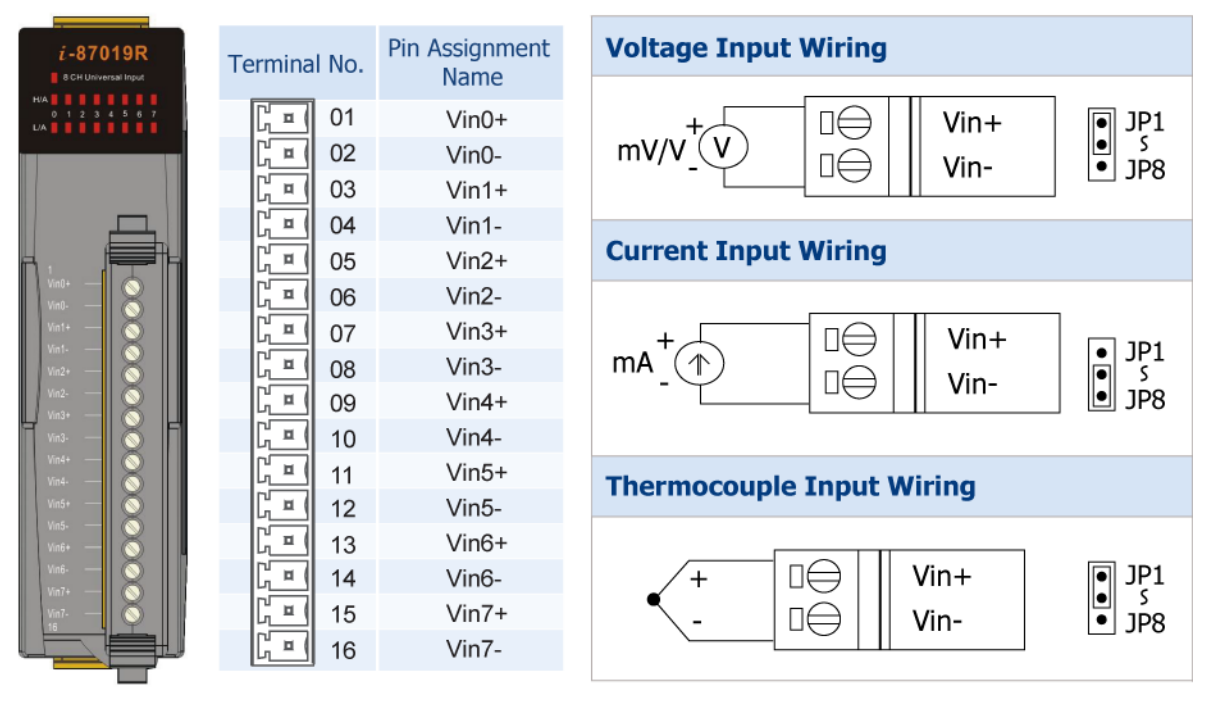

Fig. 8:I-87019R - Pin assignments & Wire Connection

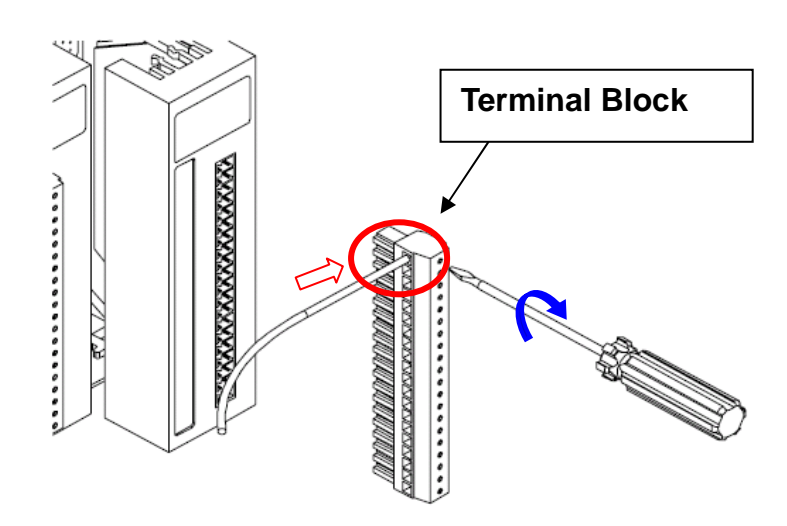

Fig. 9: I/O module terminal connection

RU-87P1/2/4/8 User Manual, Version: 1.2 13

# <span id="page-13-0"></span>**2.1.7 Installing RU-87Pn extension unit**

Method 1: using the screw to fixed.

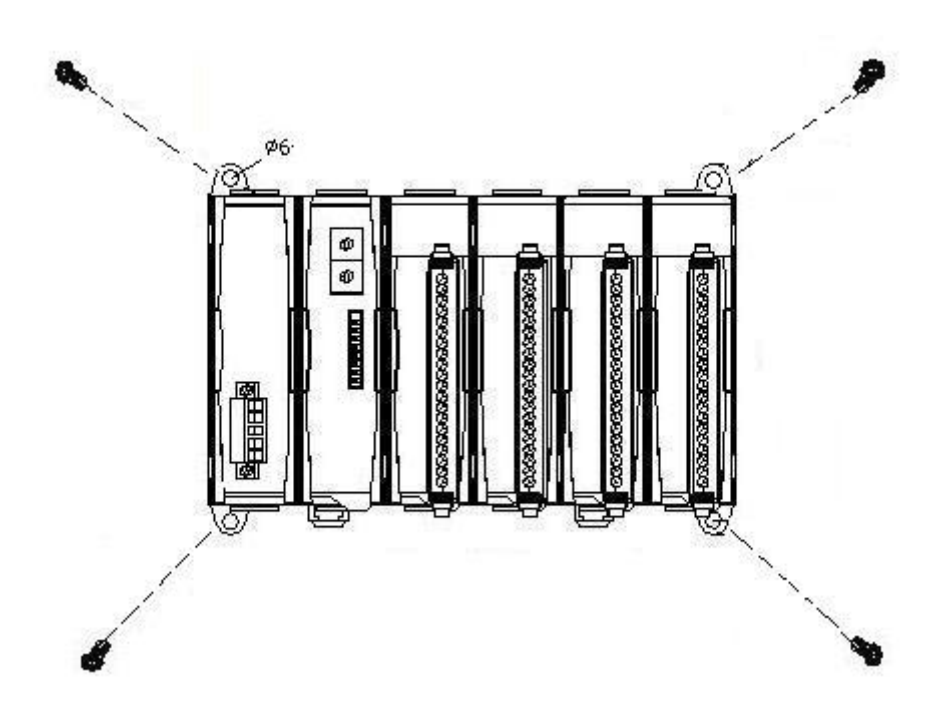

Method 2: using the DIN rail clips to fixed.

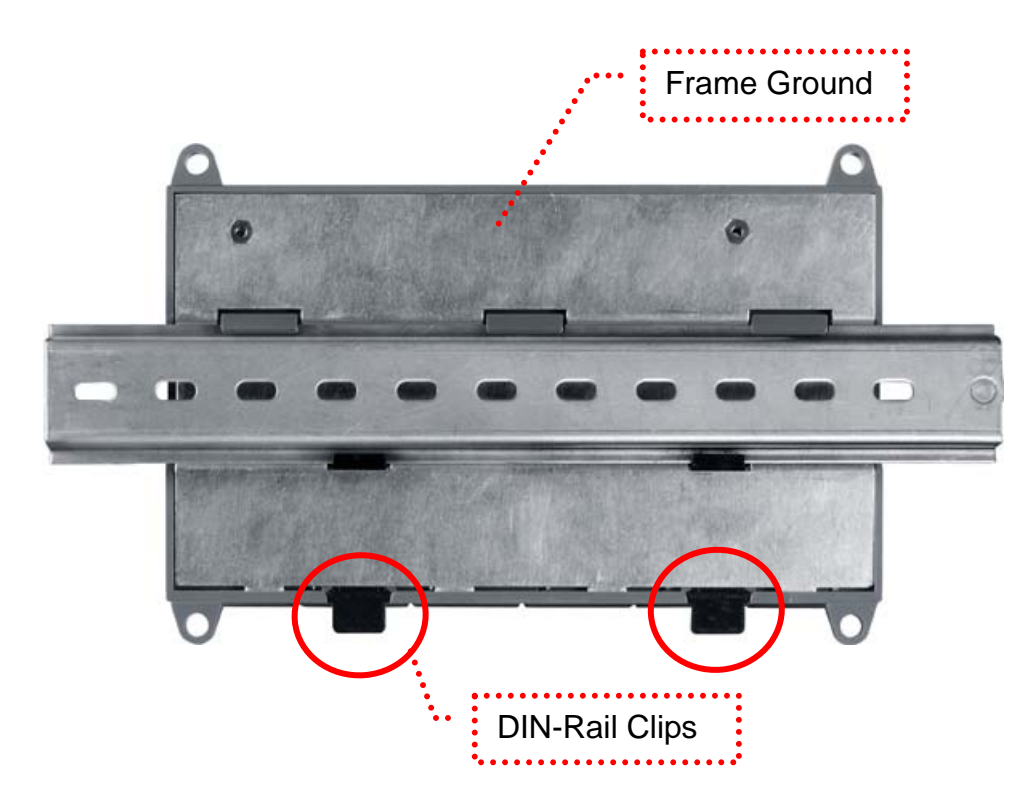

Fig.10: Installing RU-87Pn extension unit

# <span id="page-14-0"></span>**2.2 Setup the 87Pn system parameter:**

### **2.2.1 Communication parameters of 87Pn CPU module:**

The 87Pns setup its Address, Baud rate and Checksum by adjusting the DIP switch and Rotary Switch which on 87Pn CPU module. It's not setup by software, please setup the communication condition at first and don't change the communication condition under operating mode.

- **Step1.** Adjusting the Rotary Switch as following diagram, Address is set to the hexadecimal code, divided into High byte and low byte two groups.
	- Ex: The high byte turns to **0**, the low byte turns to **1** then the address of RS-485 is  $16x0+1=1$ ;

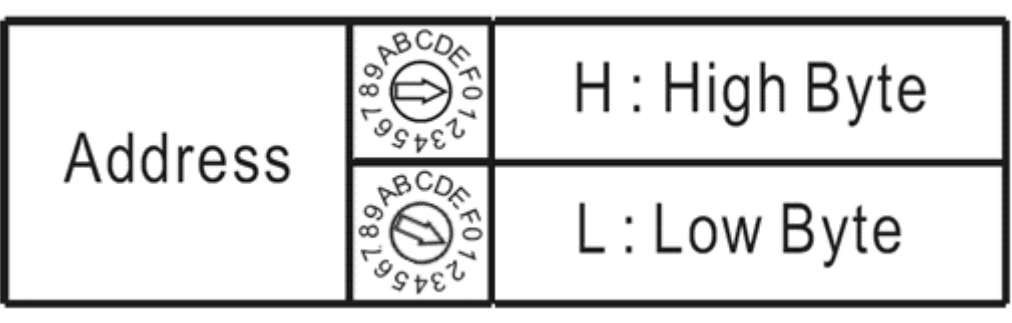

Ex: The high byte turns to **1**, the low byte turns to **0** then the address of RS-485 is  $16x1+0=16$ .

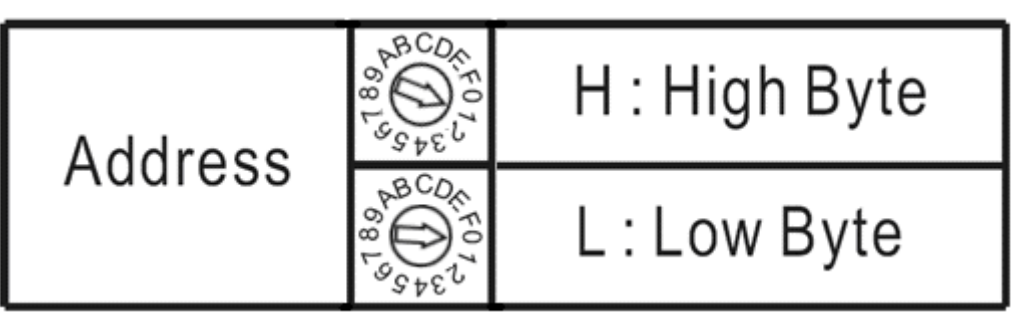

Fig.11: Setup the address of Rotary Switch on 87P4 CPU module

- **Note**: **If you change the address to 00, no matter where is the actual position of DIP switch, the system parameter will return to default value! (Auto config. On, Checksum off, Baud rate 115200)**
- Step2. Setup the DIP switch as following description:

<span id="page-15-0"></span>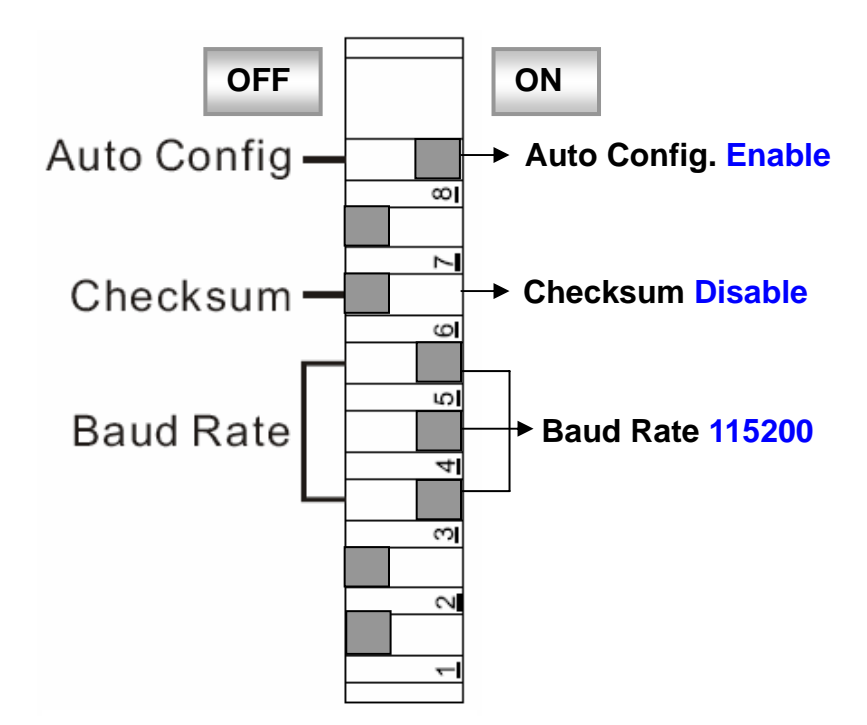

Fig.12: Function description of DIP switch on 87P4 CPU module

- **Note 1:** When parameter is changed, 87Pn will auto rechange the internal communication parameters or system parameters, if the external control project is running in the same time, it will cause communication error. Thus don't change communication parameters and system parameter when system is running.
- **Note 2:** if 87Pn's communication parameter has been changed, the external control program must to change the related parameters synchronously.
- **Step3.** Communication parameters of I-87K I/O modules:

The communication parameters of 87K I/O modules are Auto-configured by CPU module.

- **Rule 1:** the Baud Rate & Checksum of the I/O modules on 87Pn expansion slot are always the same as **87Pn CPU module**. (Default: Auto Config.: Enable , Baud Rate: 115200 , Checksum: Disable)
- **Rule 2:** the **Net Address** of I/O modules on the slot is based on 87Pn CPU module and increment by 1. (Ex. 87Pn CPU module=1, Slot0=2, Slot1=3, Slot2= (empty), Slot3=5….)

If there is no module on slot, the Net Address will be reserved. When the communication parameters of 87Pn CPU module are changed, the parameters of I/O module will be changed with the rules.

# <span id="page-16-0"></span>**Chapter 3 Software Configuration**

In this chapter, we will use DCON Utility to complete software configuration of the RU-87Pn, please confirm the hardware equipment has connected and communication parameters of 87Pn CPU module has setup completes. (Please refer to **[Chapter 2](#page-7-0)**)

- **3.1 [Setup RU-87Pn with DCON Utility](#page-16-0)**
- **3.2 [Save & Load 87Pn configure file](#page-21-0)**
- **3.3 [Load & Write configure file](#page-26-0)**
- **3.4 [Operating in off-line mode](#page-27-0)**

# **3.1 Setup RU-87Pn with DCON Utility**

At first, please run DCON Utility then click "COM Port" to select COM Port and baud rate. You can check your PC's "Device Manager" to know which COM is connecting. Click "OK" to confirm and escape the screen.

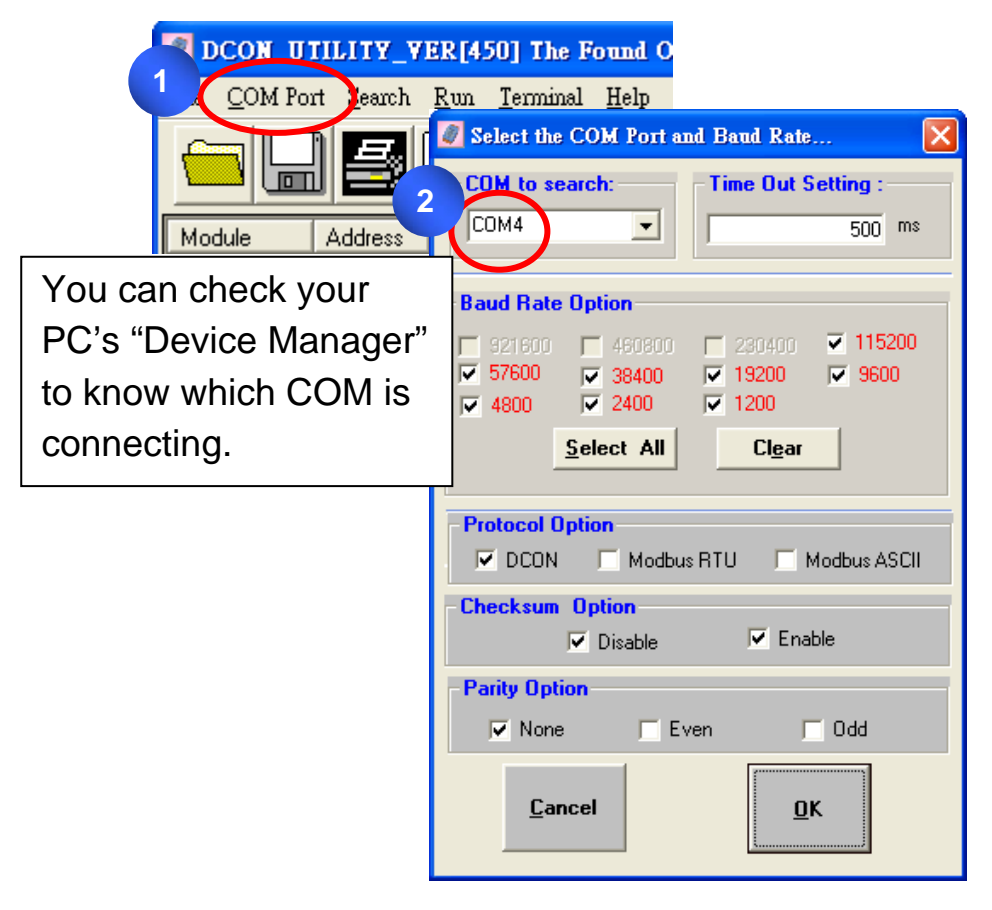

Fig.13: Run DCON Utility and Module Configuration

Please click "start search" button to search.

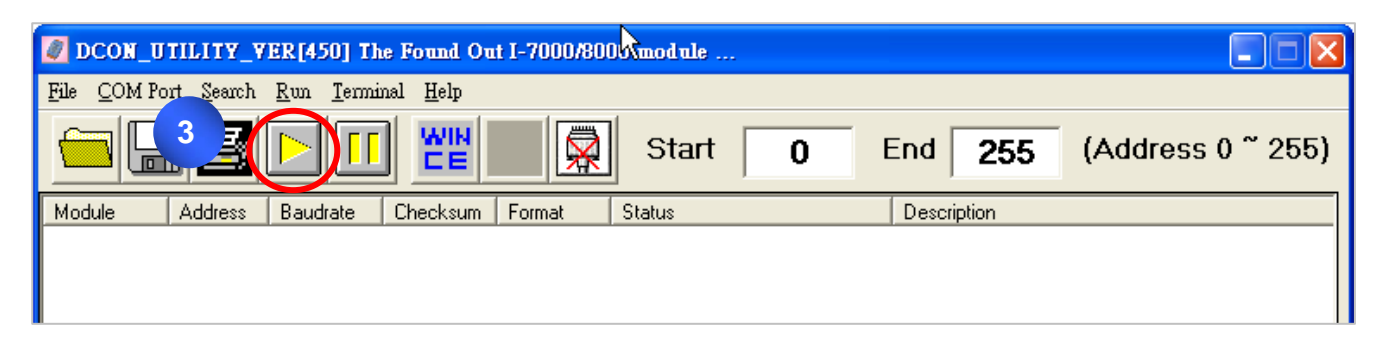

At the first time you can search for "RU-87Pn" only, because the slots of RU-87Pn haven't completed the configuration. The "[X,X,X,X]" of "Status" means the configuration of that slot is not completed or corrected.

Please click "stop search" to stop the search.

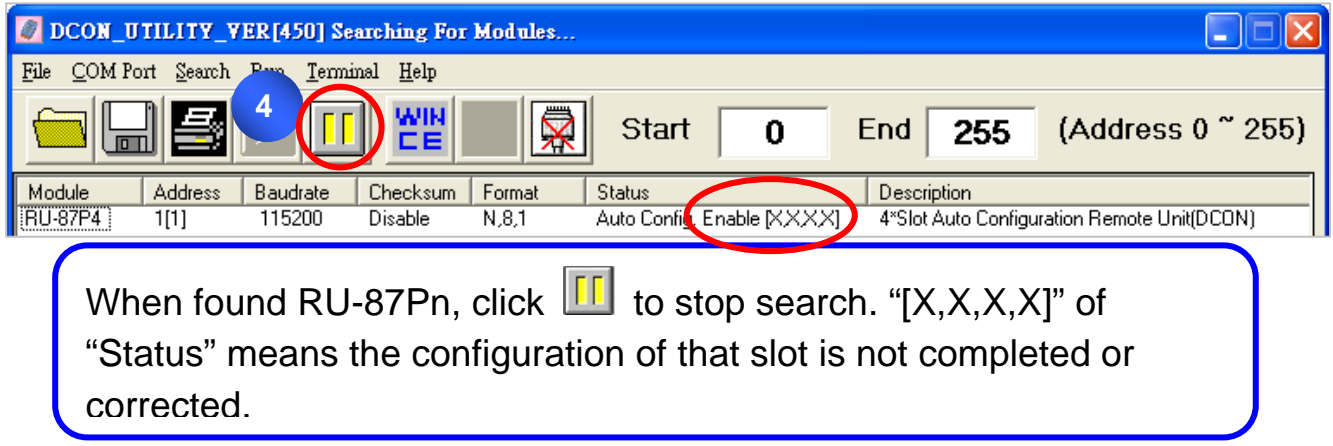

Click "RU-87Pn" to setup slots.

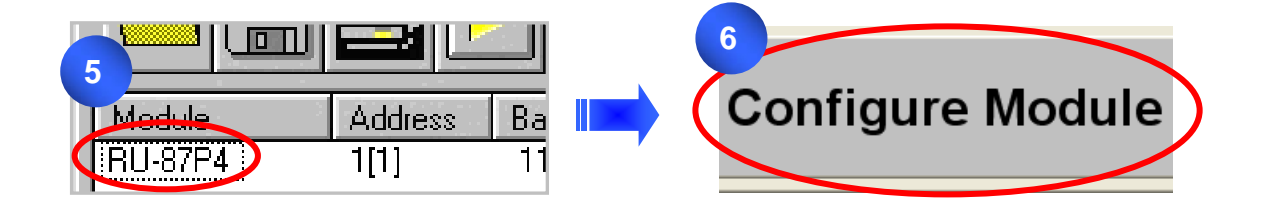

### <span id="page-18-0"></span>**3.1.1 87Pn Auto Config. Enable:**

In Fig.12 "Auto Config. ON" expressed that the 87Pn's Auto-Configuration function is "enable", "off" means "disable".

#### **Working Distinction:**

If I-87K I/O modules didn't pass the 87Pn correct setup, and install into expansion slot under "Auto Config. Enable" mode, it will regard as incorrect module. For guarantee system's normal operation, the 87Pn will forbid this module external communication. You can't search and configure I/O modules directly by DCON Utility.

The "Auto Config. Enable [X,X,X,X]" in Status column means the module configuration of that slot is not completed or corrected. Click "RU-87P4" and select "Configure Module" to enter configure screen and know the detail settings about module.

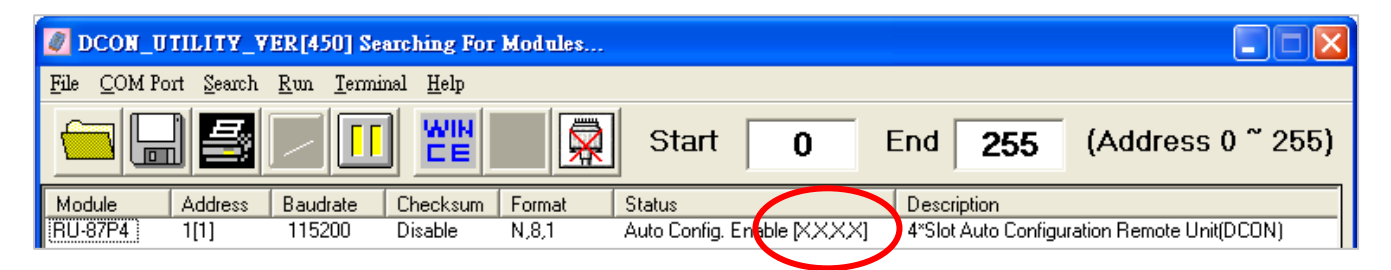

Fig.14:When Auto Config. Enable, incorrect module can't external communication

In 87Pn configure screen, you can see the scanned module name in "Scanned I/O on Slot" column. Click "Set As Scanned" button to assign module name and click "configure" to setup the I/O module according to the user demand. Finally click "write to 87Pn" for the settings to take effect.

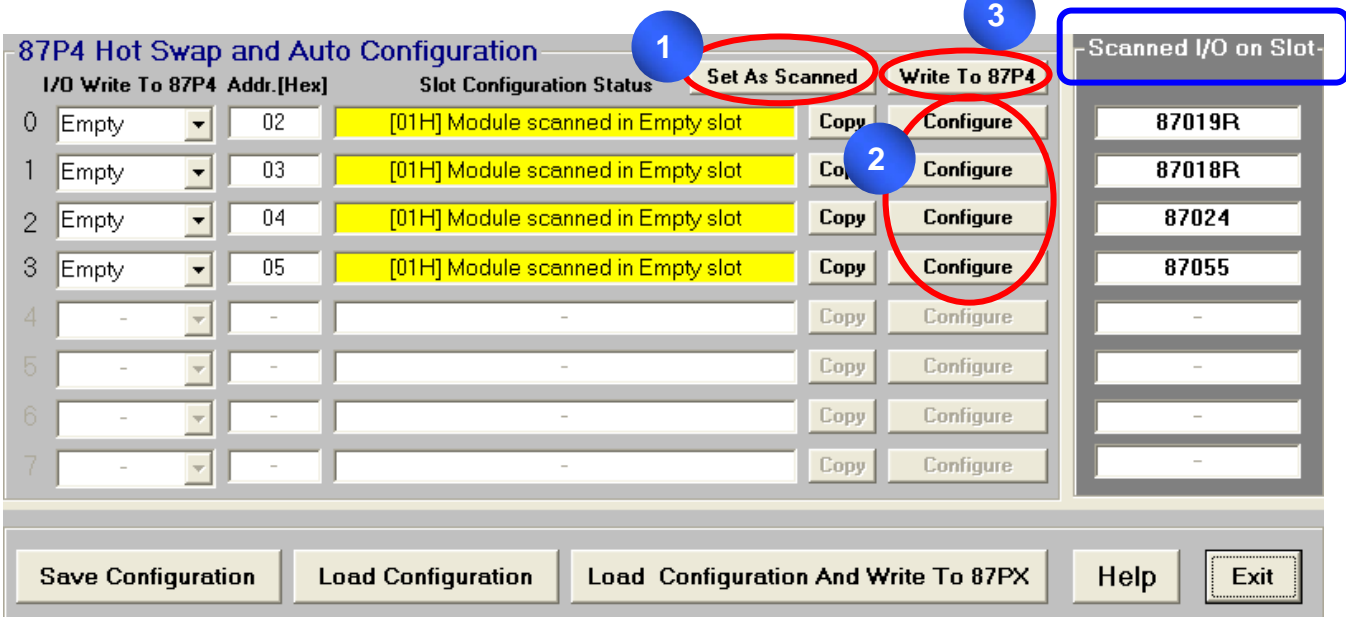

Fig.15:Click "Write to 87Pn" to complete 87Pn module configuration

<span id="page-19-0"></span>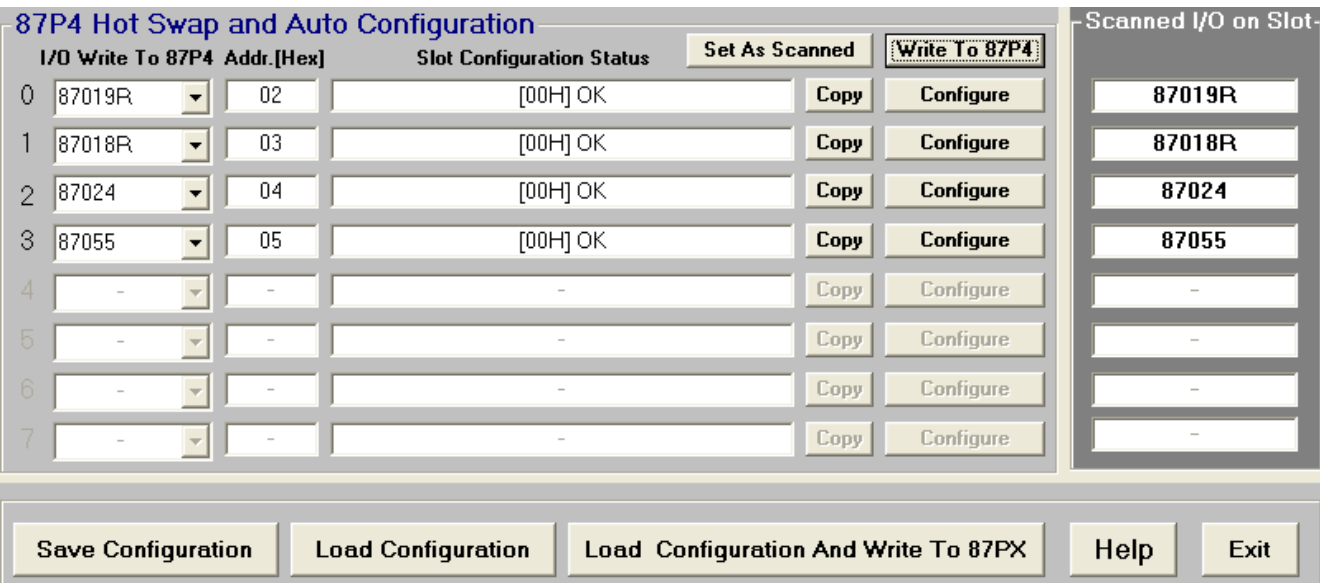

Fig.16: The status after complete the 87Pn module configuration

As above, the I-87K I/O modules on 87Pn expansion slot has configured correctly by "DCON Utility", and then search the module again, you can see the module appear in the search screen. The "Auto Config. Enable [0,0,0,0]" of "Status", means "The I/O configuration of each slot is correct. Each plugged I/O module will be listed under the RU-87Pn.

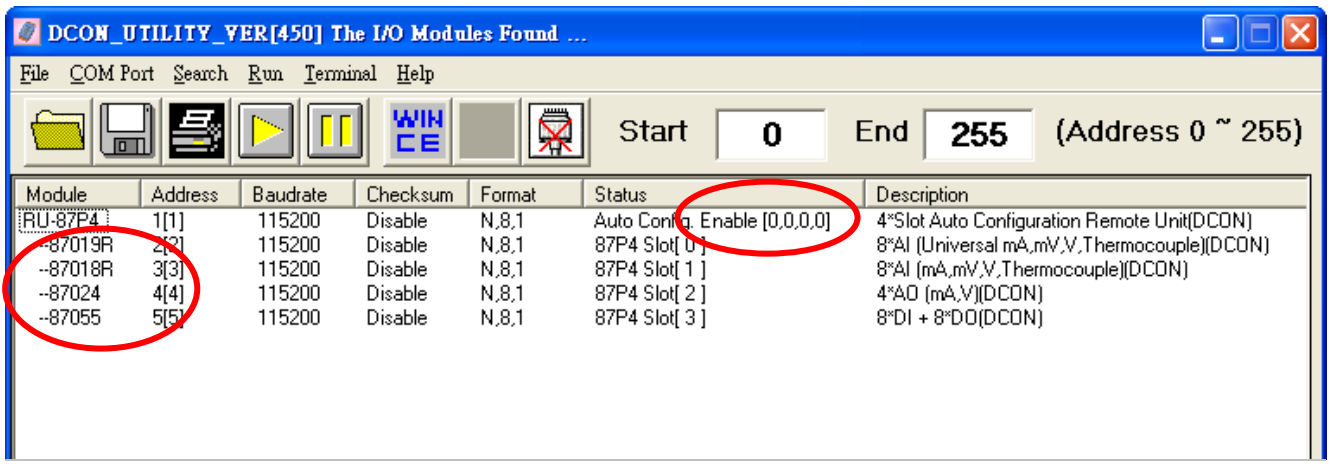

 $Fig.17:$  After configuring, you can find out the entire module

If the module passed correct configuration, some day when module damage, you don't need to shutdown the power, just remove the damaged module and install the same model number of new module. You needn't configure it again, 87Pn will write the previous settings to the module automatically.

<span id="page-20-0"></span>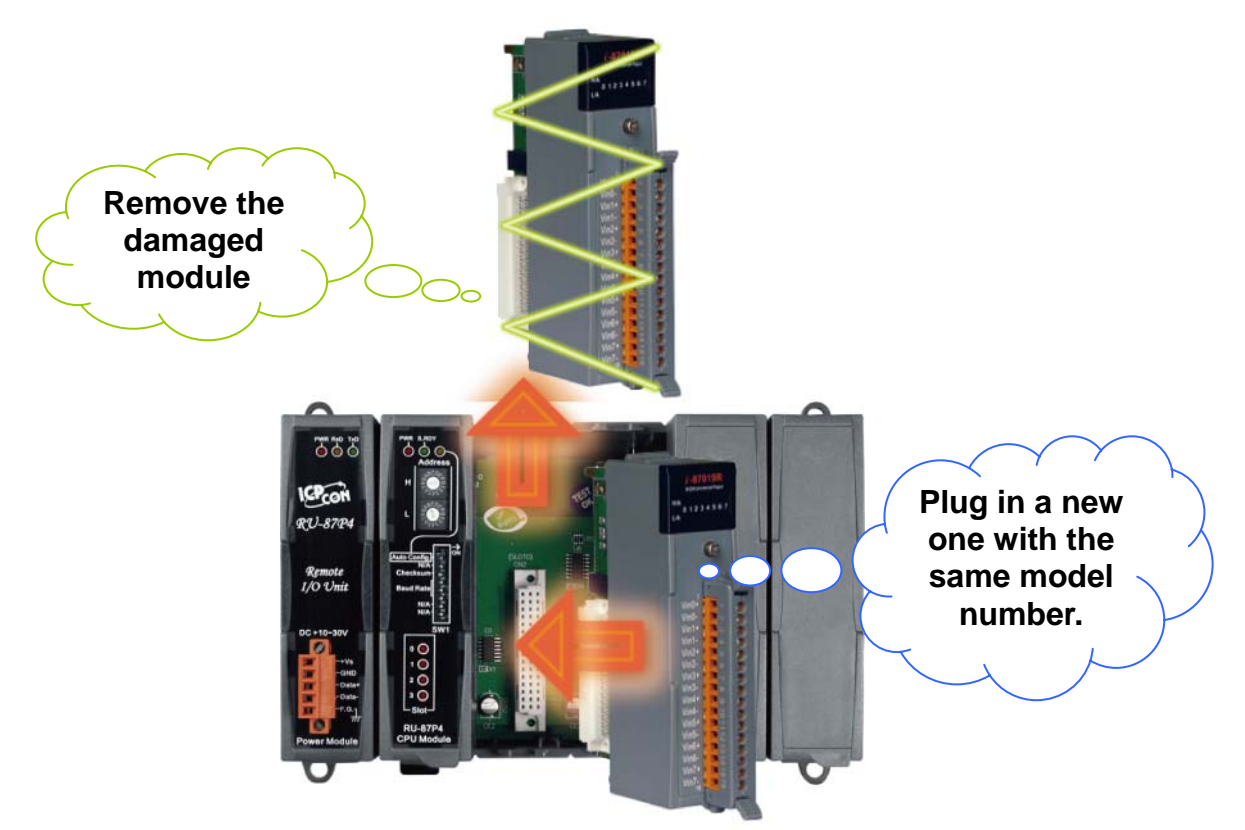

Fig.18: How to complete Auto-Configuration for 87Pn.

# **3.1.2 87Pn Auto Config. Disable:**

### **Working Distinction:**

In 87Pn Auto Config. Disable mode, allow the I-87K I/O modules of expansion slot to external communications. Therefore, when you perform searching by DCON Utility, you could find 87Pn CPU module as well as 87K I/O modules on the expansion slot.

| DCON UTILITY_VER[450] The I/O Modules Found  |                                                                                    |          |          |         |                |                              |  |                   |                                              |  |  |  |
|----------------------------------------------|------------------------------------------------------------------------------------|----------|----------|---------|----------------|------------------------------|--|-------------------|----------------------------------------------|--|--|--|
| COM Port Search Run<br>File<br>Terminal Help |                                                                                    |          |          |         |                |                              |  |                   |                                              |  |  |  |
| $\Box$                                       | 叉<br><b>WINT</b><br>§,<br>(Address 0 ~ 255)<br><b>Start</b><br>255<br>End<br>E E I |          |          |         |                |                              |  |                   |                                              |  |  |  |
| Module                                       | Address                                                                            | Baudrate | Checksum | Format  | <b>Status</b>  |                              |  | Description       |                                              |  |  |  |
| FRU-87P4                                     | 1[1]                                                                               | 115200   | Disable  | N.8.1   |                | Auto Confu Disable [0,0,0,0] |  |                   | 4*Slot Auto Configuration Remote Unit(DCON)  |  |  |  |
| $-87019B$                                    | 2[2]                                                                               | 115200   | Disable  | N.8.1   | 87P4 Slot 0 T  |                              |  |                   | 8"Al (Universal mA,mV,V,Thermocouple)(DCON). |  |  |  |
| $-87018R$                                    | 3[3]                                                                               | 115200   | Disable  | N.8.1   | 87P4 Slot[1]   |                              |  |                   | 8"AI (mA,mV,V,Thermocouple)(DCON)            |  |  |  |
| $-87024$                                     | 4[4]                                                                               | 115200   | Disable  | N.8.1   | 87P4 Slot[2]   |                              |  | 4*A0 (mA,V)(DCON) |                                              |  |  |  |
| $-87055$                                     | 5[5]                                                                               | 115200   | Disable  | N, 8, 1 | 87P4 Slot[ 3 ] |                              |  | 8*DI + 8*DO(DCON) |                                              |  |  |  |

Fig.19:When 87Pn Auto Config.: Disable, all the module can external communication

In 87Pn "Auto Config. Disable", indicate your hardware device is under "disable" mode. You can't make any configuration under this mode. the communication parameters of I-87K I/O module which on expansion slot can't configured by user, it must Auto-Configure by 87Pn, the other usage is the same as the module insert into I-87K4/5/8/9 expansion unit.

<span id="page-21-0"></span>In 87Pn "Auto- Config. Disable" mode, doesn't support Auto-Configuration. When module damage, and replace another same model number the module directly, because of their settings (e.g. Type code) may be different, thus can't ensure its normal working. The user must use DCON Utility to re-configure based on the setting value, and replies the normal operation.

**Note**: In DCON Utility search screen, the message in status column of 87Pn

**The meaning of " Auto Config. Enable [0,X,0,0] " as following description:**:

- **0**:**Means the module configuration on this slot is successful or have no module.**
- **X**:**Means the module configuration on this slot is uncorrected.**

If the status column of 87Pn shows "**Auto Config. Enable [0,0,0,0]**", means the "Auto Config." of DIP switch is switching to the "On", and the I/O configuration of each slot is correct or has no module.

If the status column of 87Pn shows "**Auto Config. Disable [0,0,0,0]**, means the "Auto Config." of DIP switch is switching to the "Off", and the I/O configuration of each slot can initialization success or have no module.

# **3.2 Save & Load 87Pn Configure file**

When using 87Pn operation screen of DCON Utility to configure the I-87K I/O module, DCON Utility will automatically save the necessary information under the installing path "config\", the file recording some information of related module that will be saved in 87pn, when save as new file, it can be use for system recover and system backup. The related format and detail about configure file, please refer to Appendix D. Here, just description how to save the file as oneself needs and how to load from files.

- **Note1:** When user open the operation interface of 87Pn, if there is the same file in default path will be deleted.
- **Note2:** Using "Configure" and "Write To 87Pn" functions in 87Pn operation screen of DCON Utility will automatically save the related data of module of each slot as filename of fixed format and the same path, if user want to use the file as system recover, system backup or remote support, the best way is save the default file as another name to avoid the file been deleted when next time you open the operation interface of 87Pn.

# <span id="page-22-0"></span>**3.2.1 Save the module command to file:**

When all modules has configured properly according to the requirement, because each time entered the configuration screen will delete the default file and re-build, so suggestion to save the settings as another files, if the settings is carelessly changed or need to duplicate the same content of configure, can load in the configure file and write in 87Pn CPU module through operation screen of DCON Utility.

The operation steps is very easy, using "Configure" to setup each I/O module and write the settings to 87Pn, then click "Save Configuration" button and input the description or notes for this configuration file. Finally, input the file name of this project to complete. Please refer to the description as following diagram.

| PWR S.RDY                        |                |                                        |                          |    | 87P4 Hot Swap and Auto Configuration<br>Set As Scal                      |      | Write To 87P4    | -Scanned I/O on Slot-    |
|----------------------------------|----------------|----------------------------------------|--------------------------|----|--------------------------------------------------------------------------|------|------------------|--------------------------|
|                                  | $\mathbf{0}$   | 1/0 Write To 87P4 Addr.[Hex]<br>87019R | $\overline{\phantom{a}}$ | 02 | <b>Slot Configuration Status</b><br>[00H] OK                             |      | Configure        | 87019R                   |
| Address<br>B CD.                 |                | 87018R                                 | $\overline{\phantom{a}}$ | 03 | [00H] OK                                                                 | Copy | <b>Configure</b> | 87018R                   |
| н                                | $\overline{2}$ | 87024                                  | $\overline{\phantom{a}}$ | 04 | [00H] OK                                                                 | Copy | Configure        | 87024                    |
| BCO                              | 3              | 87055                                  | $\overline{\phantom{a}}$ | 05 | $[00H]$ OK                                                               | Copy | Configure        | 87055                    |
|                                  |                |                                        |                          |    |                                                                          | Copy | Configure        |                          |
|                                  |                |                                        |                          |    |                                                                          | Copy | Configure        | $\overline{\phantom{m}}$ |
| Auto Config.                     |                |                                        |                          |    |                                                                          | Copy | Configure        |                          |
| N/A<br>${\sf Checksum}$          |                |                                        |                          |    |                                                                          | Copy | Configure        |                          |
| <b>Baud Ratell</b><br>N/A<br>N/A |                | <b>Save Configuration</b>              |                          |    | <b>Load Configuration</b><br><b>Load Configuration And Write To 87PX</b> |      |                  | Help<br>Exit             |

Fig. 20: Click "Configure" to enter the configure screen

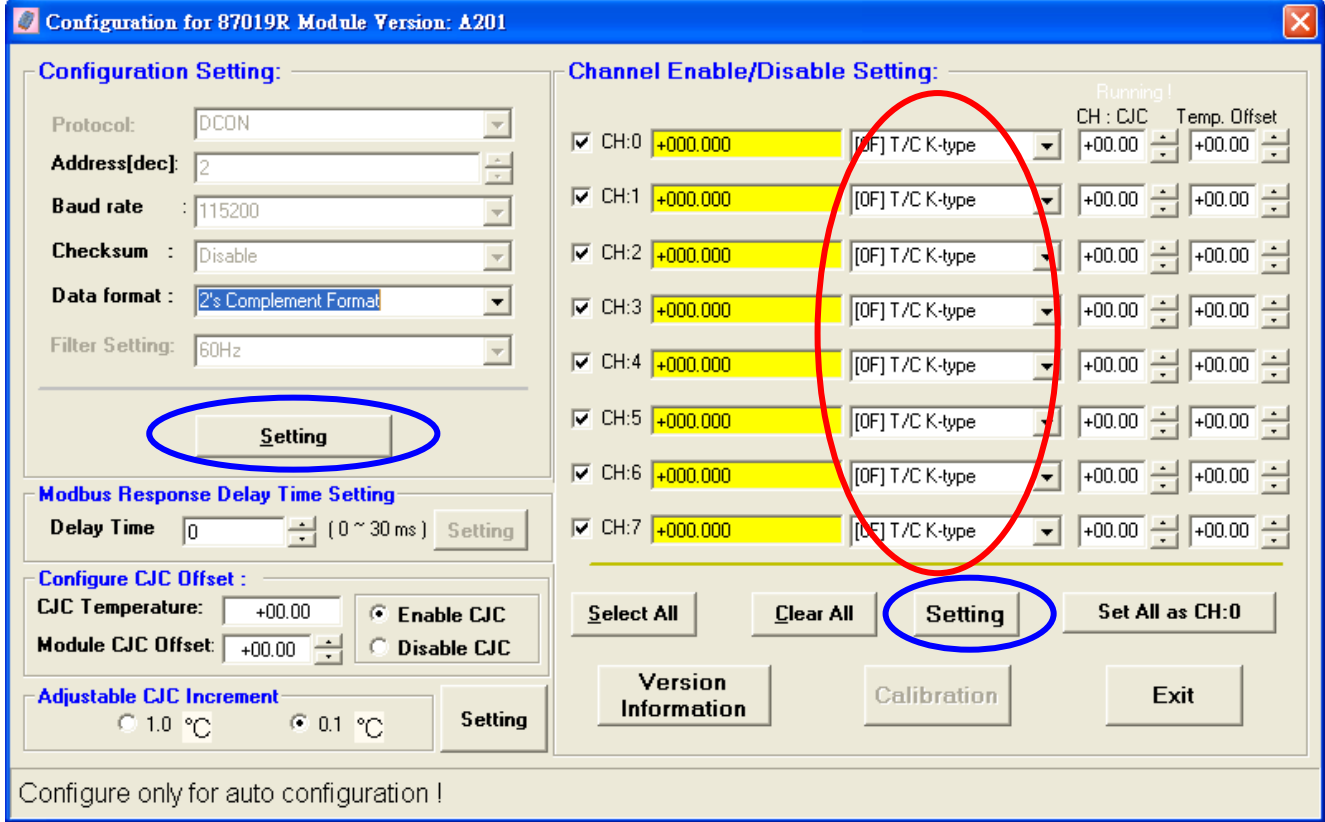

Fig. 21: Select and setup the measurement range of module

<span id="page-23-0"></span>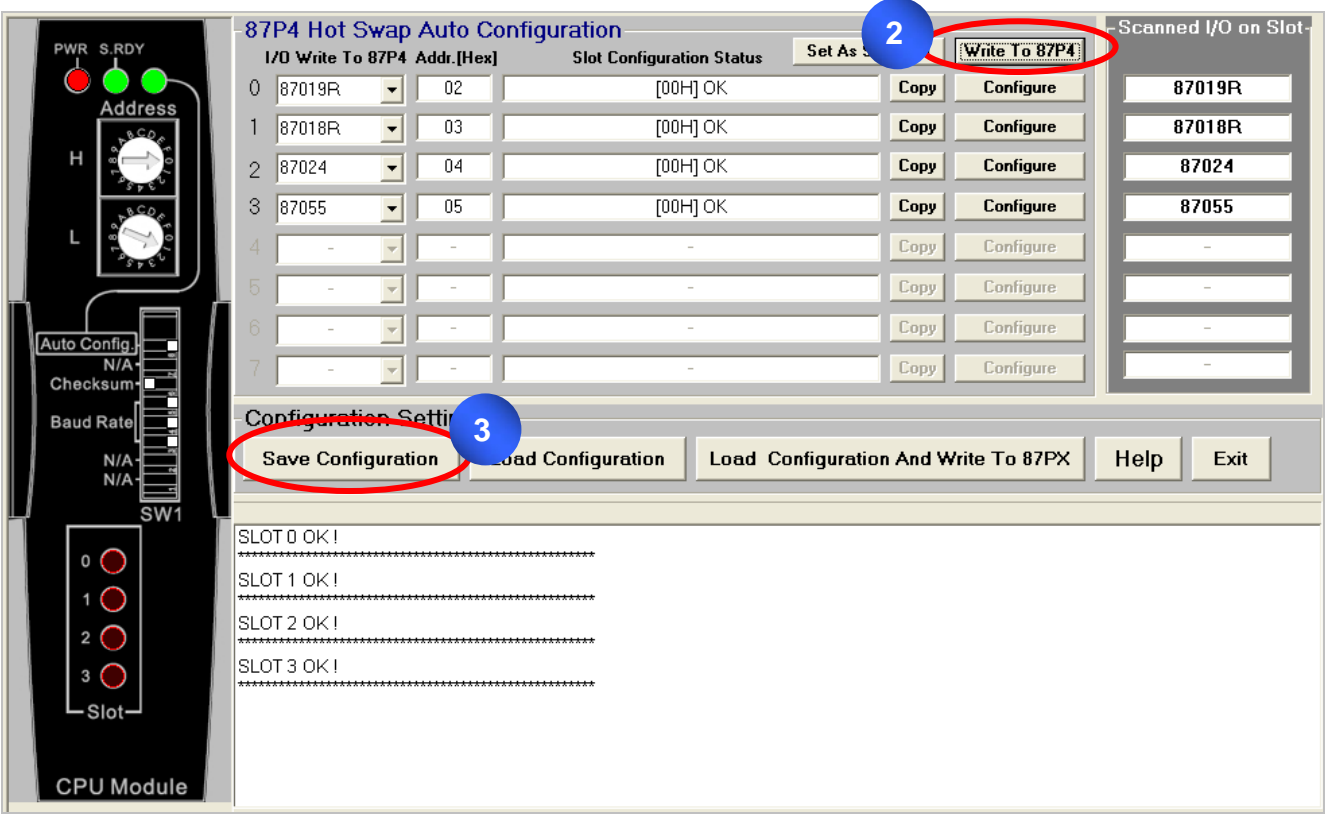

Fig. 22: Write the settings to RU-87Pn and click "save configuration"

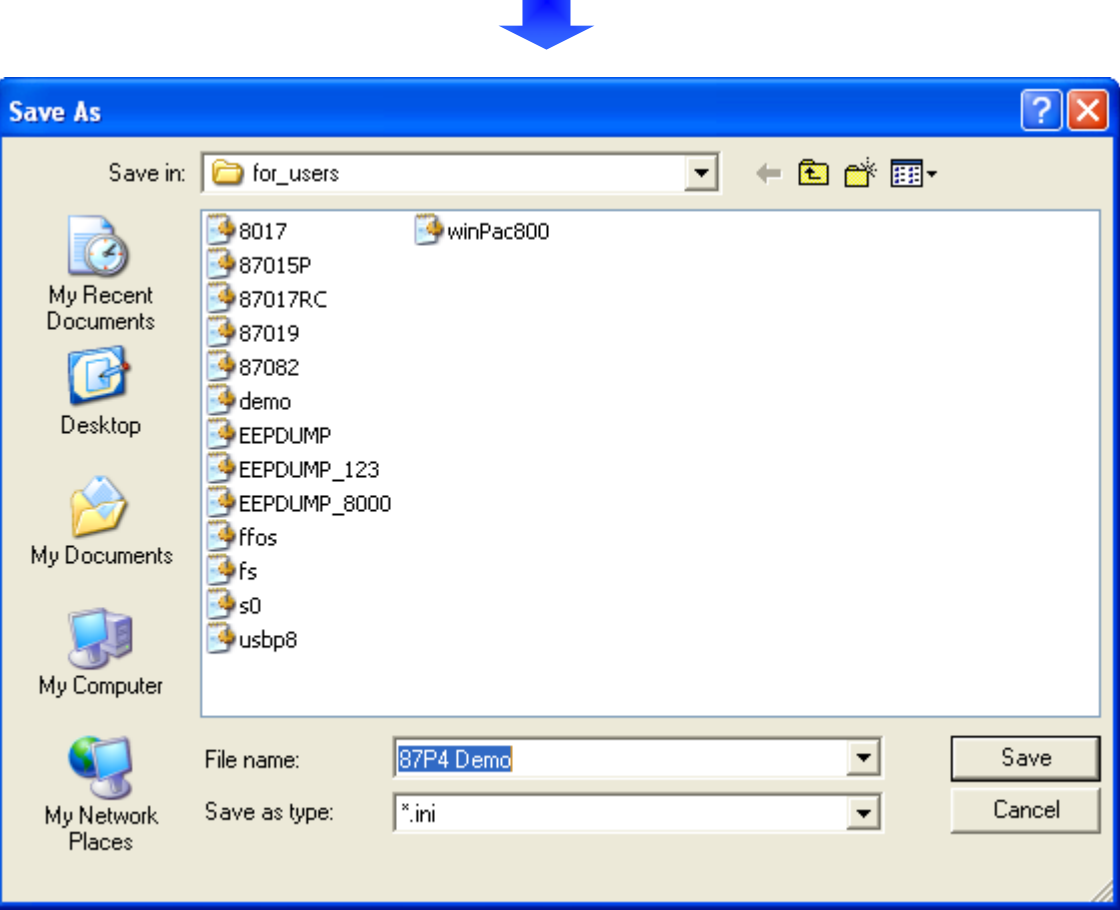

Fig. 23: Save the configuration file

# <span id="page-24-0"></span>**3.2.2 Load the Configure file**

When necessary, you can load the prior configuration file through operation interface of 87pn. This function not only load configuration file, but also load the configuration screen of each module through "Configure" command, using familiar operation screen to check whether the settings is correct. please refer to Fig.24 for description of operating process.

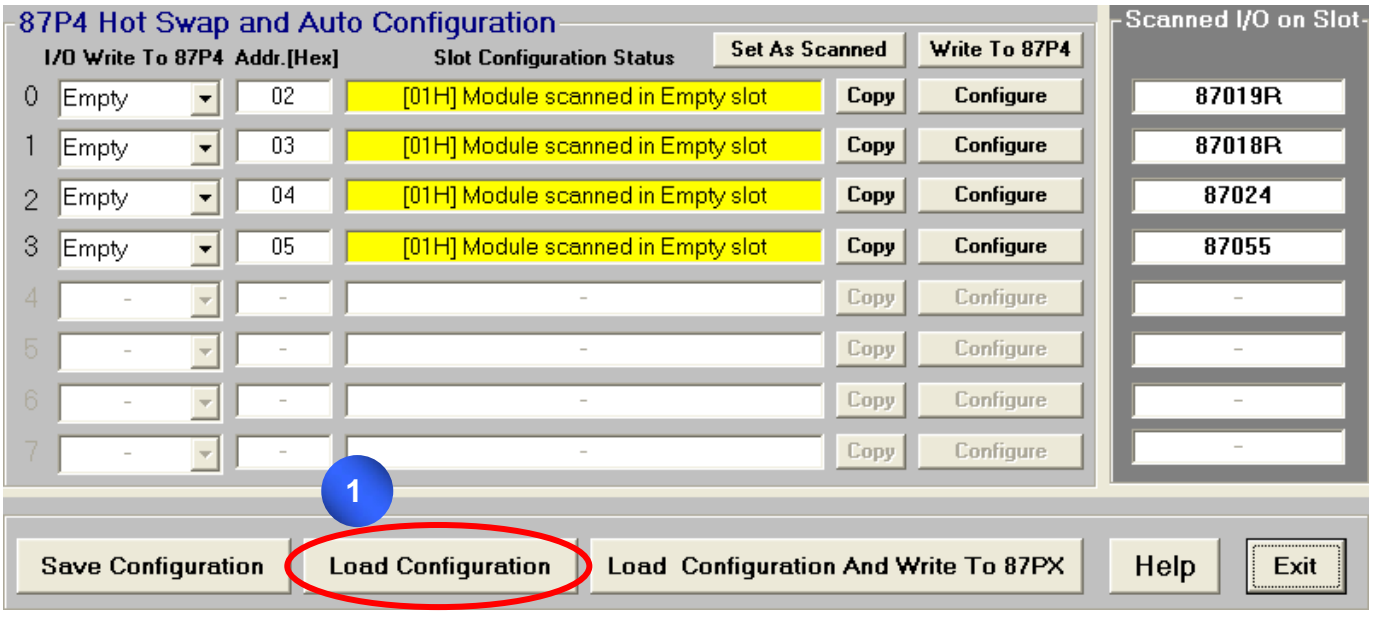

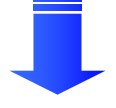

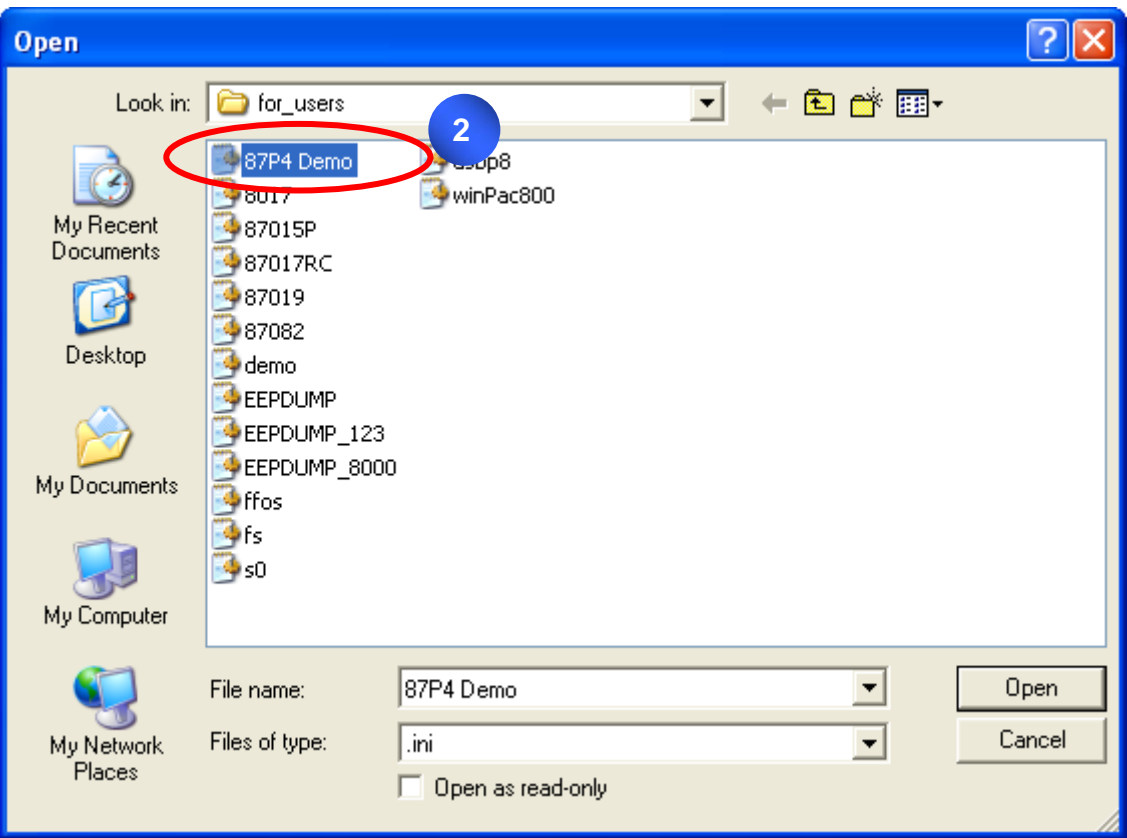

Fig.  $24:$  Load the settings and check the content of configuration file

Load configuration and confirm the contents of each module, click "Write To 87P4" write the configuration to 87Pn CPU module.

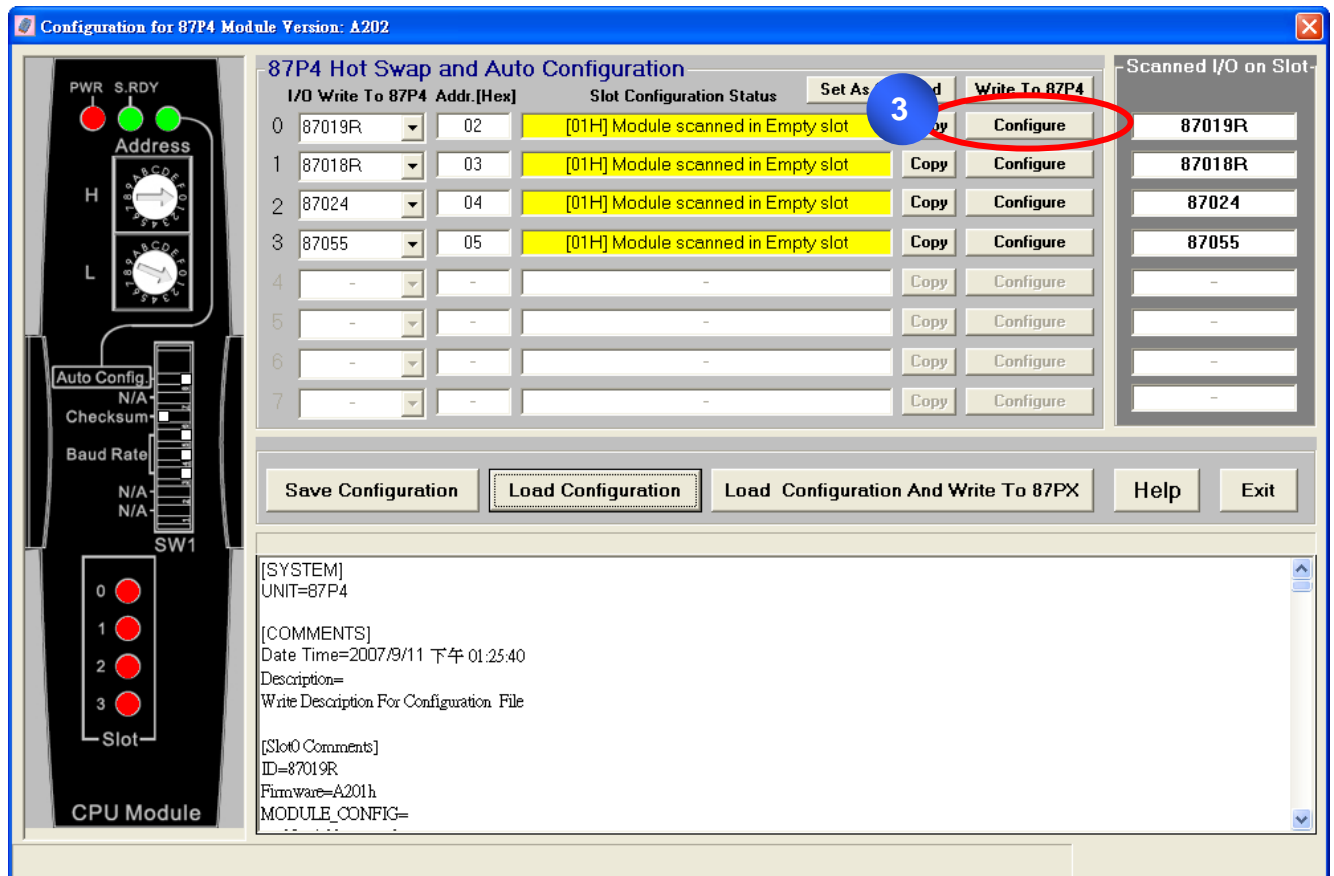

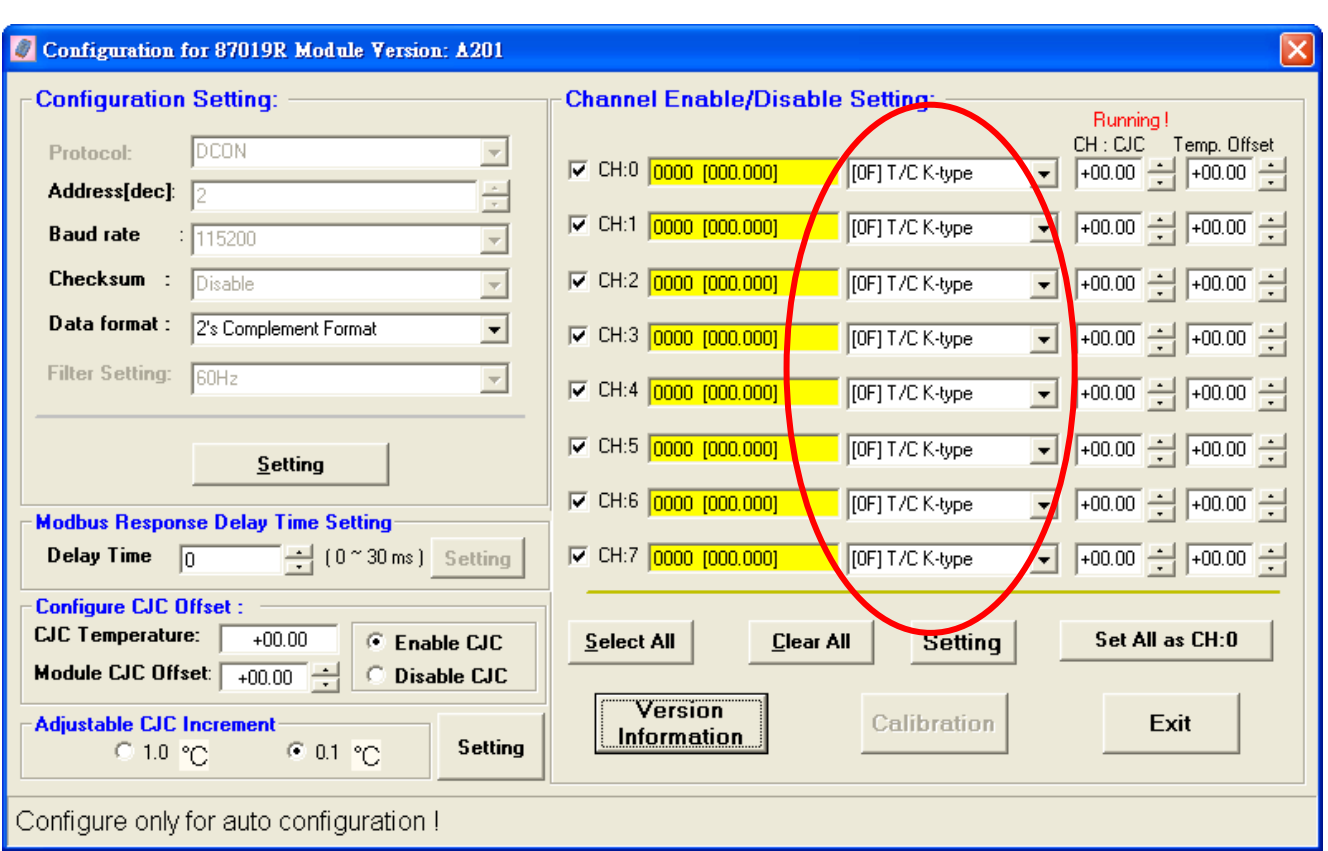

<span id="page-26-0"></span>

| Configuration for 87P4 Module Version: A202<br>$\vert\mathsf{x}\vert$                                                                                 |                                                                                           |                                |                                                                                    |                                             |                       |  |  |  |  |  |
|----------------------------------------------------------------------------------------------------|-------------------------------------------------------------------------------------------|--------------------------------|------------------------------------------------------------------------------------|---------------------------------------------|-----------------------|--|--|--|--|--|
| PWR S.RDY                                                                                                    |                                                                                           | 1/0 Write To 87P4 Addr.[Hex]   | 87P4 Hot Swap and Auto Configuration<br>Set As<br><b>Slot Configuration Status</b> | 4<br>Write To 87P4                          | -Scanned I/O on Slot- |  |  |  |  |  |
|                                                                                                    | 87019R<br>0                                                                               | $02\,$<br>$\blacktriangledown$ | [00H] OK                                                                           | <b>Configure</b><br><b>Copy</b>             | 87019R                |  |  |  |  |  |
| Address                                                                                                    | 87018R                                                                                    | 03<br>$\overline{\phantom{a}}$ | [00H] OK                                                                           | Copy<br>Configure                           | 87018R                |  |  |  |  |  |
| Н                                                                                                    | 87024<br>$\overline{2}$                                                                   | $\blacksquare$<br>04           | [00H] OK                                                                           | Configure<br>Copy                           | 87024                 |  |  |  |  |  |
|                                                                                                    | 3<br>87055                                                                                | 05<br>$\overline{\phantom{a}}$ | [00H] OK                                                                           | Configure<br>Copy                           | 87055                 |  |  |  |  |  |
|                                                                                                    |                                                                                           |                                |                                                                                    | Configure<br>Copy                           |                       |  |  |  |  |  |
|                                                                                                    |                                                                                           |                                |                                                                                    | Configure<br>Copy                           |                       |  |  |  |  |  |
|                                                                                                    |                                                                                           |                                |                                                                                    | Configure<br>Copy                           |                       |  |  |  |  |  |
| Auto Config.<br>N/A<br>Checksum-                                                                                                    |                                                                                           |                                |                                                                                    | Configure<br>Copy                           |                       |  |  |  |  |  |
| <b>Baud Rate</b><br>ij<br>N/A<br>N/A<br>$\overline{\text{sw1}}$<br>$\circ$ $\circ$<br>2 <sup>2</sup><br>3 <sup>1</sup><br>-Slot-<br><b>CPU Module</b> | <b>Save Configuration</b><br>Slot 0  OK!<br>Slot 1  OK!<br><br>Slot 2  OK!<br>Slot 3  OK! |                                | <b>Load Configuration</b>                                                          | <b>Load Configuration And Write To 87PX</b> | Help<br>Exit          |  |  |  |  |  |

Fig. 25:Confirmed the settings, then write to 87Pn CPU module

# **3.3 Load & Write configure file**

If you sure the contents of configure files is what you need, you can load the configuration and write to 87Pn at the same time. As following diagrams, this function is useful for a lot of copy to other 87Pn (as Fig.26).

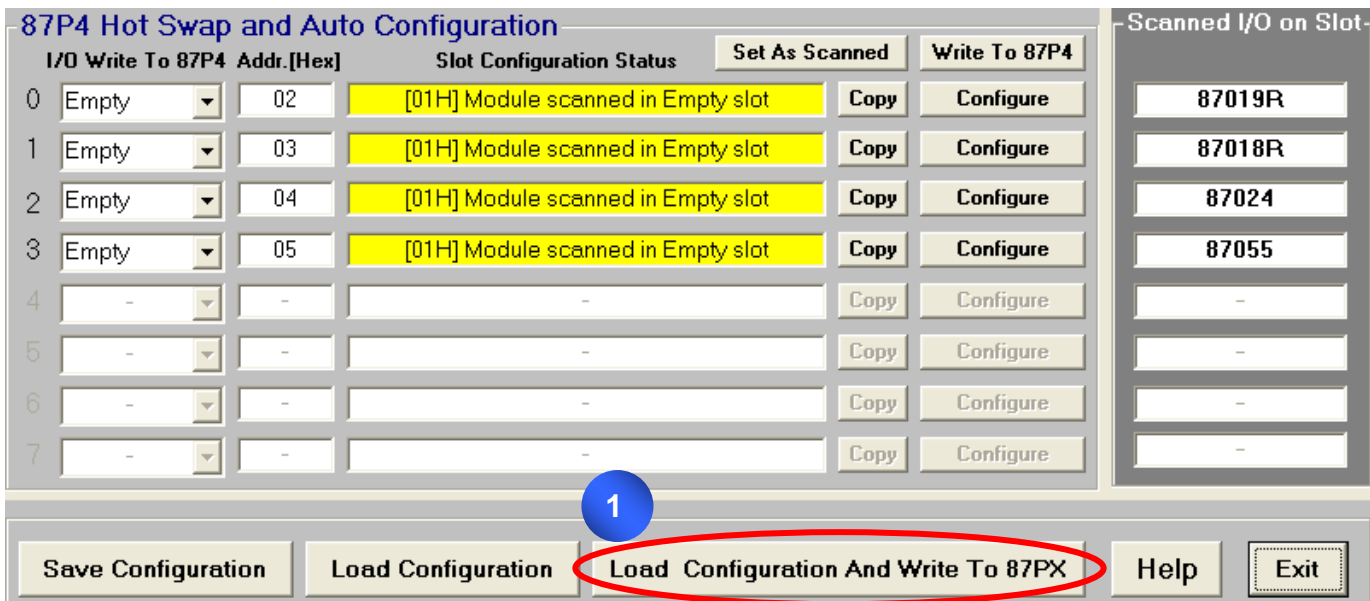

<span id="page-27-0"></span>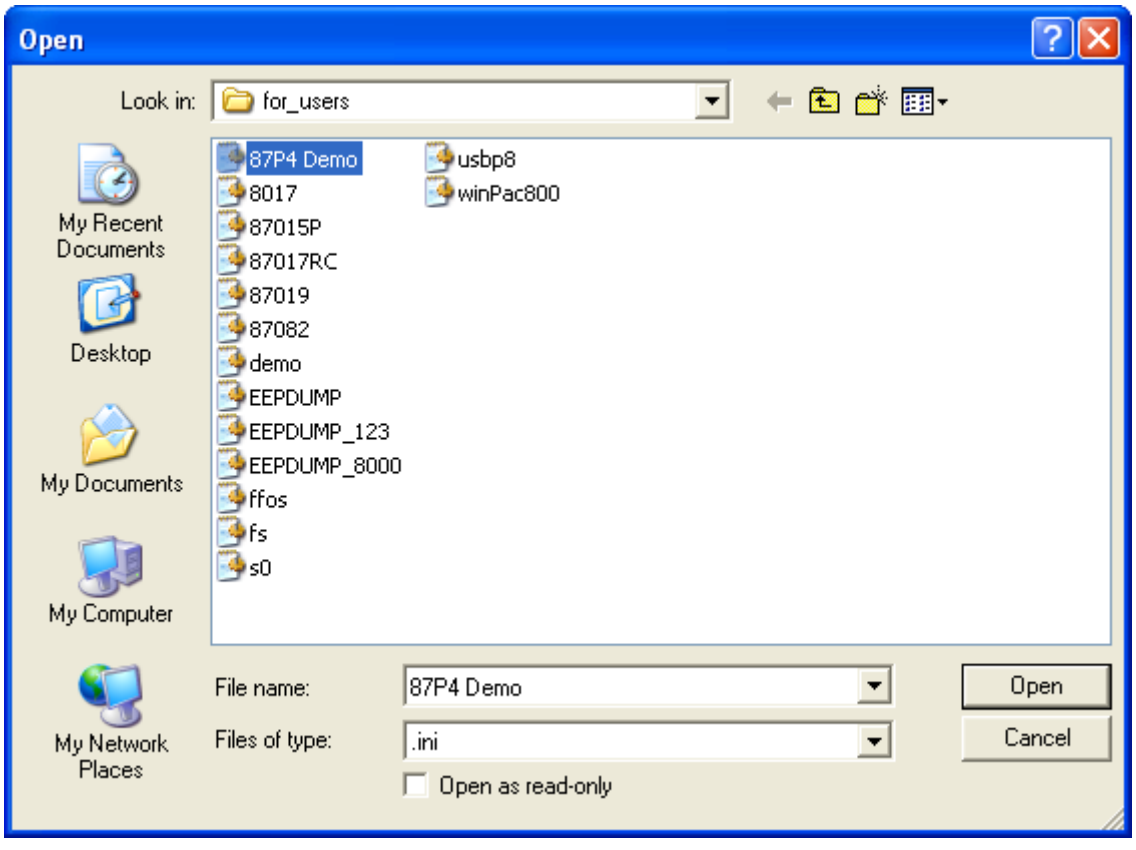

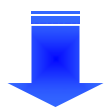

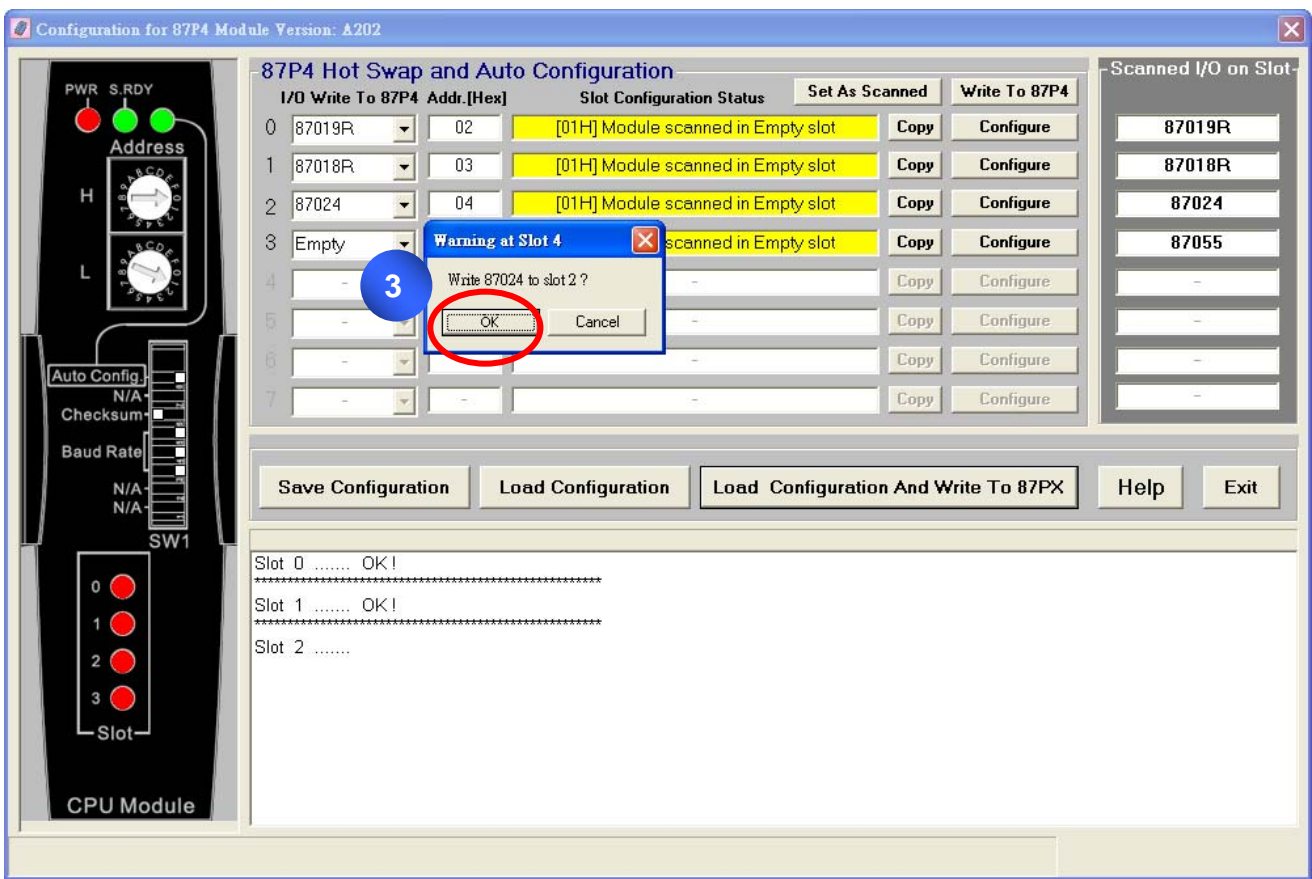

Fig. 26: Load configuration and write to 87Pn CPU module

# <span id="page-28-0"></span>**3.4 Operating in off-line mode:**

The operation in off-line mode means the computer which operate DCON Utility without connect any module of 87Pn, Using DCON Utility to generated and edit the module command for 87Pn requirement, and then write the command file to another computer which connected with 87Pn , this usage is convenient for remote support or system backup. The contents as following Fig.27、Fig.28.

|                |                               |                          |    |                                      | WIN                              | بسسر                                 |               |                      | <b>Save Configuration</b>                |
|----------------|-------------------------------|--------------------------|----|--------------------------------------|----------------------------------|--------------------------------------|---------------|----------------------|------------------------------------------|
|                | 1/0 Write To 87P4 Addr. [Hex] |                          |    | 87P4 Hot Swap and Auto Configuration | <b>Slot Configuration Status</b> | Set As Scanned                       | Write To 87P4 | Scanned I/O on Slot- | <b>ISYSTEMI</b>                          |
|                | 0 87019R                      | $\overline{\phantom{a}}$ | 02 |                                      | Empty                            | Copy                                 | Configure     |                      | UNIT=87P4                                |
|                | 87018                         | $\mathbf{r}$             | 03 |                                      | Empty                            | Copy                                 | Configure     |                      | [COMMENTS]                               |
| $\overline{2}$ | 87024                         | $\overline{\phantom{a}}$ | 04 |                                      | Empty                            | Copy                                 | Configure     |                      | Date Time=2007/9/11 下午 03:56:30          |
| 3              | 37055                         | $\overline{\phantom{a}}$ | 85 |                                      | Empty                            | Copy                                 | Configure     |                      | Description=                             |
|                |                               |                          |    |                                      | <b>College</b>                   | Copy?                                | Configure.    |                      | Write Description For Configuration File |
|                |                               |                          |    |                                      |                                  | Copy                                 | Configure     |                      |                                          |
|                |                               |                          |    |                                      |                                  | Copy                                 | Configure     |                      | [Slot0 Comments]                         |
|                |                               | $\overline{\phantom{a}}$ |    |                                      |                                  | Copy                                 | Configure     | $\sim$               | $ID=87019R$<br>Firmware=B201h            |
|                | <b>Save Configuration</b>     |                          |    | <b>Load Configuration</b>            |                                  | Load Configuration And Write To 87PX |               | Help<br>Exit         | MODULE CONFIG=                           |

**To Configure 87Pn Offline To Generate Configured file**

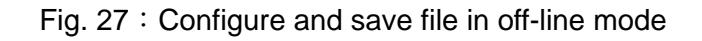

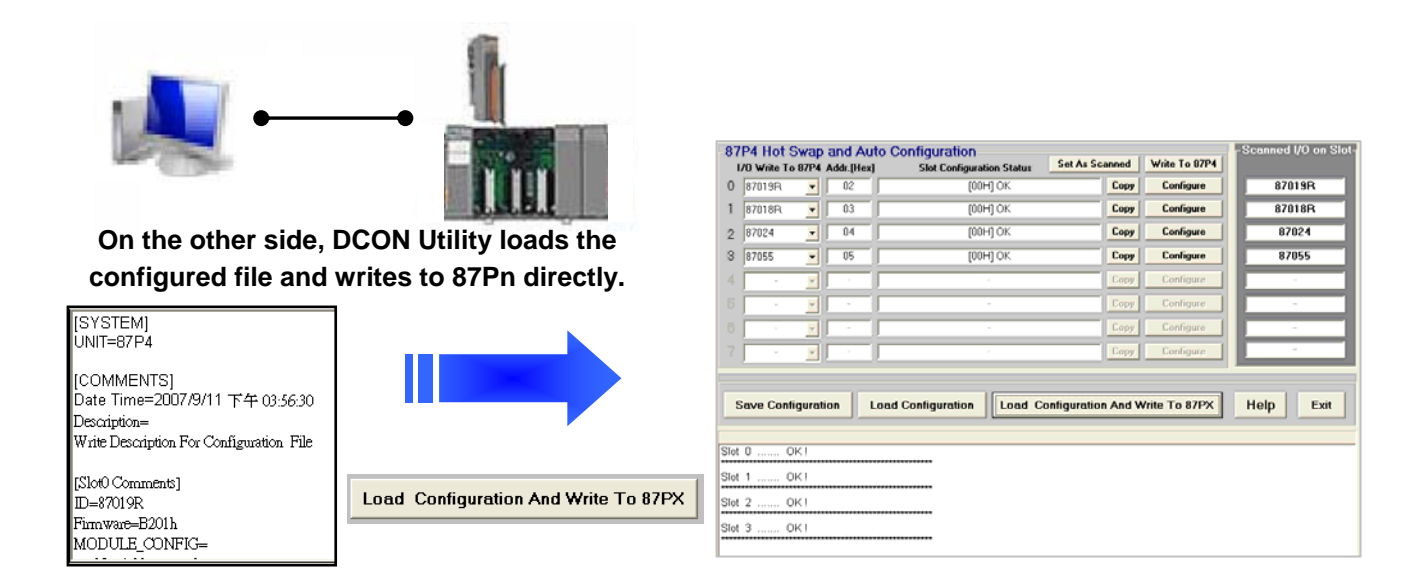

Fig. 28:Load Configuration and write to 87Pn CPU module in other computer

<span id="page-29-0"></span>**Step1 :** Select the Module ID, Address, Baudrate and Checksum.

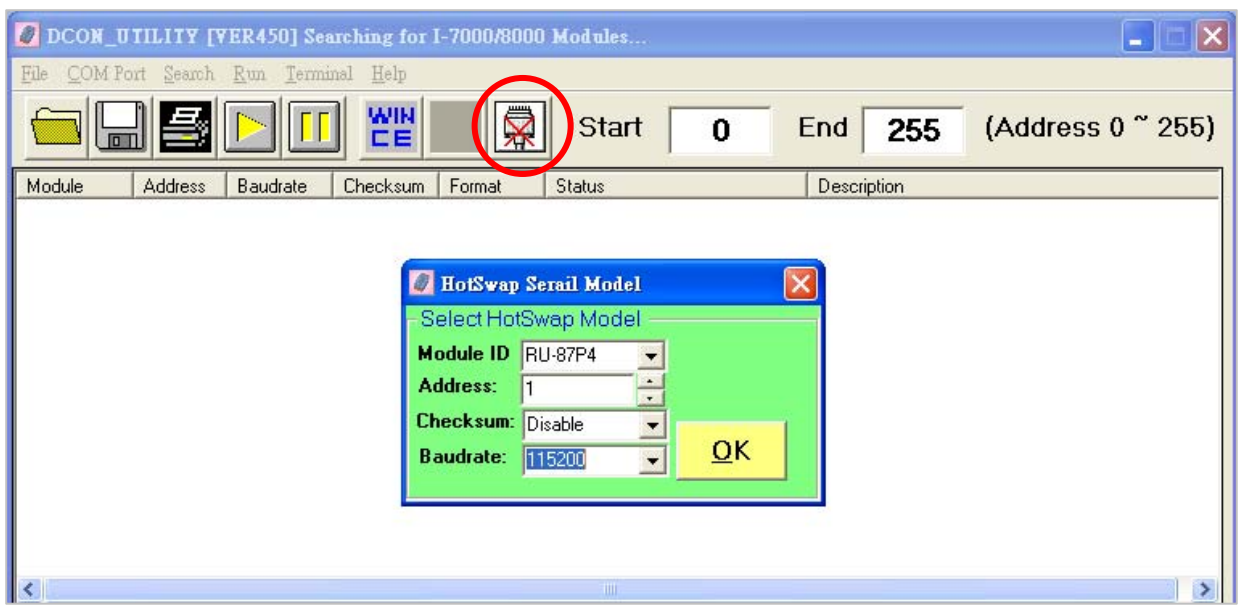

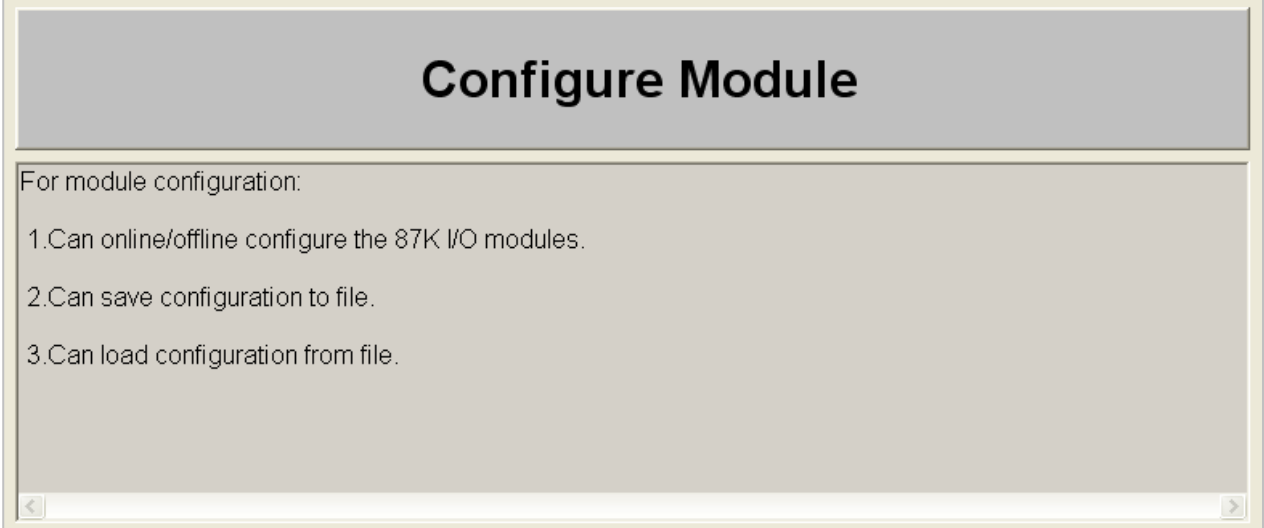

|   | -Scanned I/O on Slot-<br>87P4 Hot Swap and Auto Configuration                                                      |    |                                  |                   |                  |                          |  |  |  |  |  |  |
|---|----------------------------------------------------------------------------------------------------|----|----------------------------------|-------------------|------------------|--------------------------|--|--|--|--|--|--|
|   | 1/0 Write To 87P4 Addr. [Hex]                                                                                      |    | <b>Slot Configuration Status</b> | Set As Scanned    | Write To 87P4    |                          |  |  |  |  |  |  |
| 0 |                                                                                                    | 02 | Empty                            | <b>Copy</b>       | <b>Configure</b> |                          |  |  |  |  |  |  |
|   |                                                                                                    | 03 | Empty                            | Copy              | Configure        |                          |  |  |  |  |  |  |
| 2 | $\overline{\phantom{a}}$                                                                                           | 04 | Empty                            | Copy              | Configure        |                          |  |  |  |  |  |  |
| 3 | $\overline{\phantom{a}}$                                                                                           | 05 | Empty                            | Copy              | Configure        |                          |  |  |  |  |  |  |
| 4 | $\overline{\phantom{a}}$                                                                                           |    | $\overline{\phantom{a}}$         | Copy              | Configure        | $\overline{\phantom{a}}$ |  |  |  |  |  |  |
| 5 |                                                                                                    |    |                                  | Copy              | Configure        |                          |  |  |  |  |  |  |
| 6 |                                                                                                    |    |                                  | Copy              | Configure        |                          |  |  |  |  |  |  |
|   | $\overline{\phantom{a}}$                                                                                           |    | $\overline{\phantom{a}}$         | Copy <sup>7</sup> | Configure        |                          |  |  |  |  |  |  |
|   |                                                                                                    |    |                                  |                   |                  |                          |  |  |  |  |  |  |
|   | <br>Load Configuration And Write To 87PX<br>Help<br><b>Load Configuration</b><br><b>Save Configuration</b><br>Exit |    |                                  |                   |                  |                          |  |  |  |  |  |  |

Fig. 29: Off-line operation

<span id="page-30-0"></span>**Step2 :** Select and configure the I/O module, then save the settings as another file name, or else next time when you open the 87Pn screen, the previous settings will be deleted.

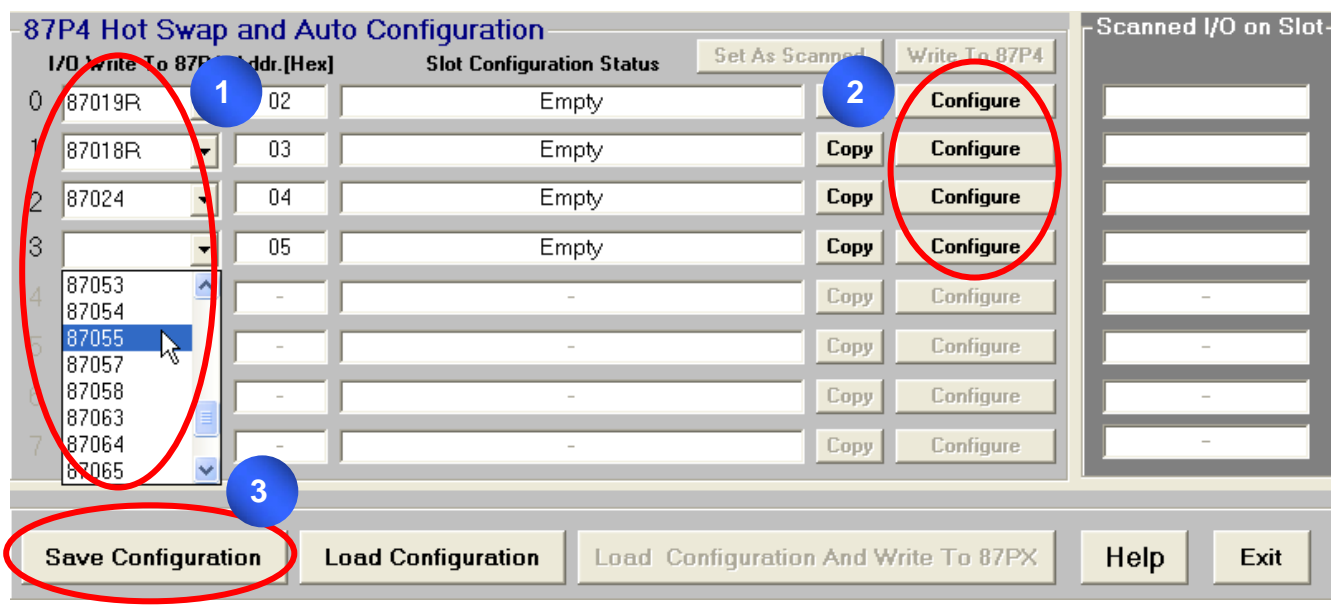

Fig. 30: Off-line operation – Configure & Save file

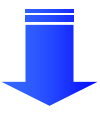

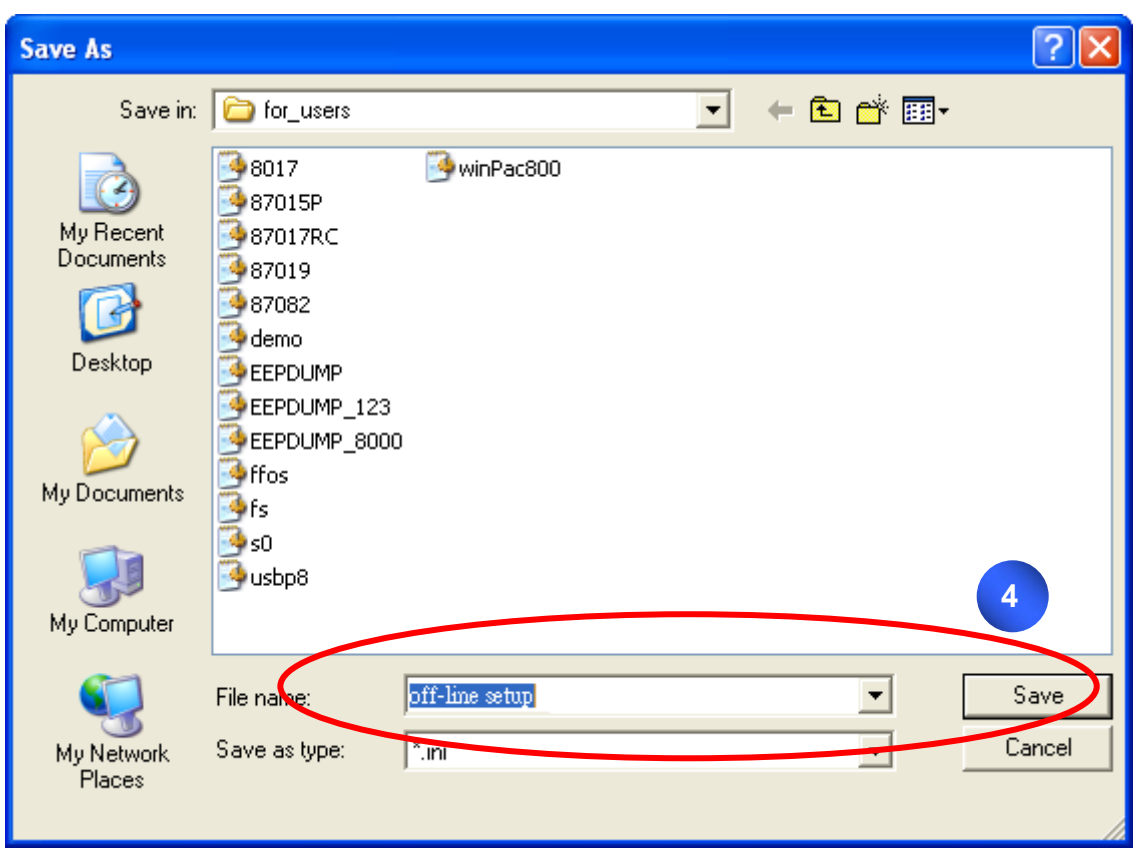

**Note:** The configure file will be save to C:\ICPDAS\DCON\_Utility\for\_users

<span id="page-31-0"></span>**Step3 :** Run DCON Utility in another computer which has connected with 87Pn, load the settings into DCON Utility and you can press "Configure" button to check the settings has written to 87Pn correctly. Follow the steps, you can complete the function of Auto-Configuration also can write to 87Pn directly after loading configuration. As following diagram:

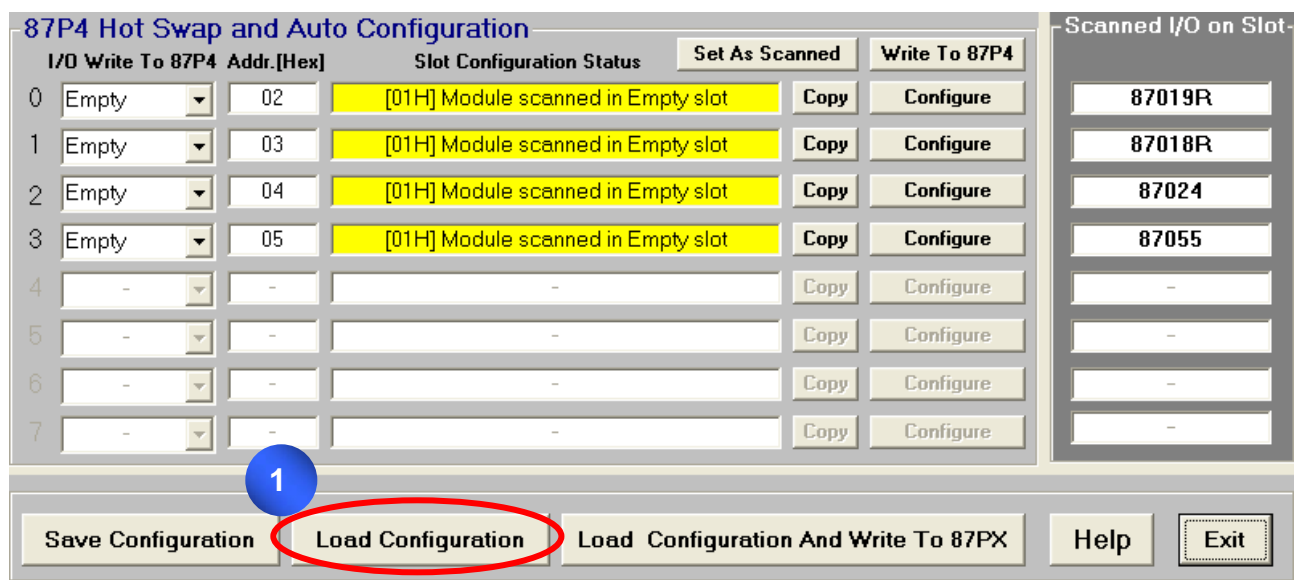

Fig. 31:Load configure file in another PC

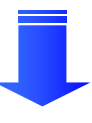

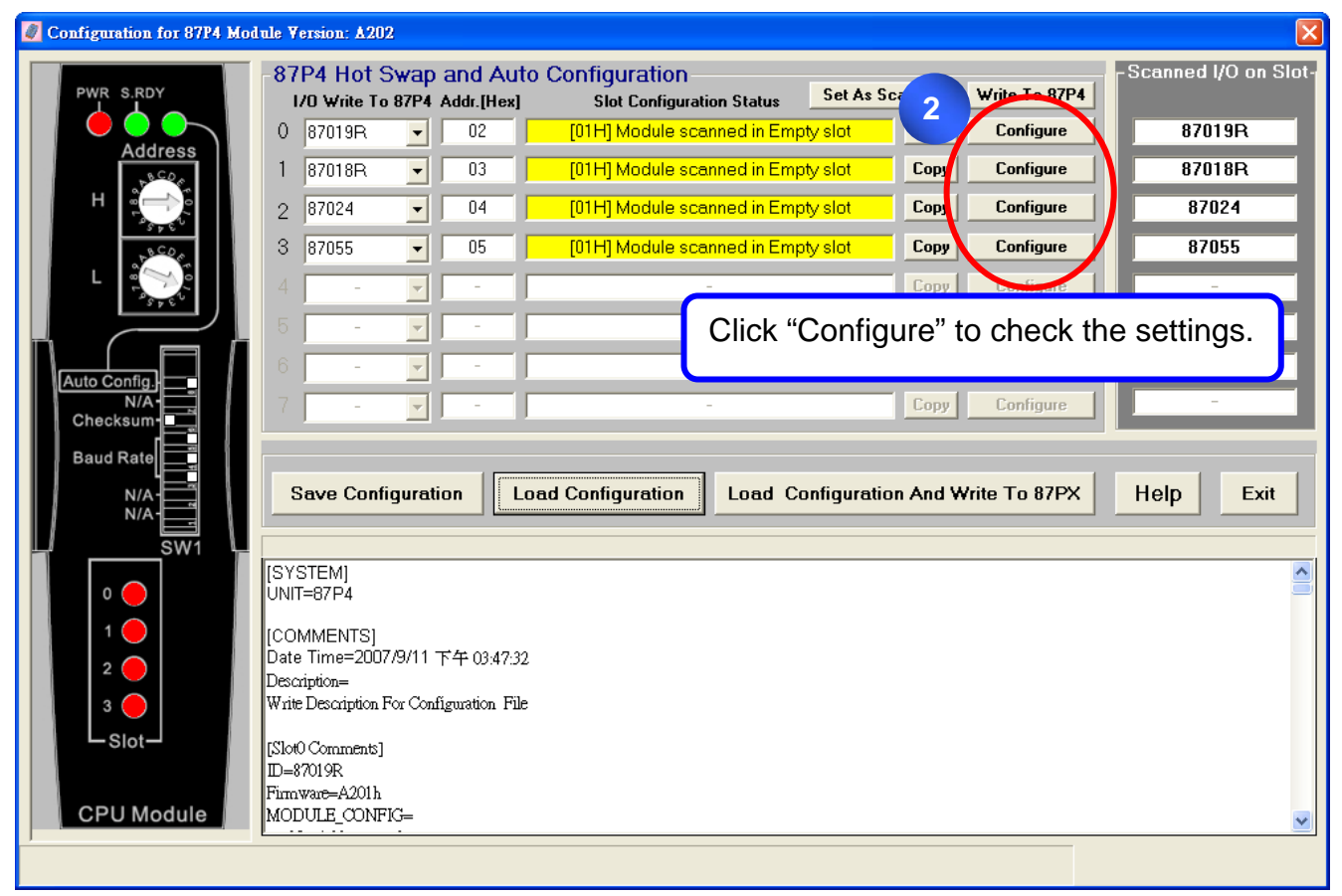

<span id="page-32-0"></span>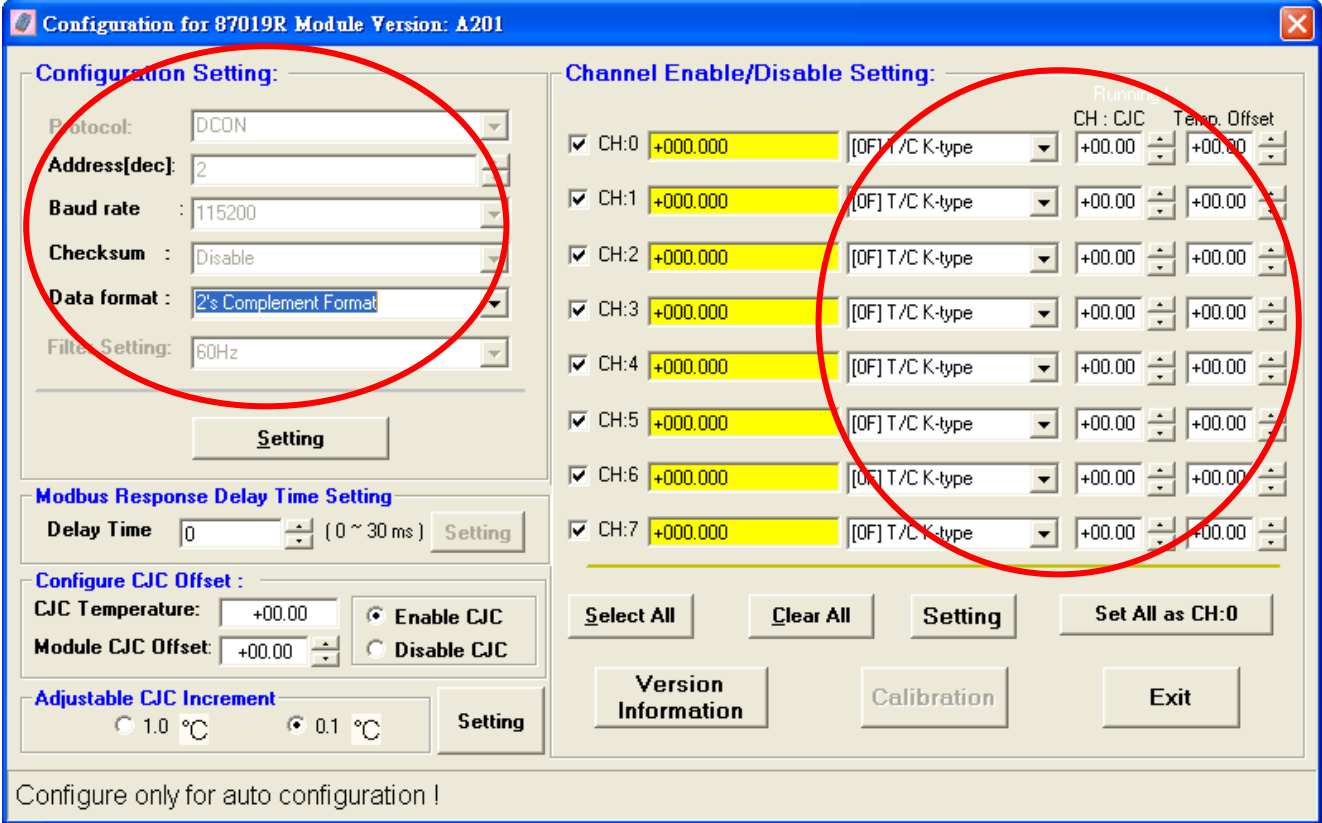

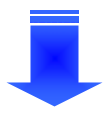

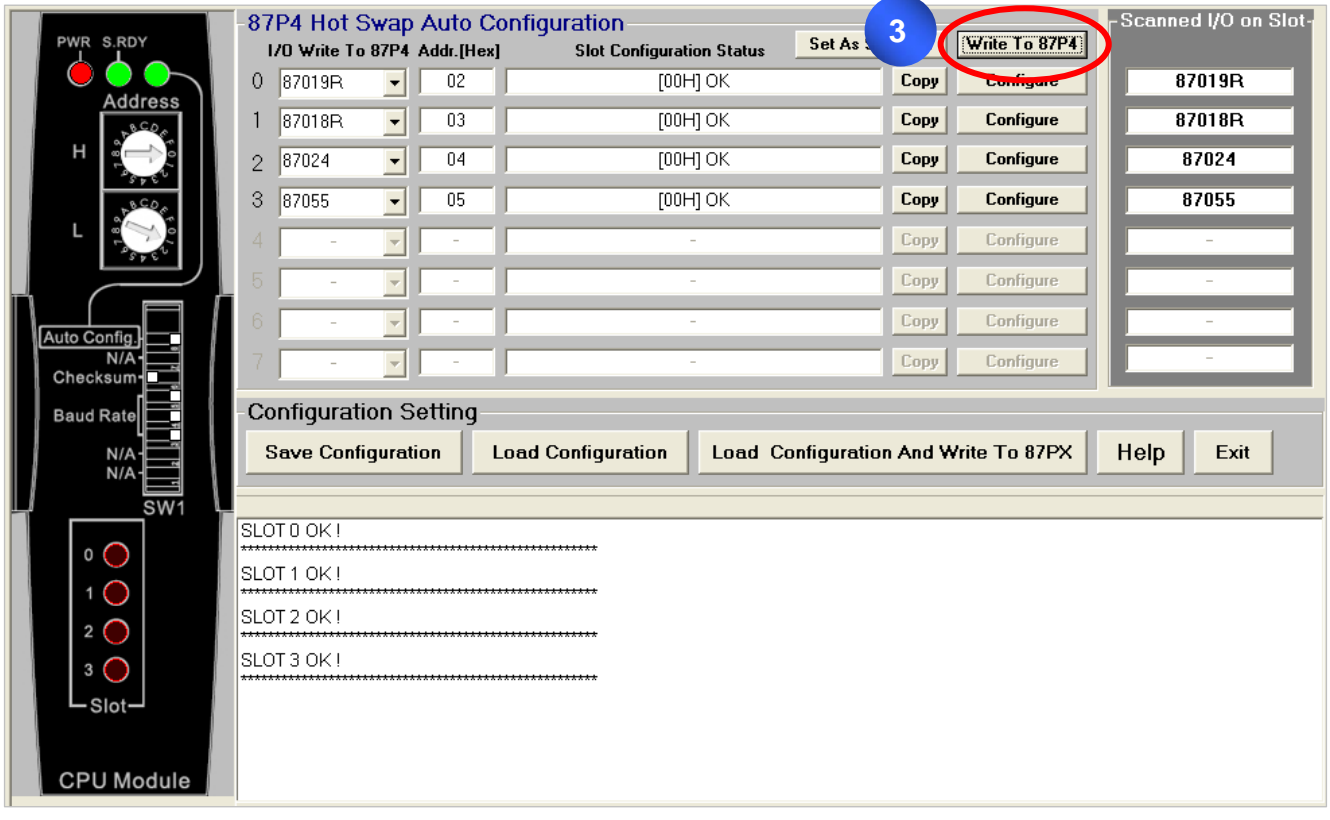

Fig. 32:Write the settings to RU-87Pn

# <span id="page-33-0"></span>**Chapter 4 Software Development Kits (SDK)**

The ICP DAS provides a series of free software development kits, enables the customer to be fast and simply completes the system setup. Related software tools are in the CD, please refer to following diagram:

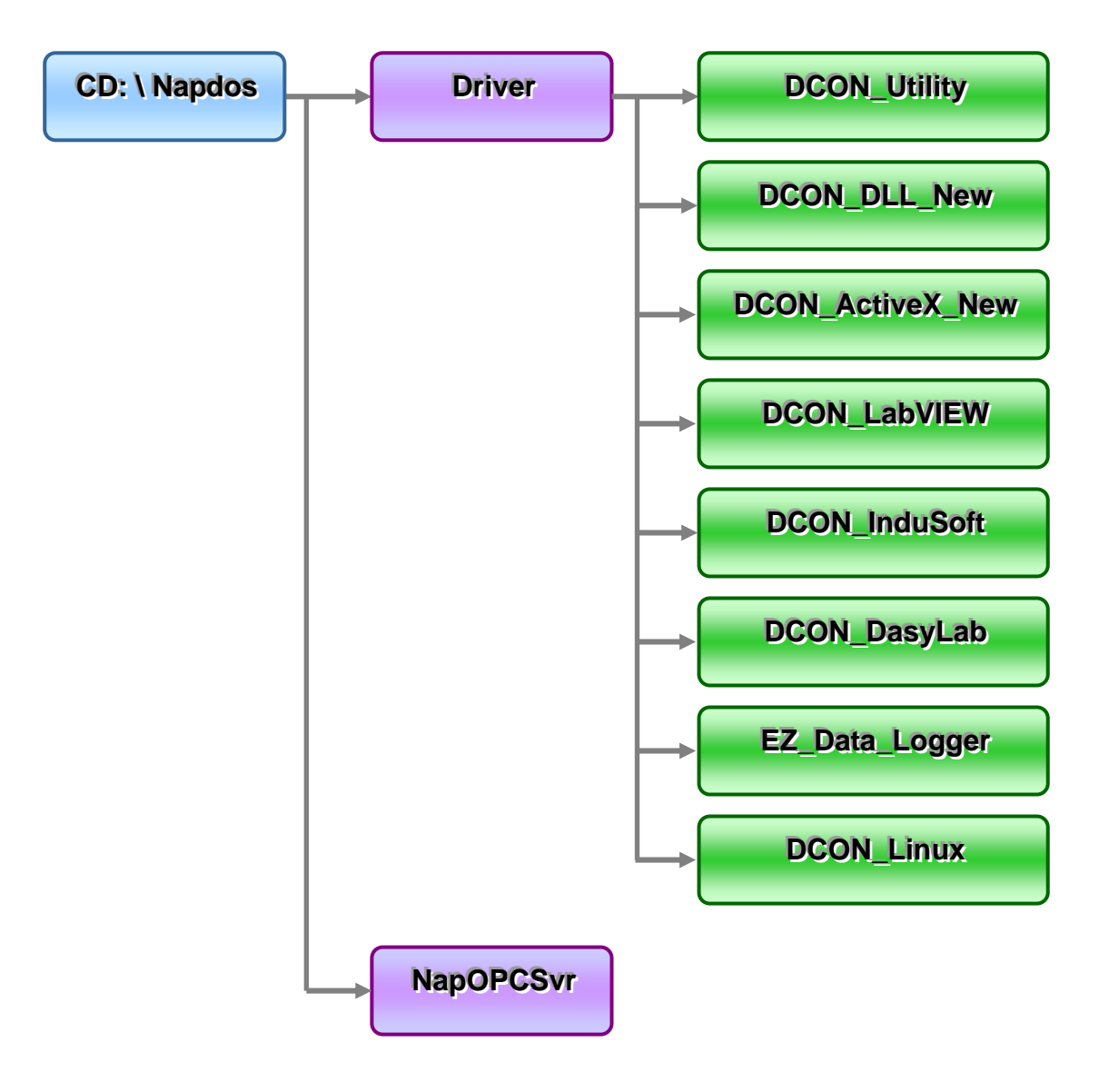

# **4.1 DCON DLL**

DCON DLL provide program developers to read the program interface which used on control I/O modules, the position of CD place provides a few basic and simple examples, user can understand how to read the control I/O module through the DLL in following examples:

# **4.1.1 DLL Use Steps**

**Step 1: Read the basic and important documents** 

**Readme.txt:** contains most basic and important information, including:

- **No. 3** What is DCON DLL
- What files are installed on the PC
- The directory tree installed on the PC
- **Demo** list

#### **Step 2: Install the DCON DLL by executing:**

■ CD:\Napdos\Driver\DCON\_DLL\_New\Setup\setup.exe

After installation, all related information can be found below

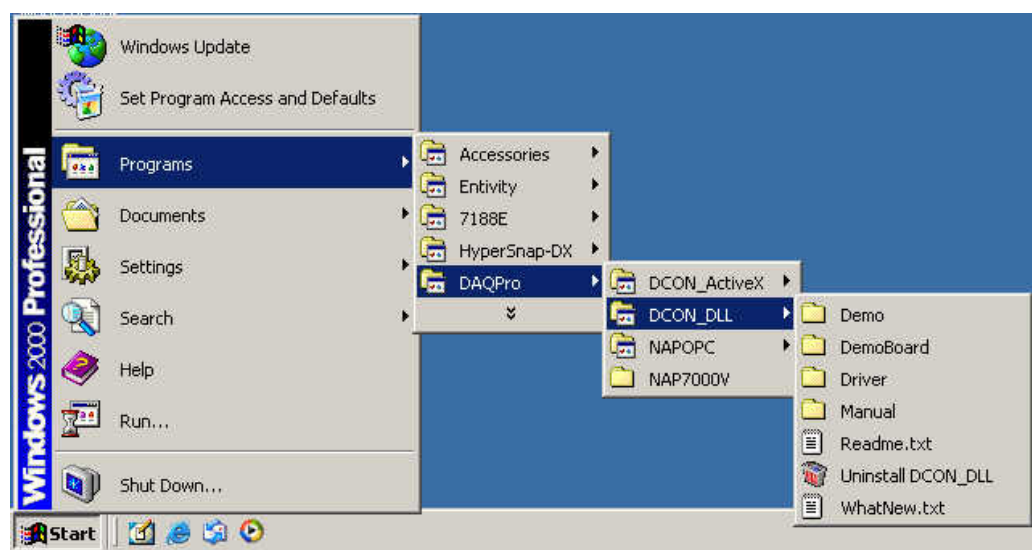

**Step 3 : Read manuals for how to start** 

#### **QuickStartManual.pdf:**

Explains how to develop your first program using the DLL. DCON DLL.pdf explains the following details

- How to include the DLL in VB/VC/Delphi/BCB
- How to develop a program in VB/VC/Delphi/BCB
- Demo list
- Function descriptions and usage

### **FAQ.pdf:**

Gives solutions to frequently asked questions.

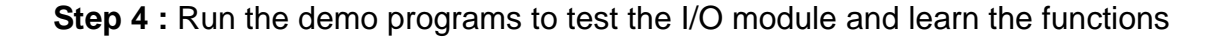

# <span id="page-35-0"></span>**4.1.2 VB Example (Reading an analog input value)**

The following is an example of reading analog values from an I-87017 inserted in slot 0 of an 8410/8810.

**Step 1:** Run the DCON Utility to configure the I/O modules

- **Step 2:** Run VB and create a new project (.exe project)
- **Step 3**: Add I7000.bas to the project

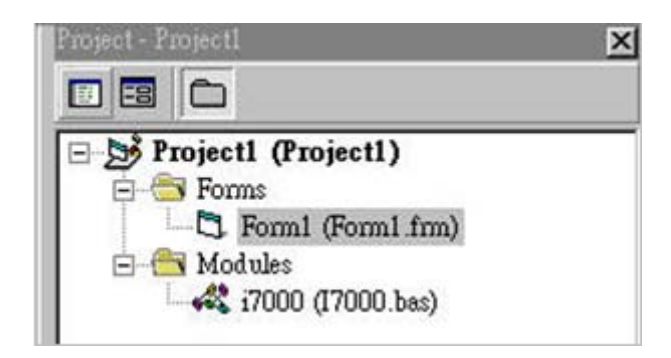

**Step4:** Arrange all the components on the form

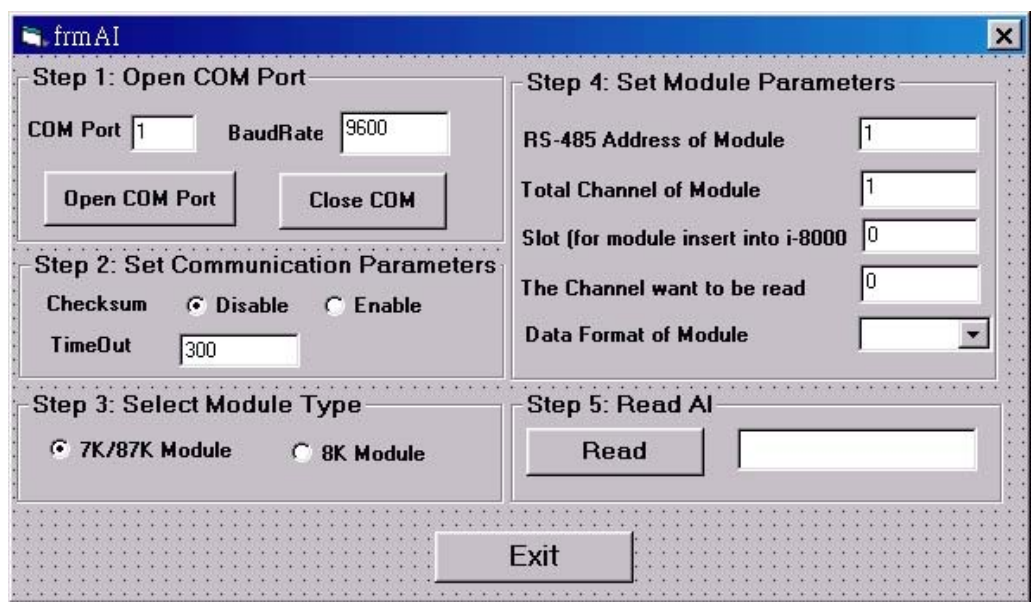

**Step5:** Write the program code

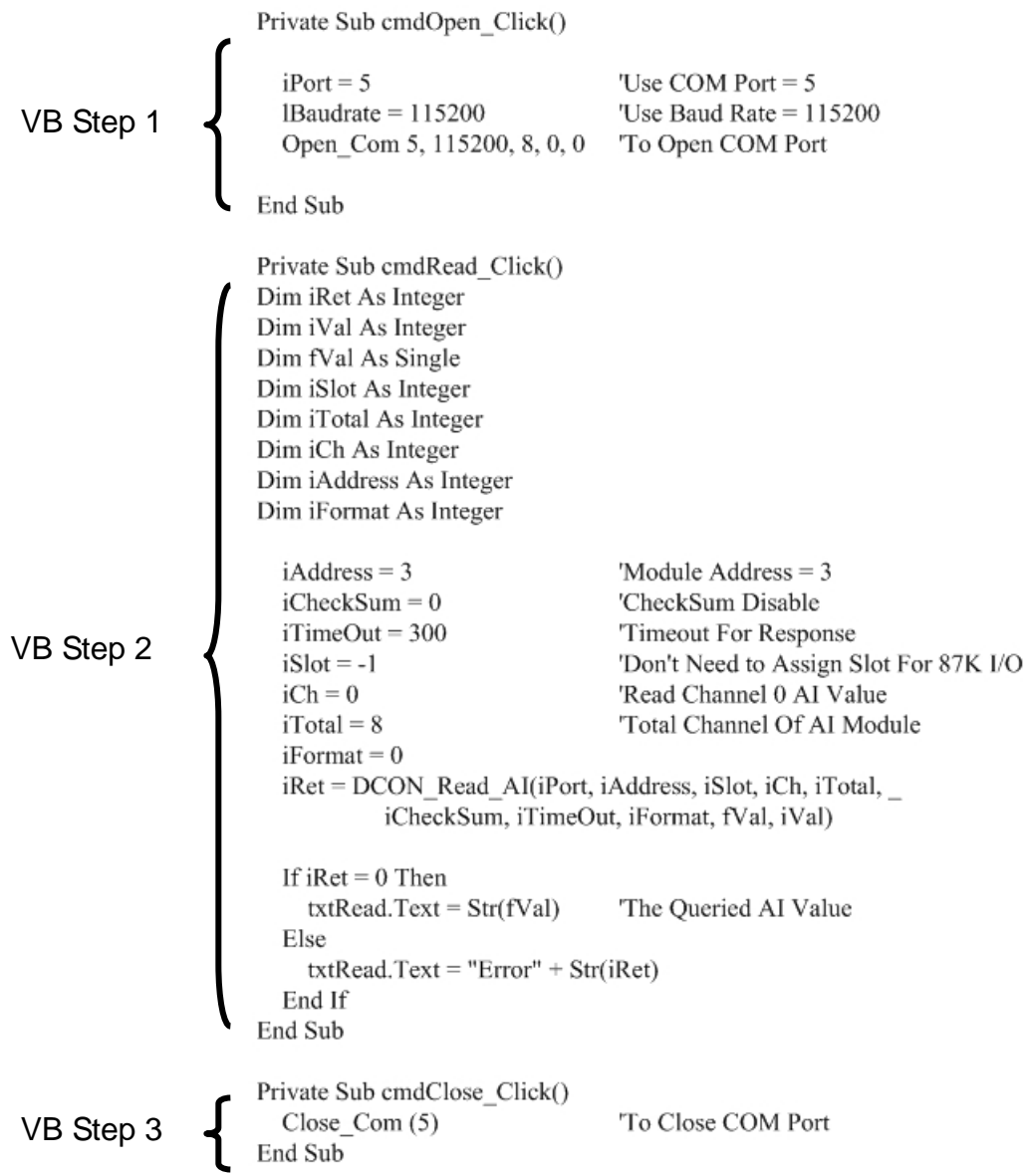

### **Step 6: Run the project.**

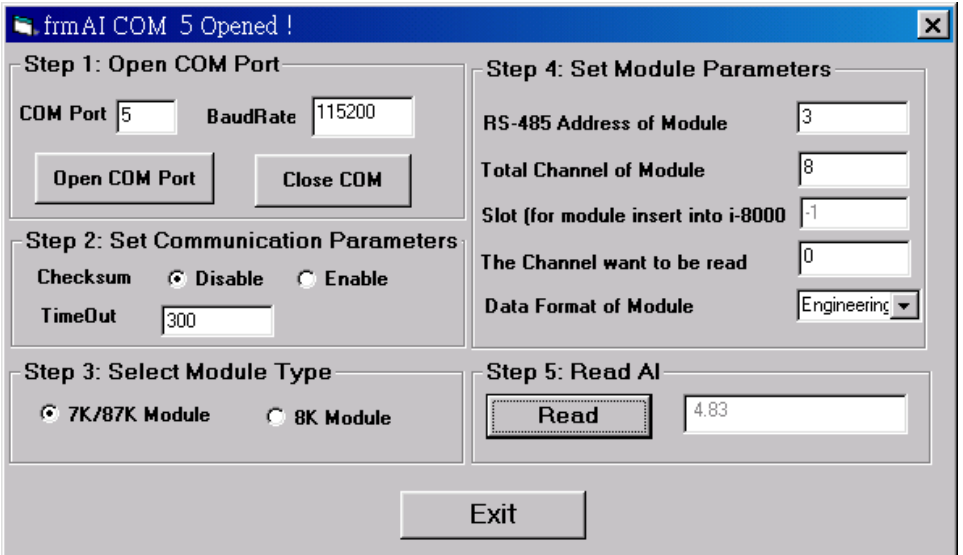

# <span id="page-37-0"></span>**4.2 DCON ActiveX**

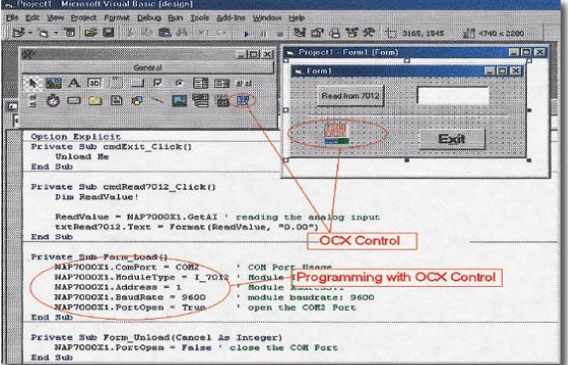

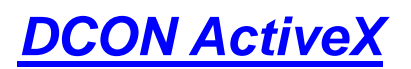

**File Location:**  CD:\Napdos\Driver\DCON\_ActiveX Windows 98/NT/2K/XP **Supported OS**: VB/VC/BCB/Delphi I-7000/8000/87K series (with DCON protocol) **Supported demos**: **Supported module**: ActiveX (ocx) component

### **4.2.1 Procedure for using the ActiveX**

### **Step 1: Read the basic and important documents**

**Readme.txt:** contains most basic and important information, including:

- What is DCON ActiveX
- What files are installed on the PC
- The directory tree installed on the PC
- **Demo** list

**WhatsNew.txt**: contains most basic and important information, including:

- **Bugs fixed**
- Demos added or modified
- Updated ActiveX (ocx) details

### **Step 2: Install the DCON DLL by executing:**

CD:\Napdos\Driver\DCON\_ActiveX\_New\Setup\setup.exe

After installation, all related information can be found below

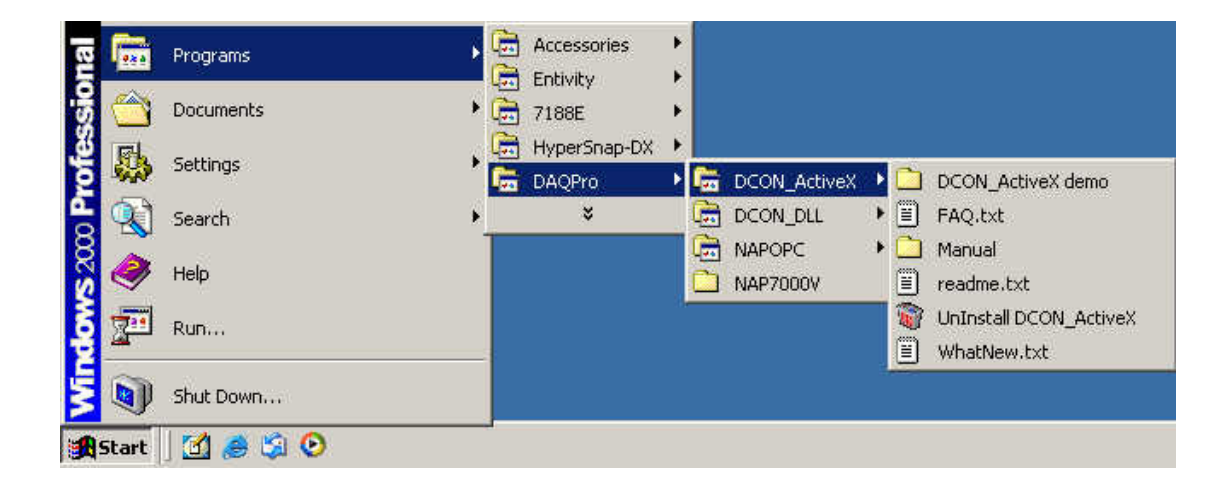

#### <span id="page-38-0"></span>**Step 3: Read manuals for how to start.**

### **InstallOCX.pdf:**

Explains how to install/uninstall the ActiveX (ocx) component in VB/VC/Delphi/BCB

DCON ActiveX.pdf explains the following details:

- How to include the ActiveX(ocx) in VB/VC/Delphi/BCB
- How to develop a program in VB/VC/Delphi/BCB
- **Demo** list
- Function descriptions and usage

**Step 4: Run the demo programs to test the I/O module and learn the functions** 

### **4.2.2 VB Example (Reading an analog input value)**

The following is an example of reading analog values from an I-87017 inserted in slot 0 of an 8410/8810.

### **Step 1: Run the DCON Utility to configure the I/O module**

**Step 2: Run VB and create a new project (.exe project)** 

**Step 3: Add the ActiveX (ocx) component to the project** 

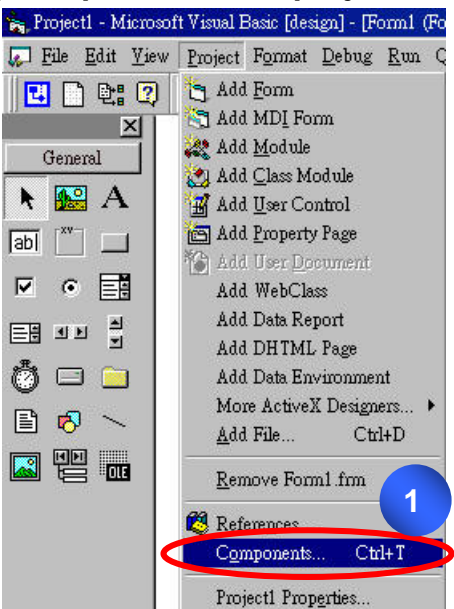

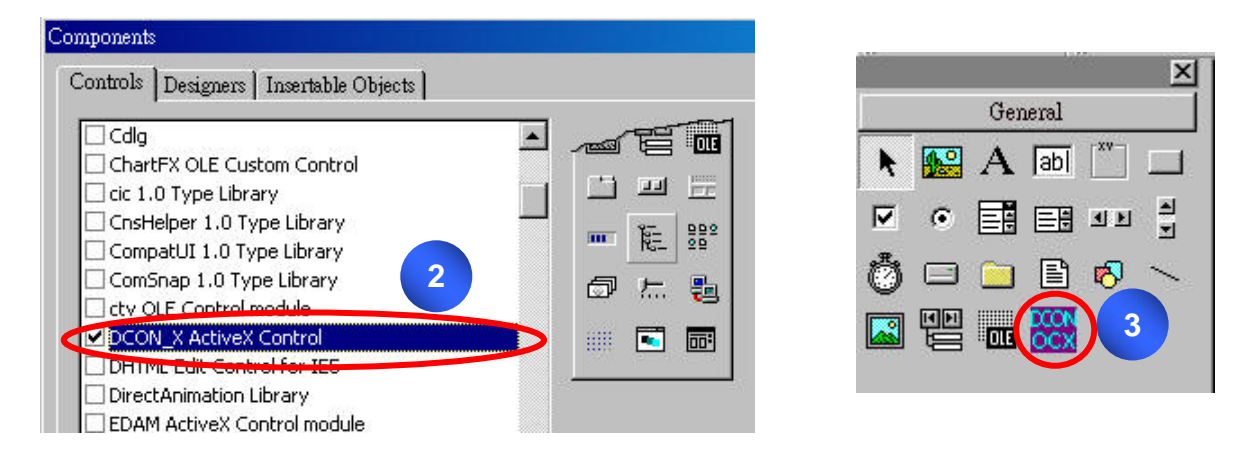

### **Step 4 : Arrange all the components on the form**

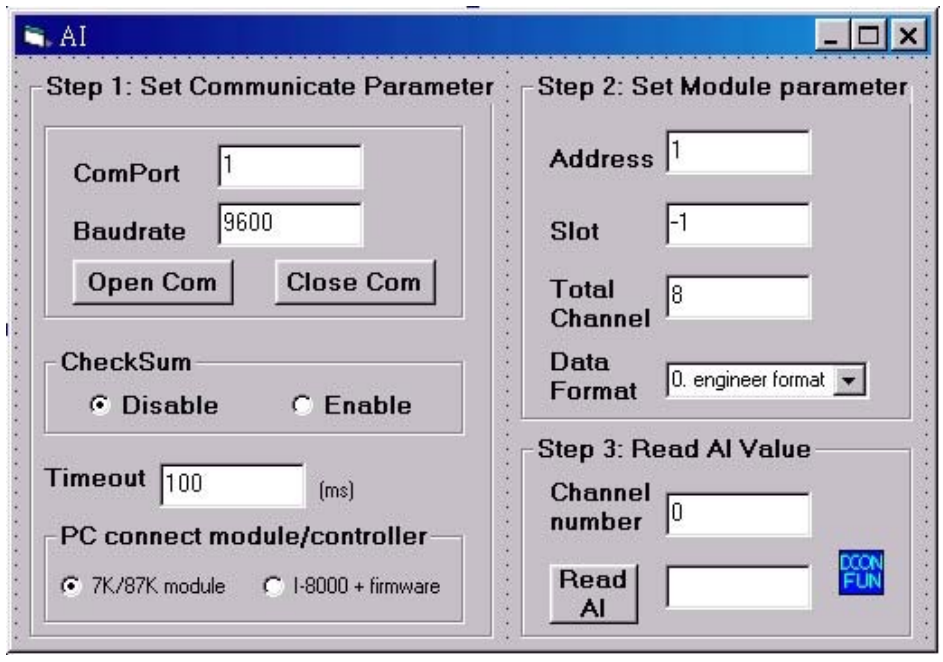

### **Step 5: Write the program code**

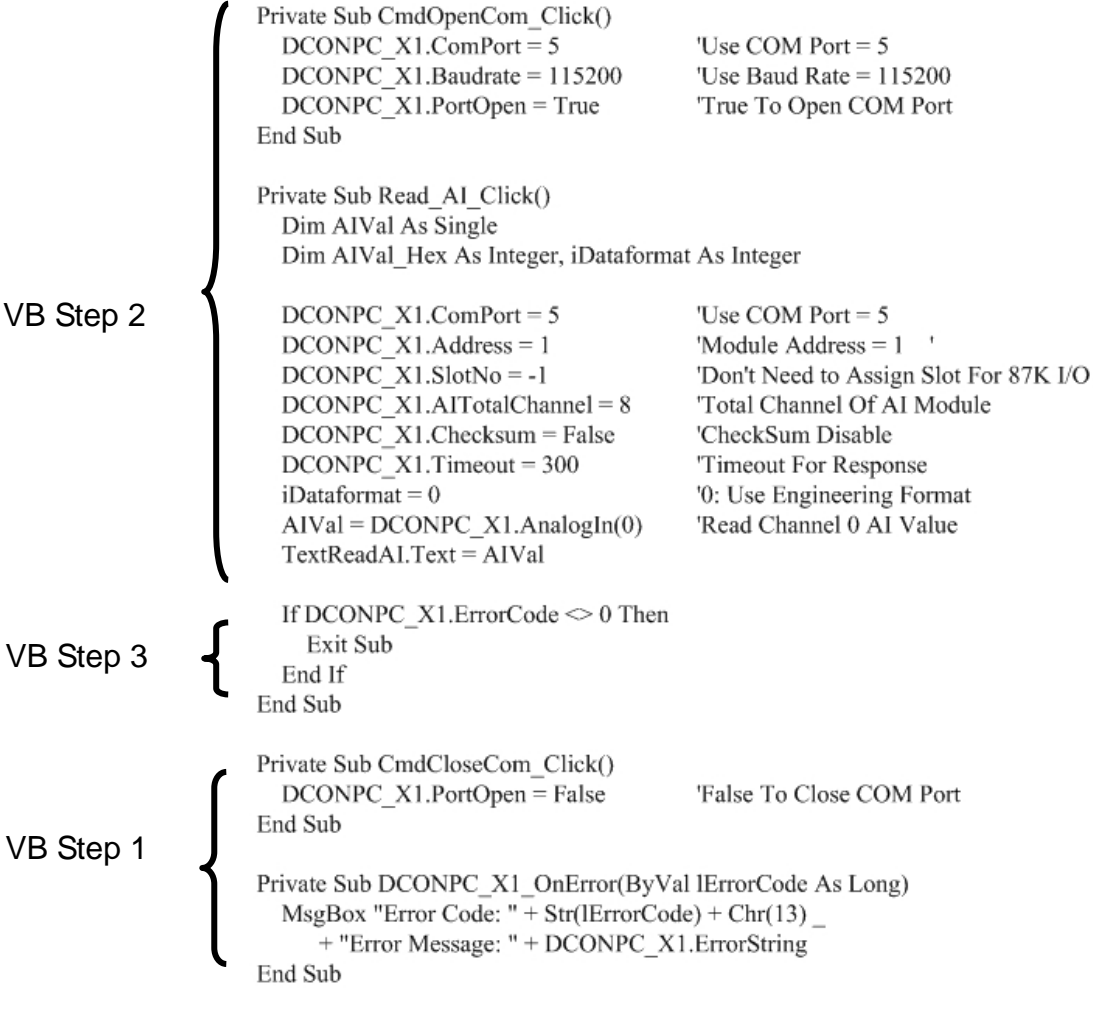

<span id="page-40-0"></span>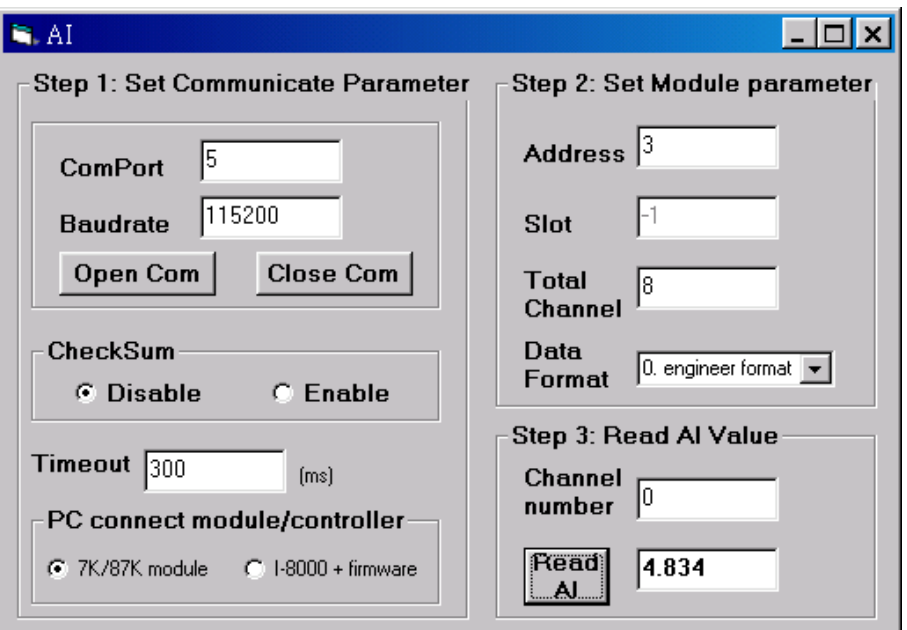

# **4.3 DCON LabVIEW**

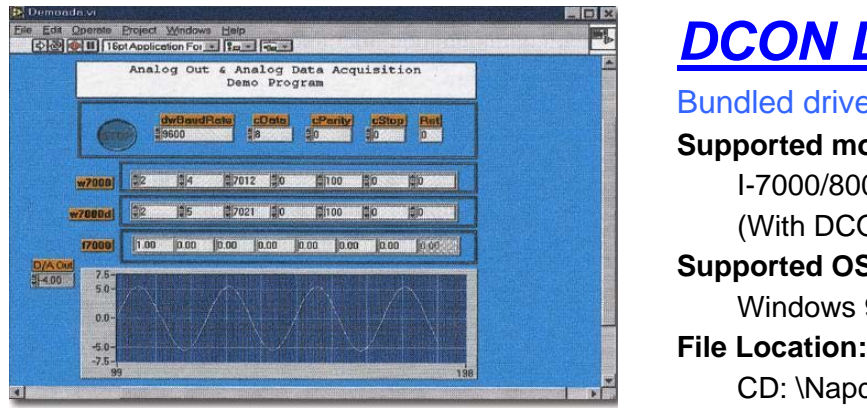

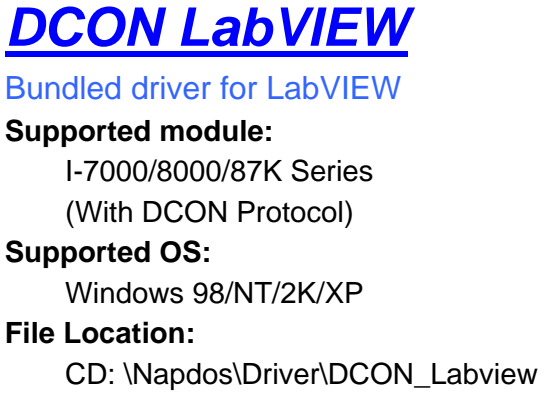

# **4.3.1 Procedure for using DCON\_LabVIEW**

### **Step 1 : Install the DCON LabVIEW by executing:**

■ CD:\Napdos\Driver\ DCON\_Labview\ DCON\_Labview.exe

After installation, the related information can be found as below:

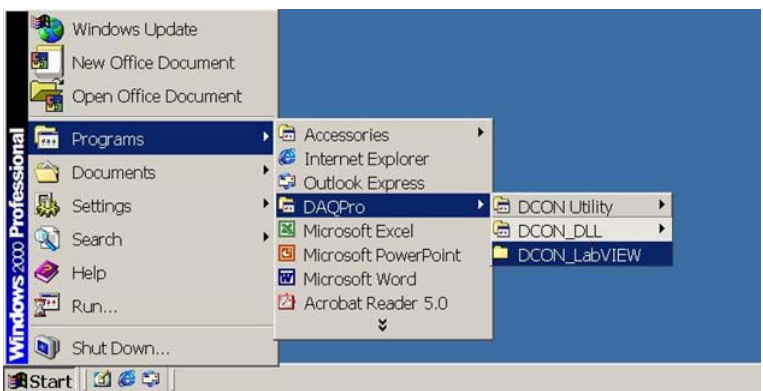

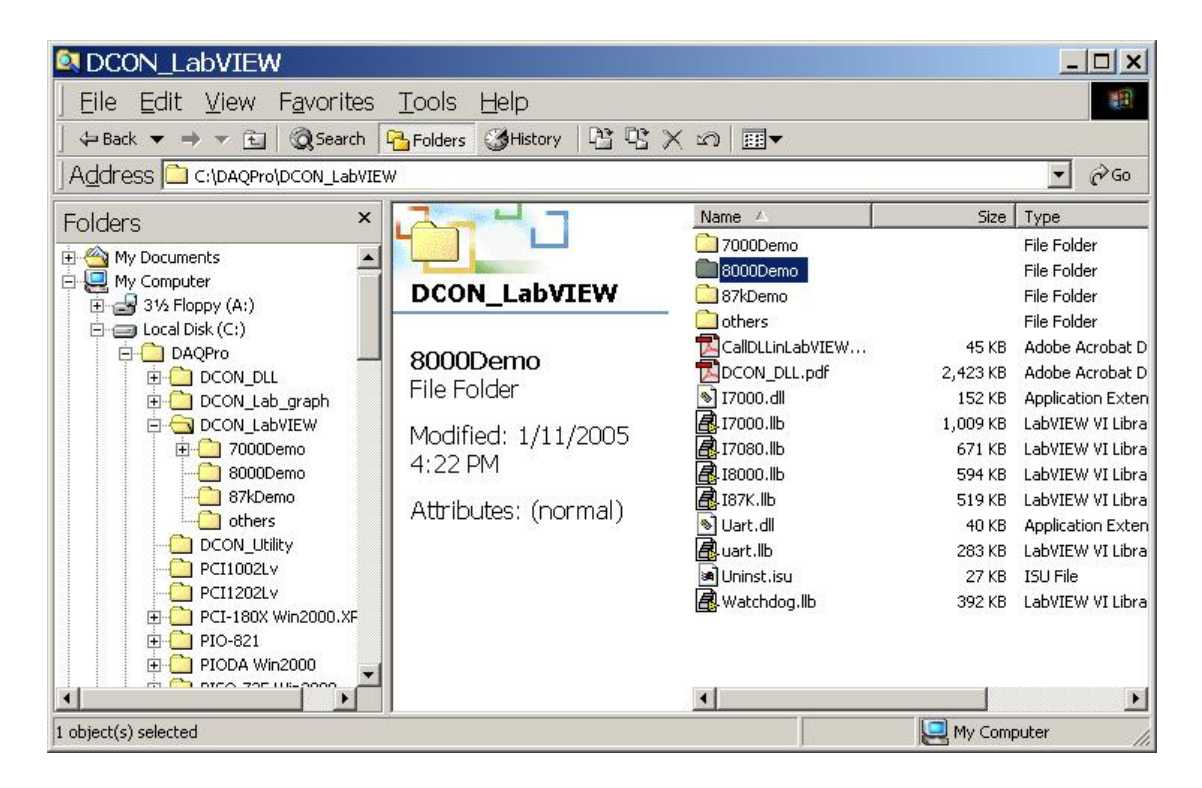

**8000 Demo:** Demo programs for I-8000 I/O modules. **8000.llb:** LabVIEW library contains all sub-vi for I-8000 I/O modules **CallDLLinLabVIEW.pdf:** Explains how to call a sub-vi of in LabVIEW. **DCON\_DLL.pdf:** Descriptions of all sub-function in DCON\_DLL.

- **Step 2: Create a new LabVIEW program.** Refer the DCON\_DLL.pdf about detail description of the sub-vi and where to select the sub-vi in various library of DCON\_LabVIEW.
- **Step3: Select the sub-vi form Functions Palette >> Select a VI…**

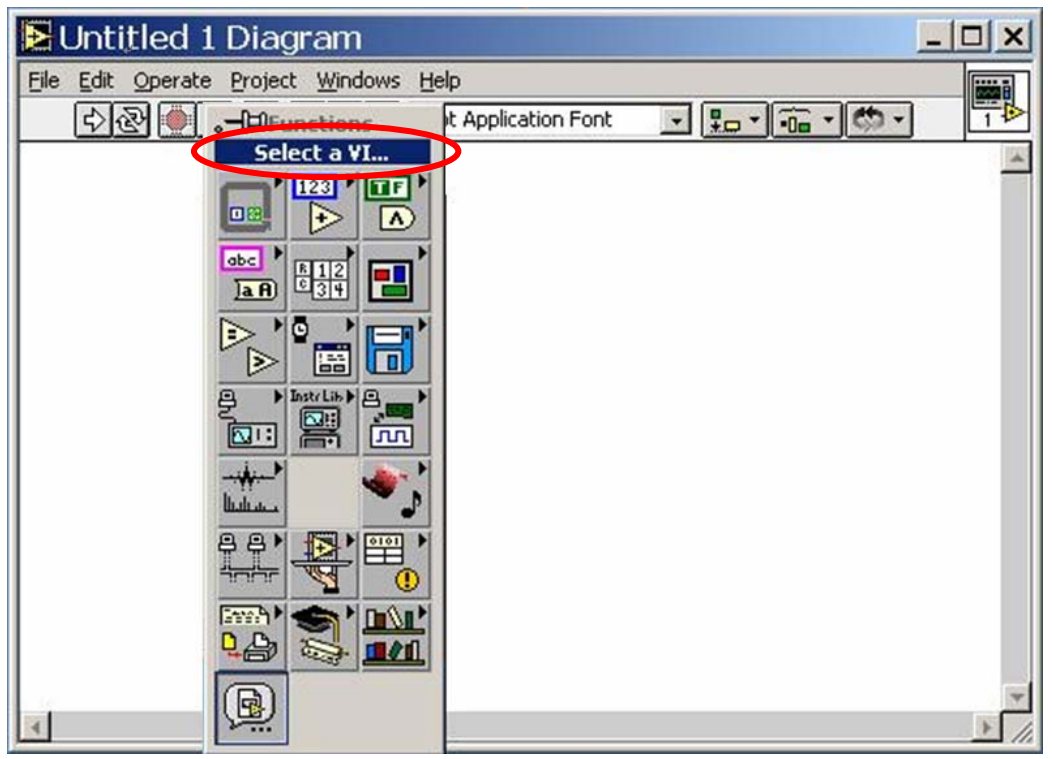

<span id="page-42-0"></span>**4.3.2 LabVIEW Example (Reading multi-channel analog Input value)** 

**Step4 : Select the target \*.lib file (LabVIEW library file)** 

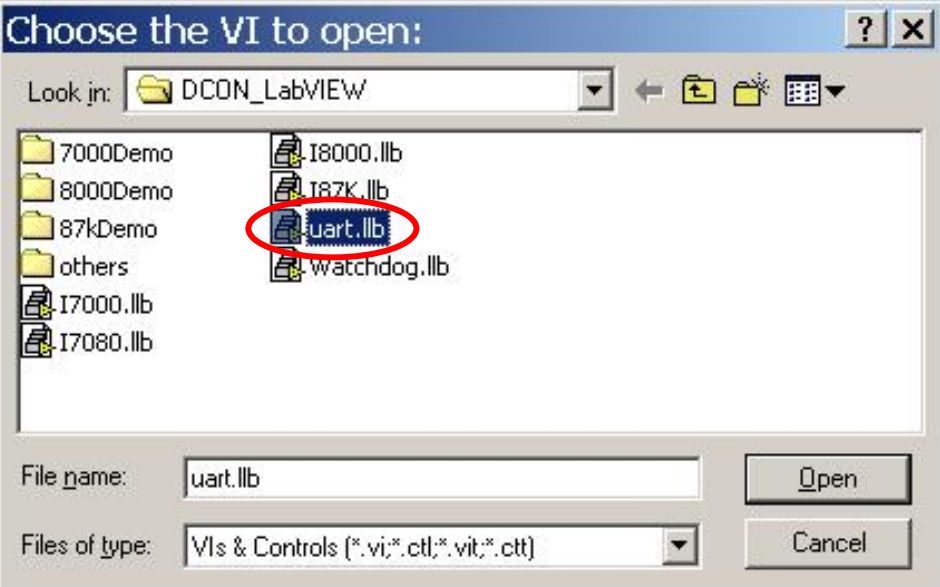

#### **Step5 : Select the desired sub-vi**

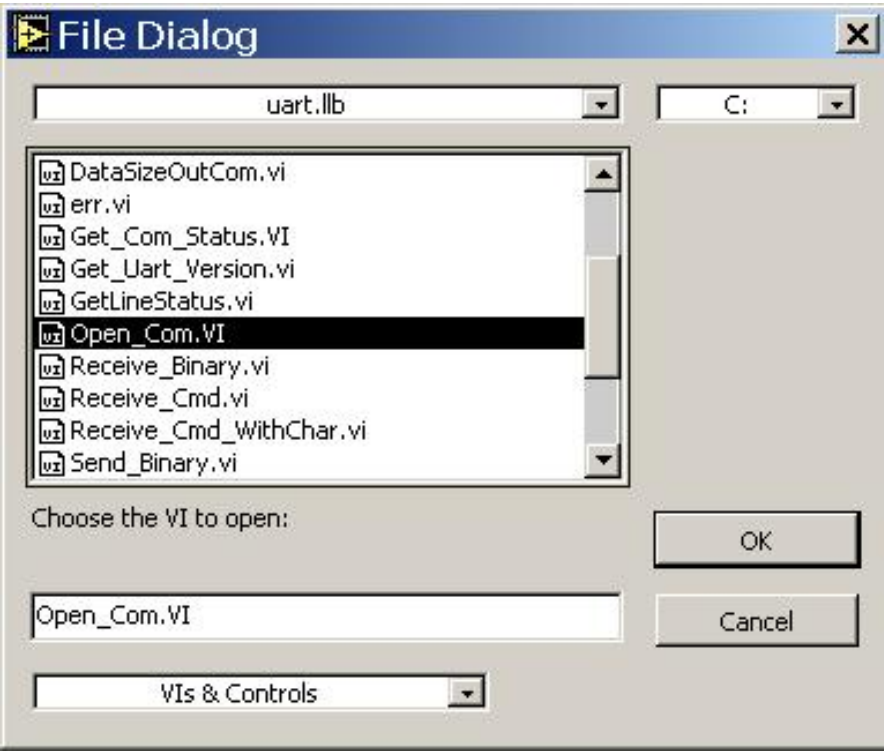

**Step6 :** Put the icon of selected sub-vi on Block Diagram, refer the "Help" >> "Show Help" or "**DCON\_DLL.pdf"** in step1 for detail.

<span id="page-43-0"></span>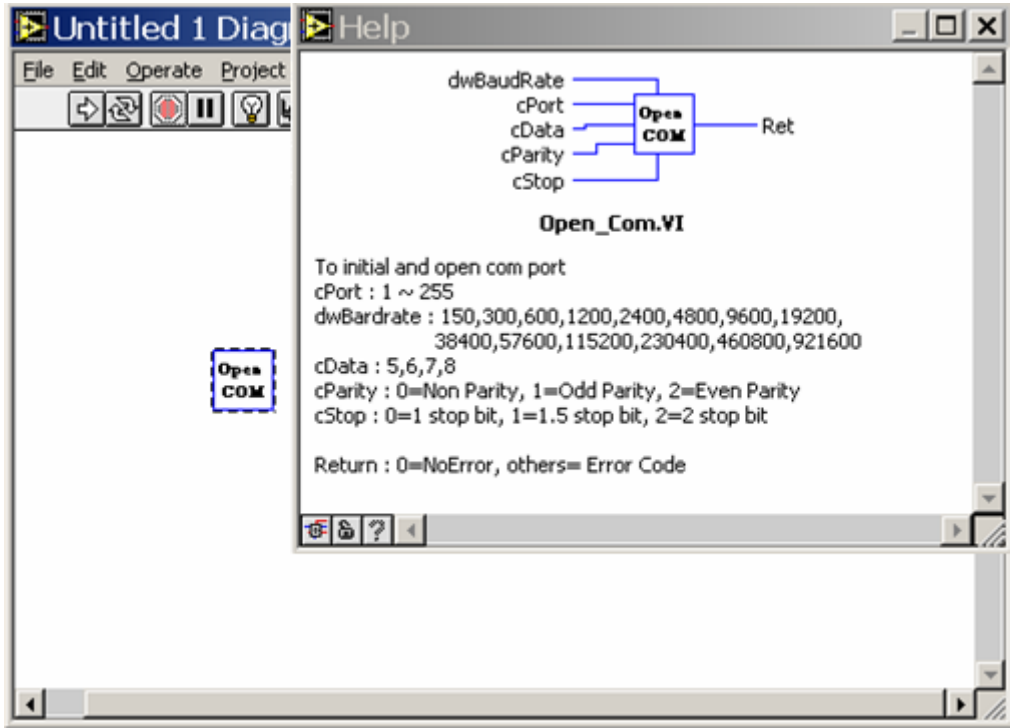

**Step7 :** Draw the data flow of sub-vi**.** 

# **4.3.3 LabVIEW Demo Program (Reading multi-channel analog input value)**

Step 1: Select the appropriate demo program (ex. AnalogInAll.vi) by the name **according with module's function (ex. I-8017 / AI ).** 

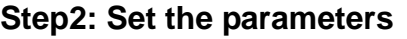

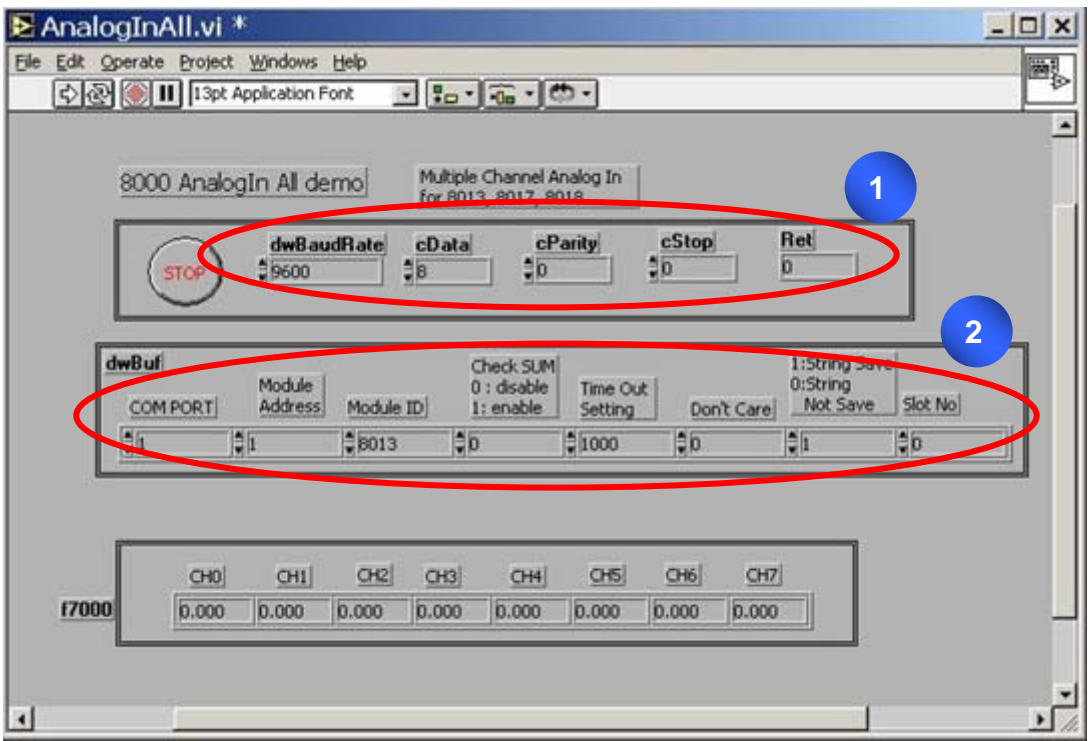

<span id="page-44-0"></span>You could also refer the "Help">>"Show Context Help" for getting the simple description of those parameters.

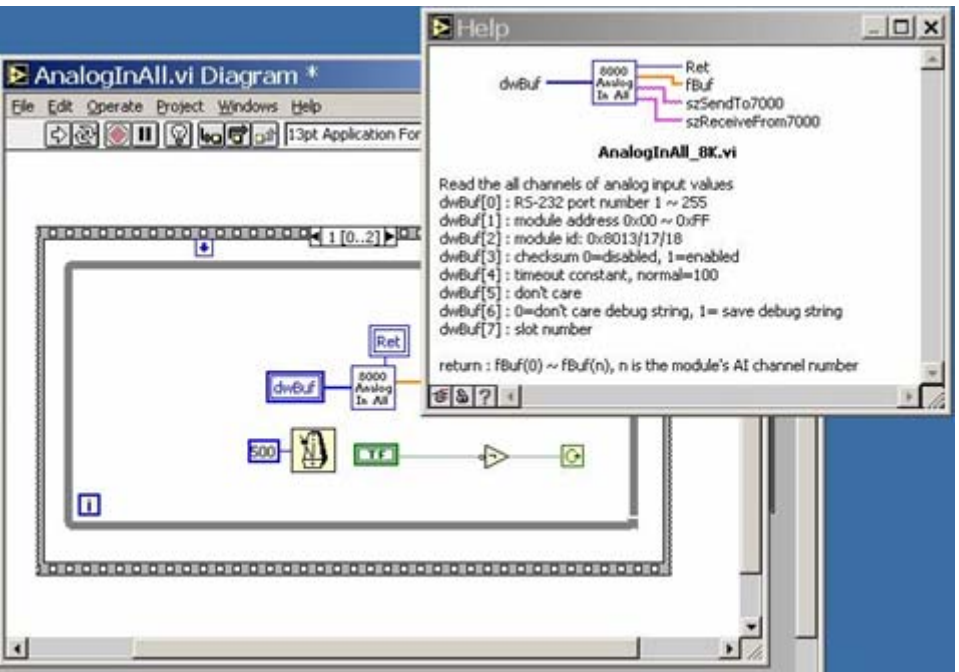

**Step3 : Run the Demo.** 

# **4.4 DCON InduSoft**

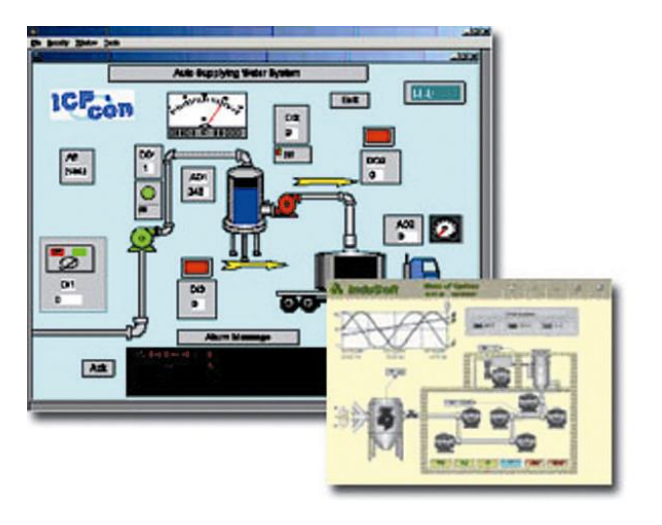

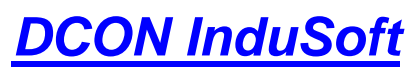

Bundled driver for InduSoft **Supported module:** I-7000/8000/87K Series (With DCON Protocol) **Supported OS:** Windows 98/NT/2K/XP/CE **File Location:** CD: \Napdos\Driver\DCON\_InduSoft

# **4.4.1 Procedure for using the InduSoft bundled driver**

### **Step 1: Read the basic and important documents**

**Readme.txt: contains the basic and important information, including:** 

■ Files on the shipped CD

<span id="page-45-0"></span>**Reversion.txt**: contains the reversion information, including

- Bugs fixed
- New modules supported

#### **Step 2: Install the InduSoft bundled driver by executing**

CD:\Napdos\Driver\DCON\_InduSoft\Setup\setup.exe

#### **Step 3: Read the manuals describing how to start**

- The DCON.pdf user's manual describes how to use the InduSoft bundled driver
- **Step 4: Run the demo programs (ICPDriverTest.zip) to test I/O modules and learn the functions**

### **4.4.2 InduSoft Example (Reading an analog input value)**

The following is an example of reading analog values from an I-87018 inserted in slot 0 of an 8410/8810.

### **Step 1: Run the DCON Utility to configure the I/O modules**

- **Step 2: Run InduSoft and create a new project**
- **Step 3: Include the DCON driver**

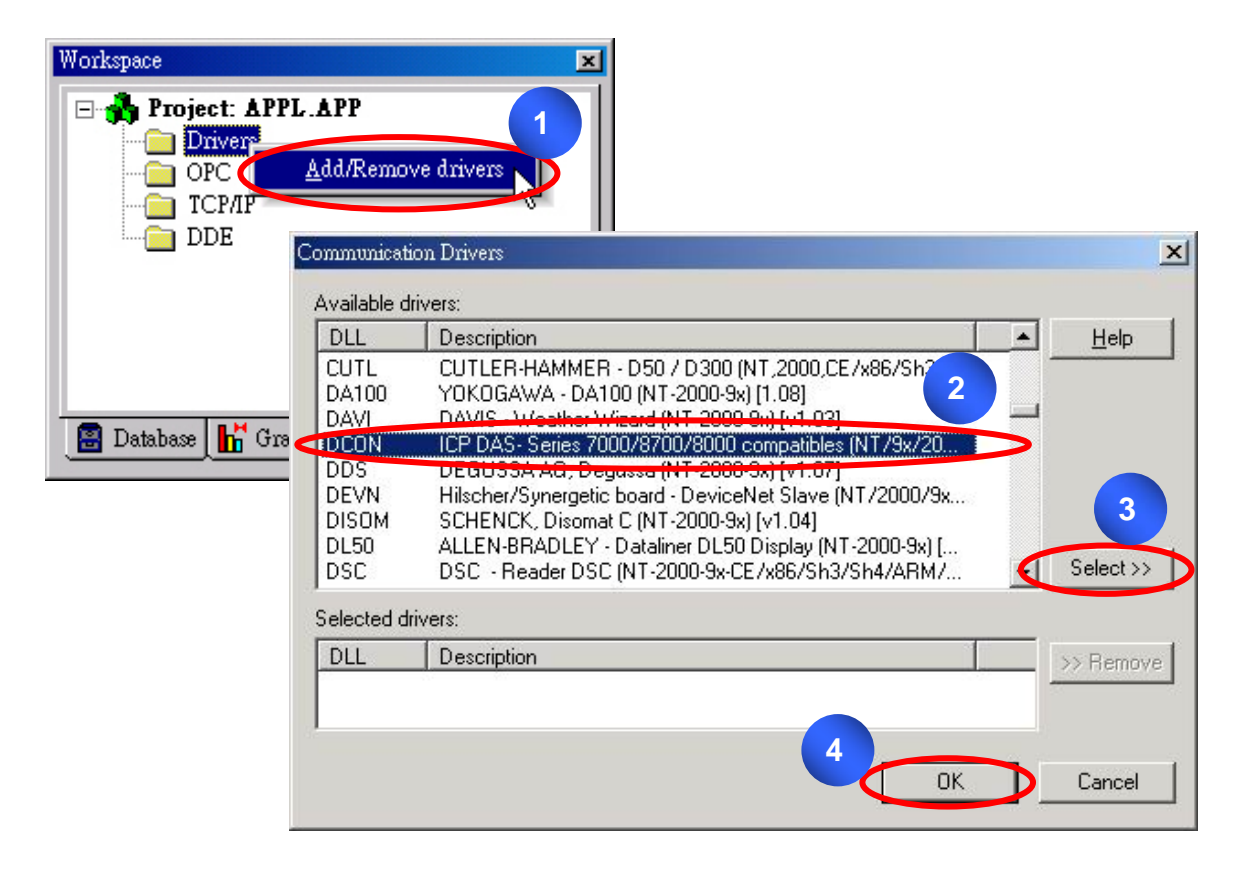

### **Step 4:** 設定 **DCON** 驅動程式

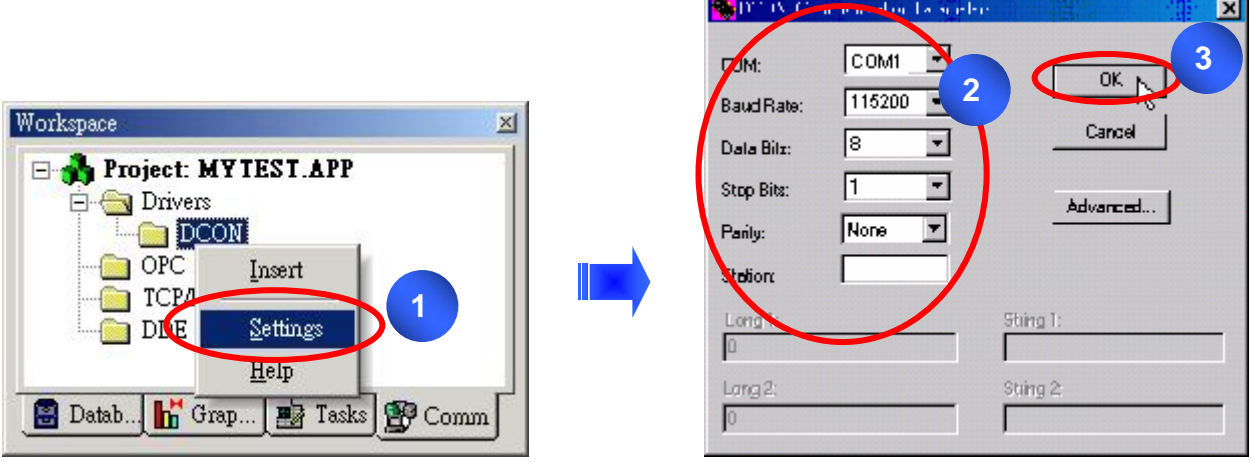

### **Step 5 : Insert tags to connect to I/O modules**

The address format is [Address : Module ID : Slot : Channel]

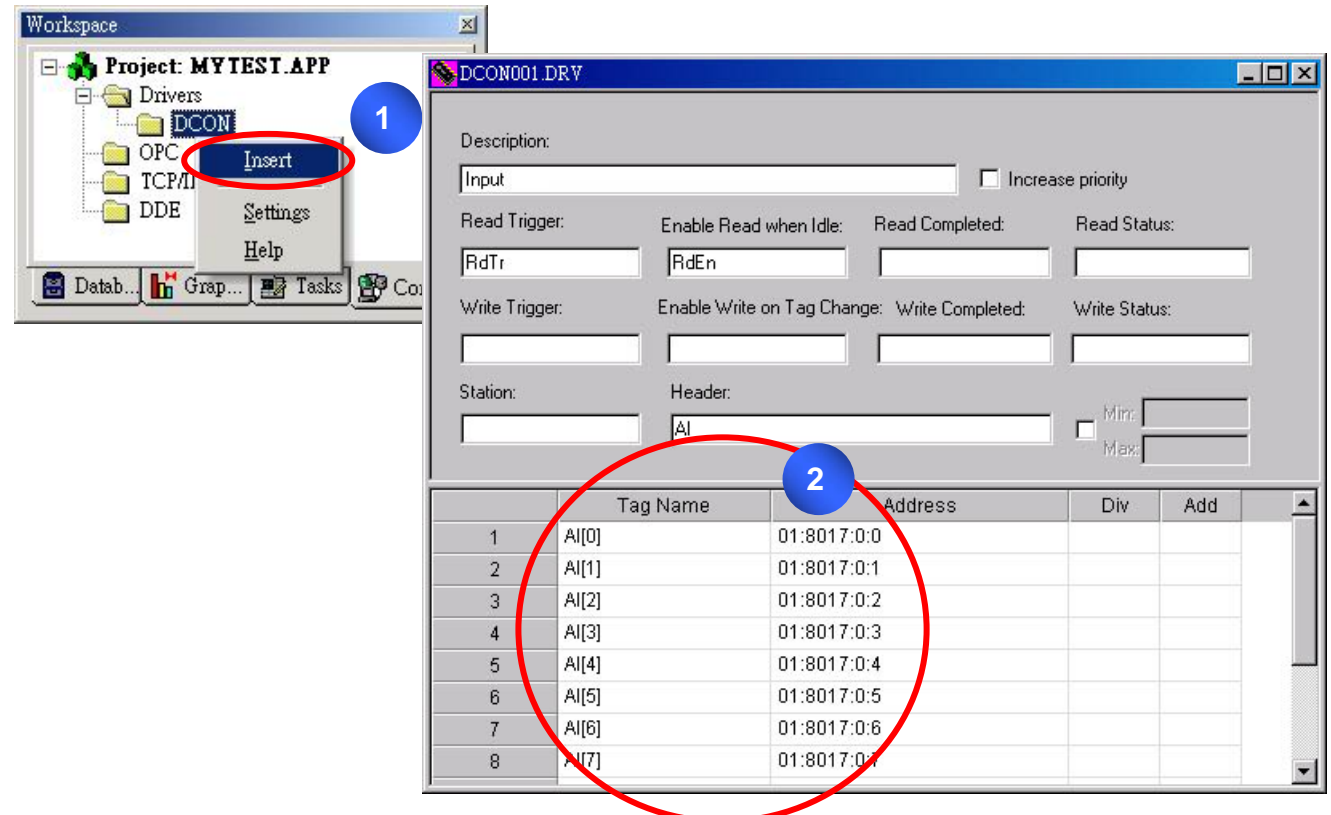

### **Step6 : Arrange all the components on the form**

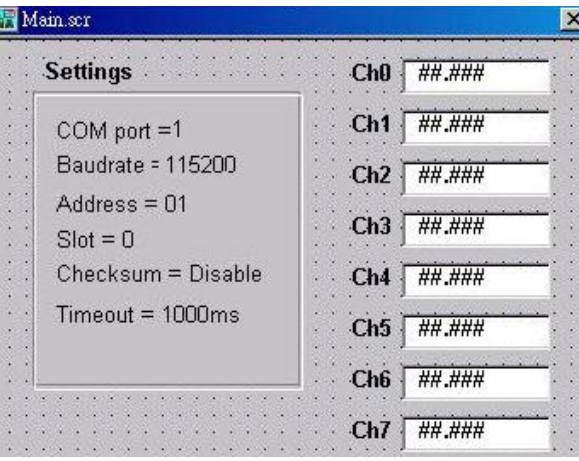

**Step7: Double click the text box to assign a tag to it.** 

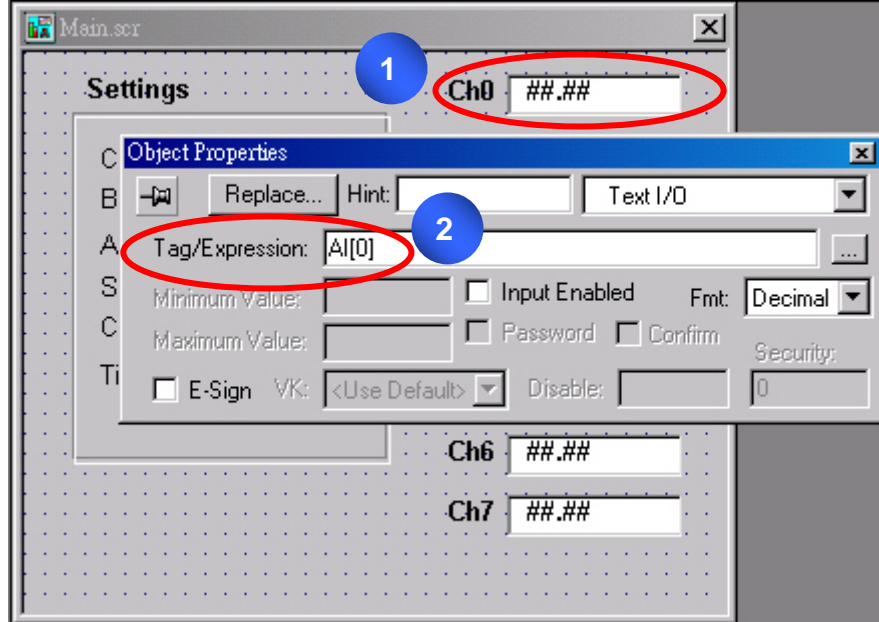

### **Step8 : Run the project**

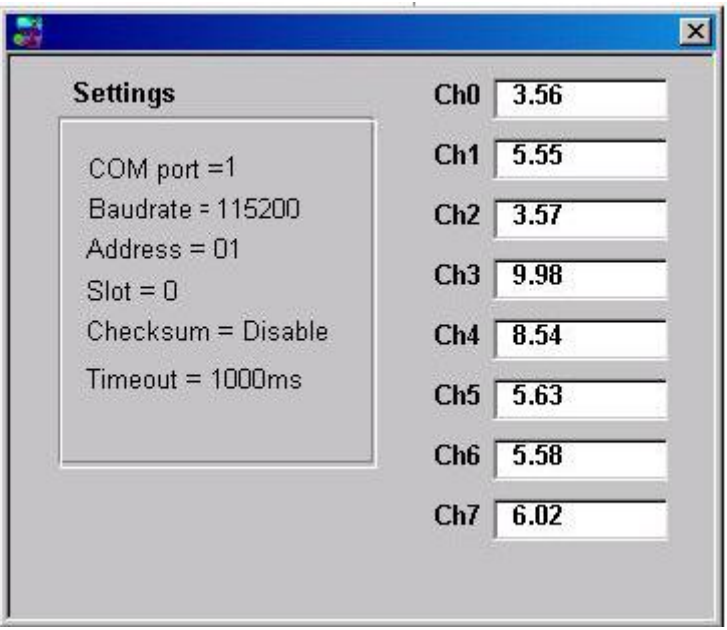

# <span id="page-48-0"></span>**4.5 NAP OPC Server**

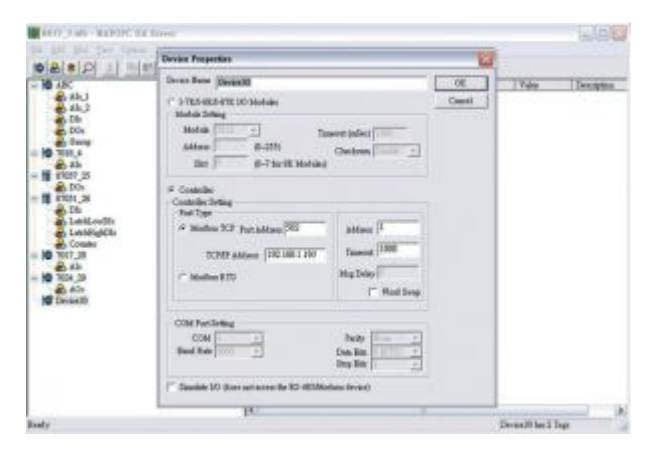

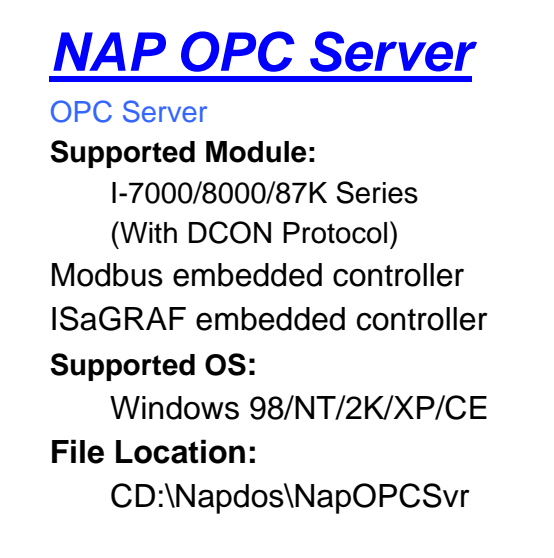

OPC (OLE for Process Control) is the first standard resulting from the collaboration of a number of leading worldwide automation suppliers working in cooperation with Microsoft. Originally based on Microsoft's OLE COM (component object model) and DCOM (distributed component object model) technologies, the specification defined a standard set of objects, interfaces and methods for use in process control and manufacturing automation applications to facilitate interoperability. The COM/DCOM technologies provided the framework for software products to be developed. There are now hundreds of OPC Data.

# **4.5.1 Procedure for using the OPC Server**

### **Step 1: Read the basic and important documents**

**Readme.txt:** contains the basic and important information, including

- Files on the shipped CD
- **Reversion.txt**: contains the reversion information, including
	- **Bugs fixed**
	- New modules supported

### **Step 2: Install the OPC Server by executing**

- CD:\Napdos\NapOPCSvr\NapOPCServer.exe
- **Note:** If there is an older version of Nap OPC Server installed on the PC, It must be uninstalled before installing the new version.

### **Step 3: Read the manuals describing how to start**

 The **NapOPCSvr.pdf** is the user's manual describing how to use the OPC Server

# <span id="page-49-0"></span>**4.5.2 OPC Server Example (Reading an analog input value)**

The following is an example of reading analog values from an I-87018 inserted in slot 0 of an 8410/8810.

**Step 1: Run the DCON Utility to configure the I/O modules Step 2: Run the OPC Server to search for I/O modules on COM1**

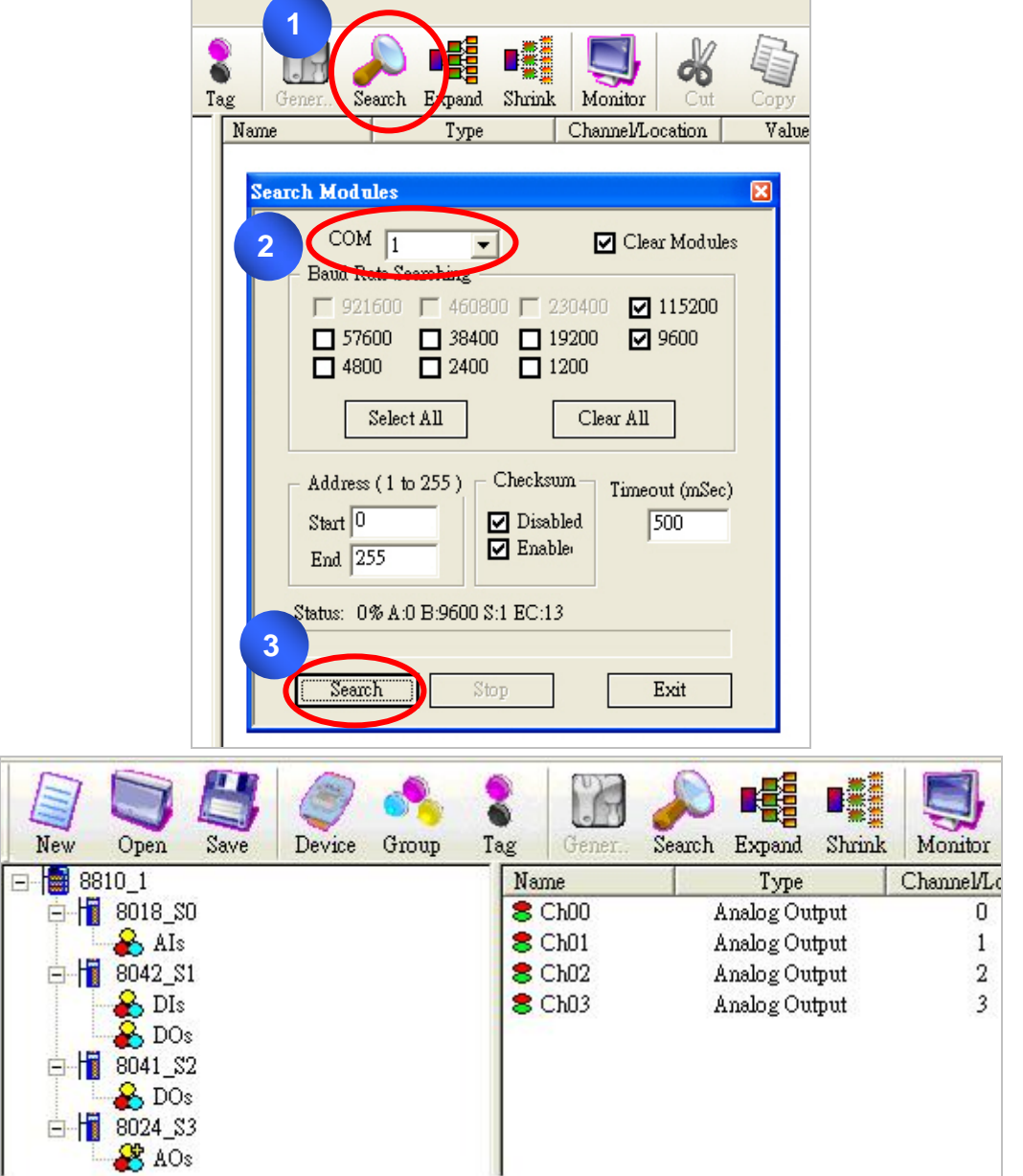

**Step 3: Save the configuration and close the OPC Server Step 4: Run SCADA software to connect to the OPC Server** 

The OPC Server user's manual lists the procedures for the following SCADA software:

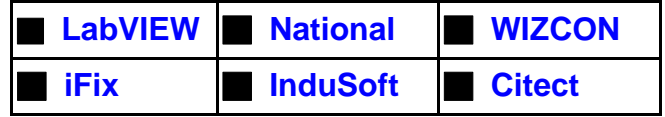

Please refer to "Chapter 4 Connecting to the OPC Server" for more details.

# <span id="page-50-0"></span>**Appendix A : Dimension**

A.1 – RU-87P1

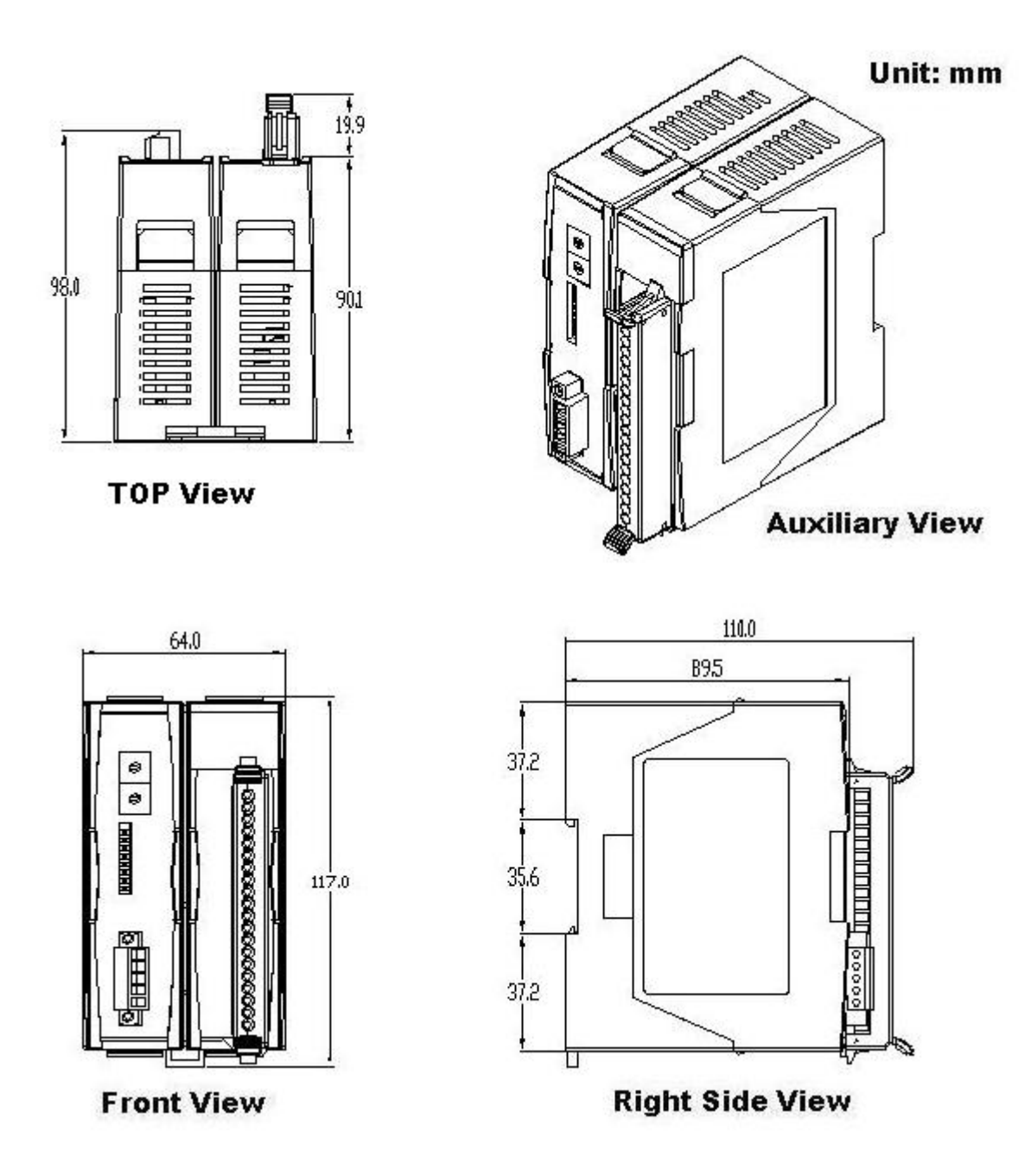

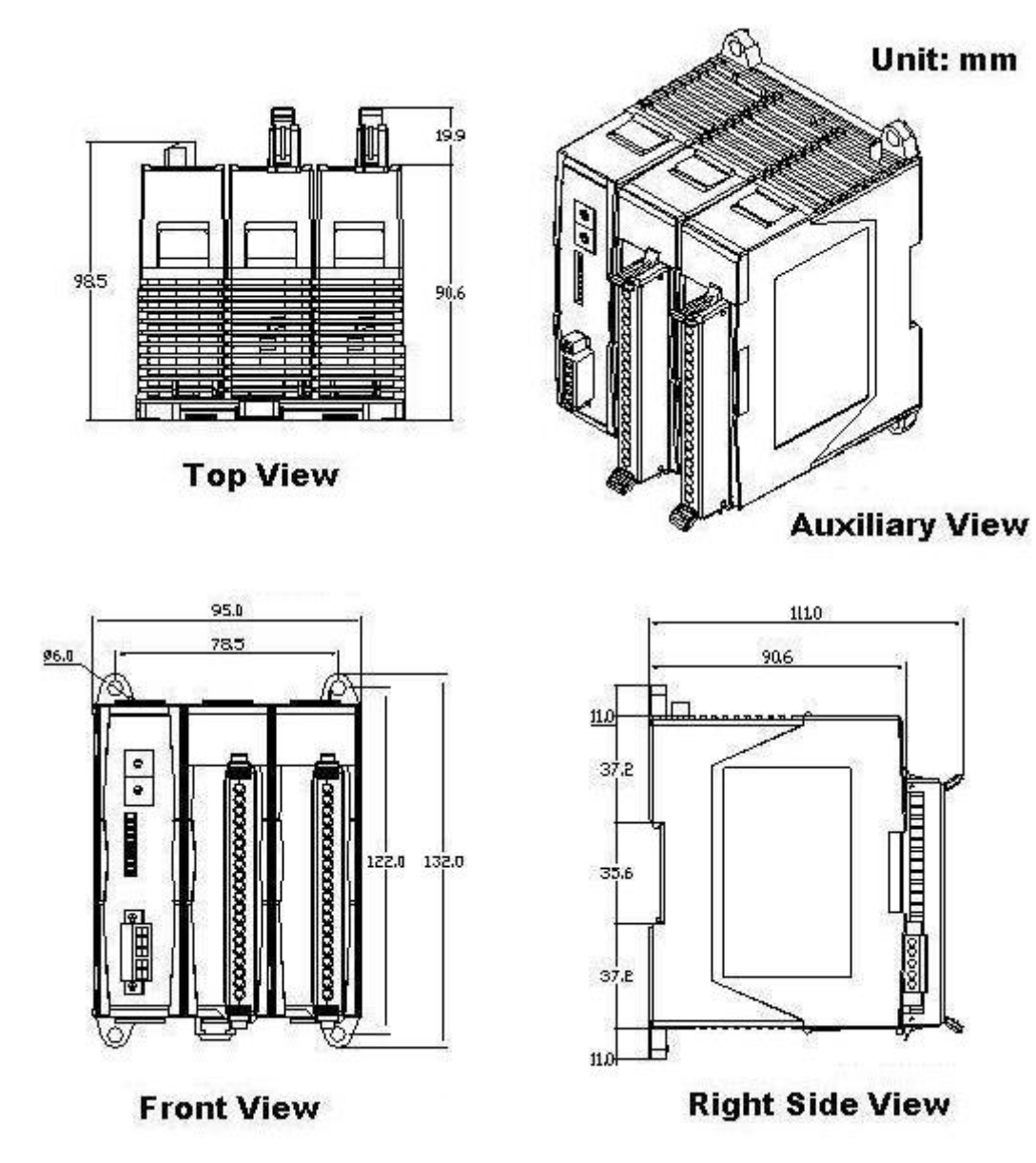

# A.3 – RU-87P4

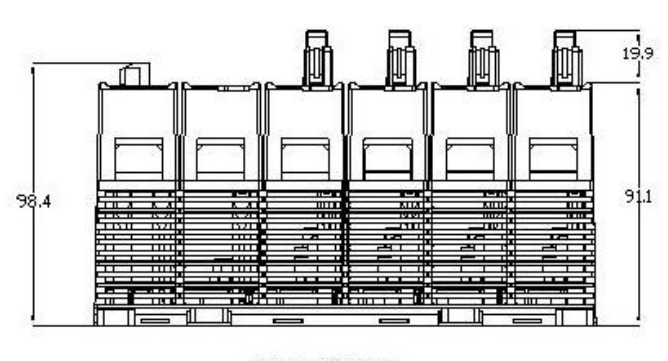

**Top View** 

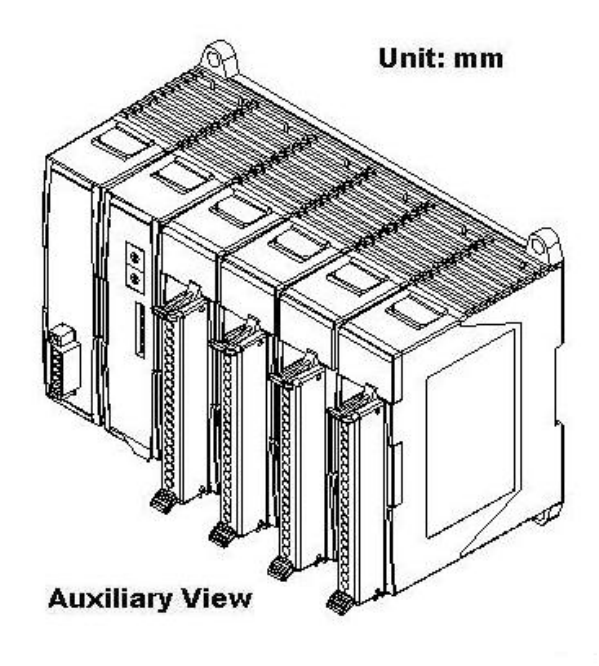

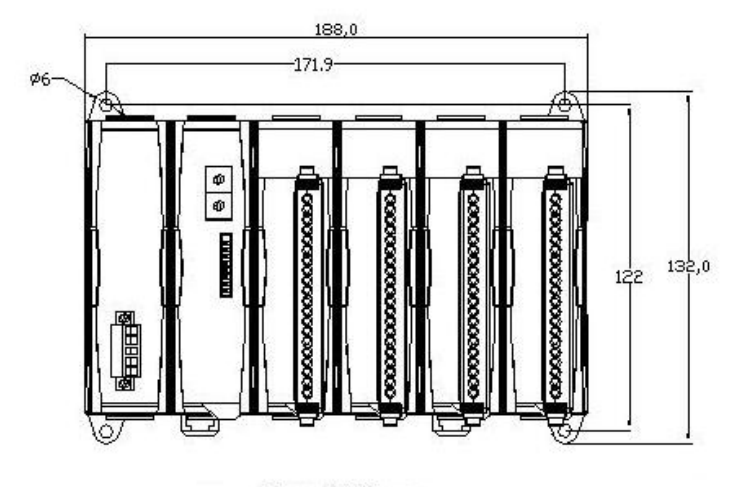

**Front View** 

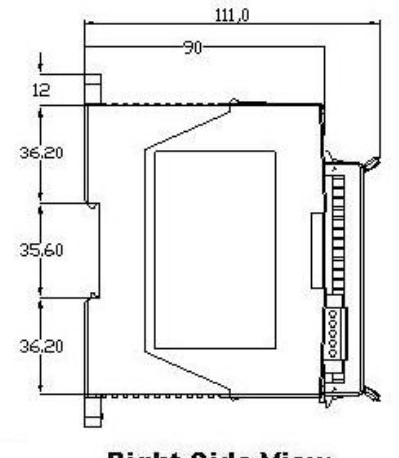

**Right Side View** 

# A.4 – RU-87P8

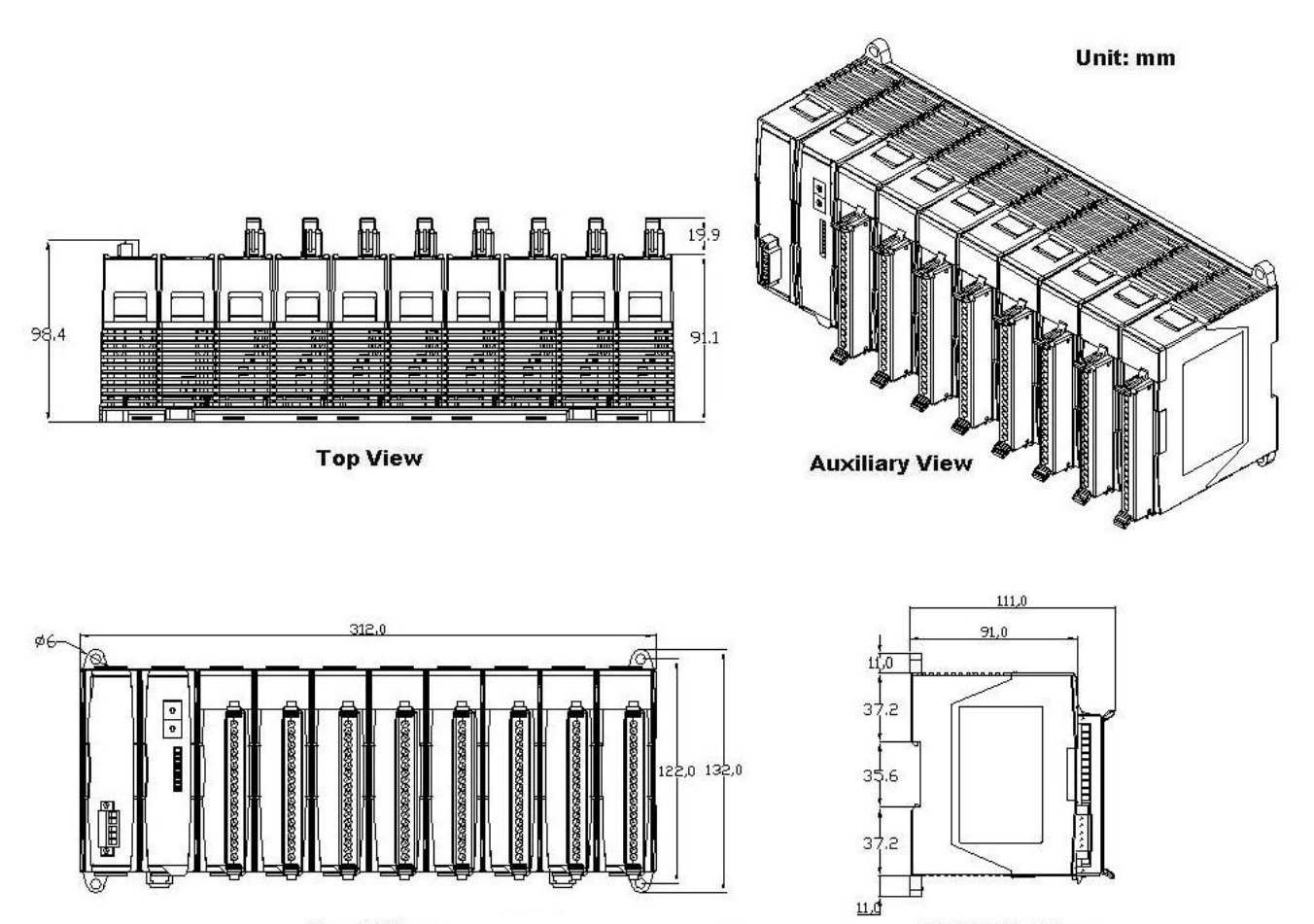

**Front View** 

**Right Side View** 

# <span id="page-54-0"></span>**Appendix B : Compare RU-87Pn with I-87Kn**

**Note: I-87K I/O module has divides into the high profile (new version) and the low profile (old version) two kinds, only I-87K high profile series I/O modules can support Hot Swap and Auto-Configuration function correctly.** 

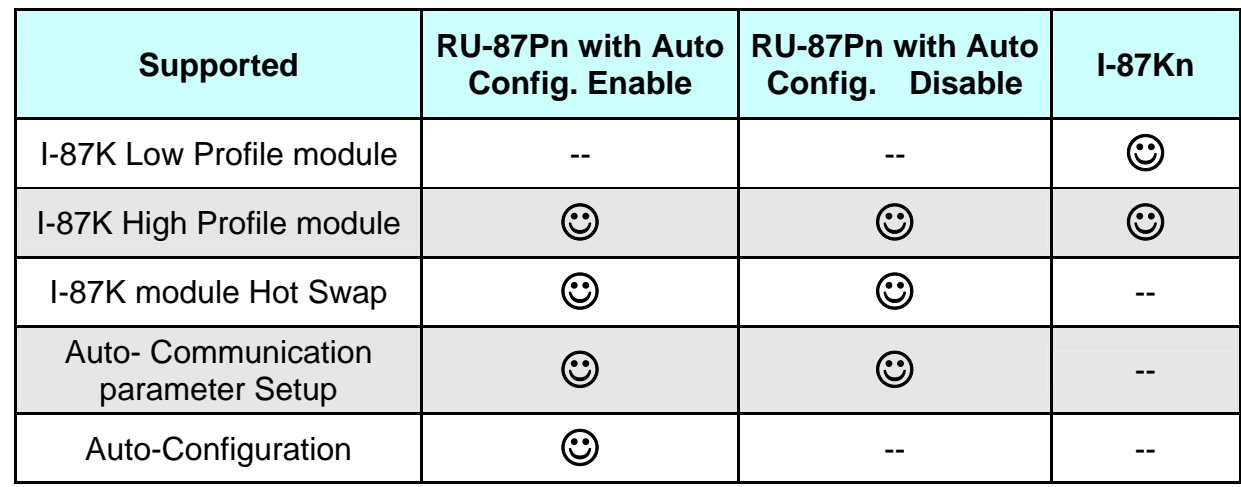

**RU-87Pn & I-87Kn I/O unit comparison** 

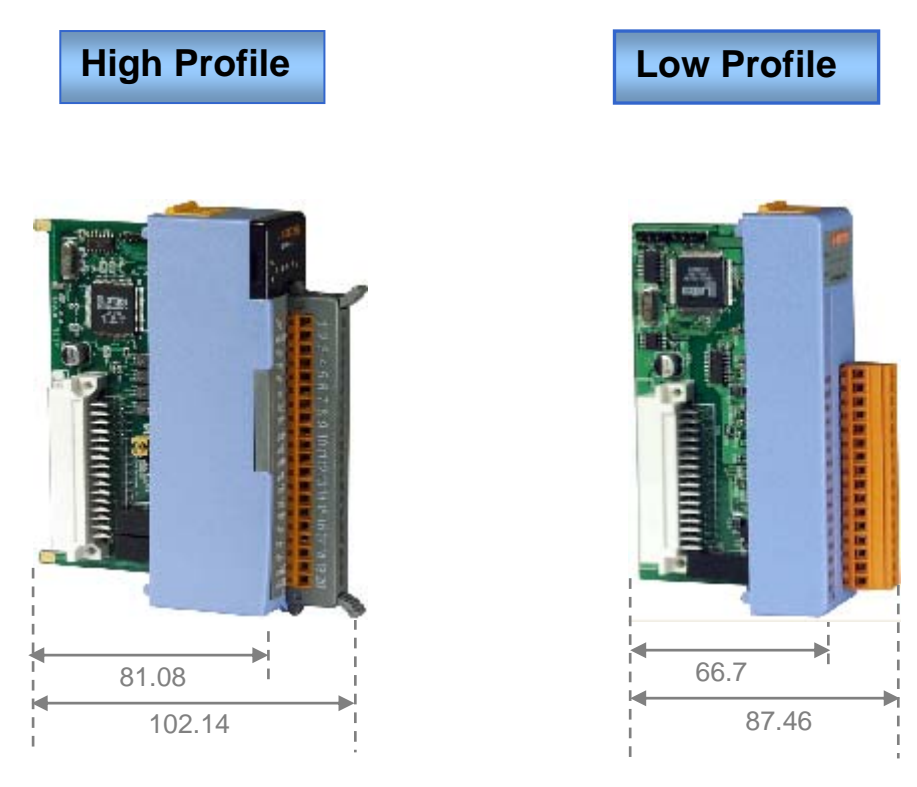

Fig. 33: I-87K high/low profile series I/O modules

Please refer to web page : **[http://www.icpdas.com/products/PAC/I-8000/8000\\_IO\\_modules.htm](http://www.icpdas.com/products/PAC/i-8000/8000_IO_modules.htm)**

# <span id="page-55-0"></span>**Appendix C : Solution for 87K I/O module on the slot**

When insert the module on the expansion slot of 87Pn, the same time 87Pn CPU will detect the module name and respond the status of interacting between 87Pn and module. As following diagram, the search result only find out the RU-87P4 and a 87019R which on slot 0, the Status column shows Auto Config. Enable [0,0,X,X]

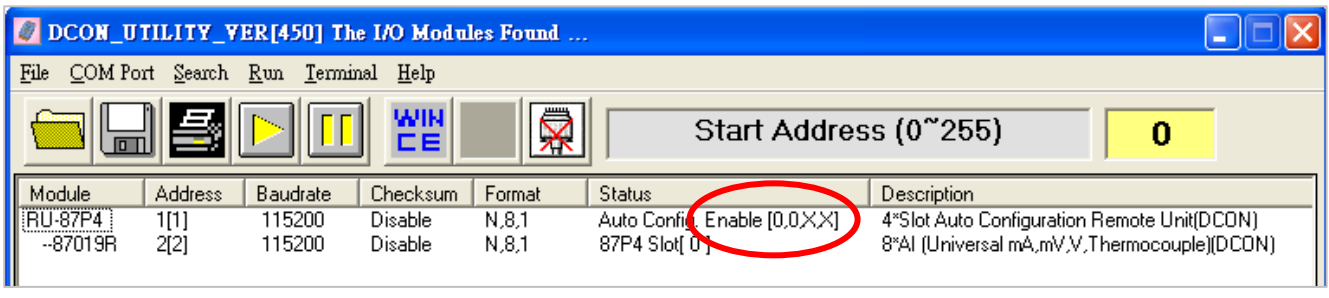

Fig. 34:The search result between 87Pn and modules

Click the name "RU-87P4" entering the operation screen to know the settings of 87Pn and the status detected by 87Pn CPU, the module status code in "Slot Configuration Slot" column means the different error message.

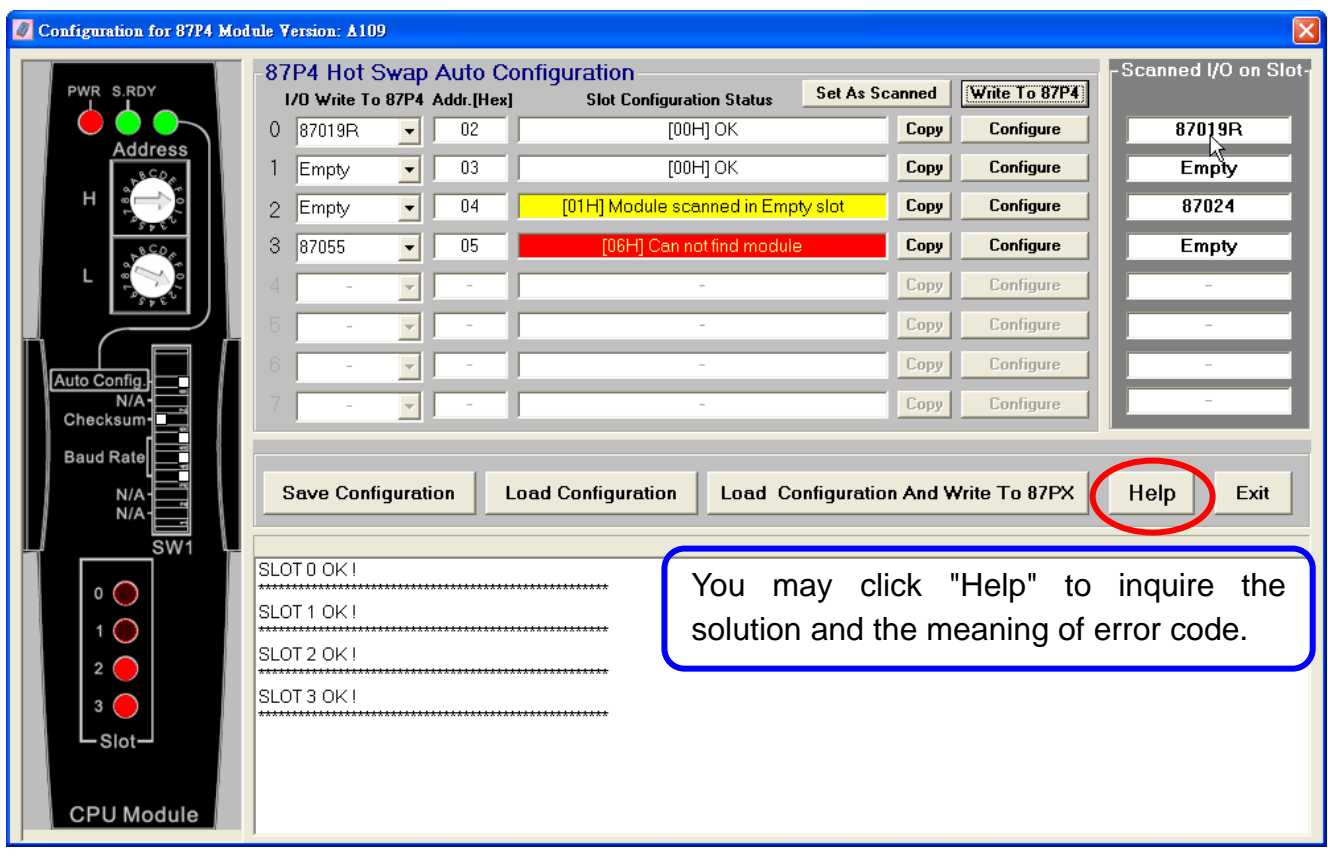

Fig. 35: DCON Utility shows the status of 87Pn expansion slot

As following table, you can accord the error code and LED lamp status to find out the problem solution.

### **Table 1 : The Error Code in Auto Config. Enable mode**

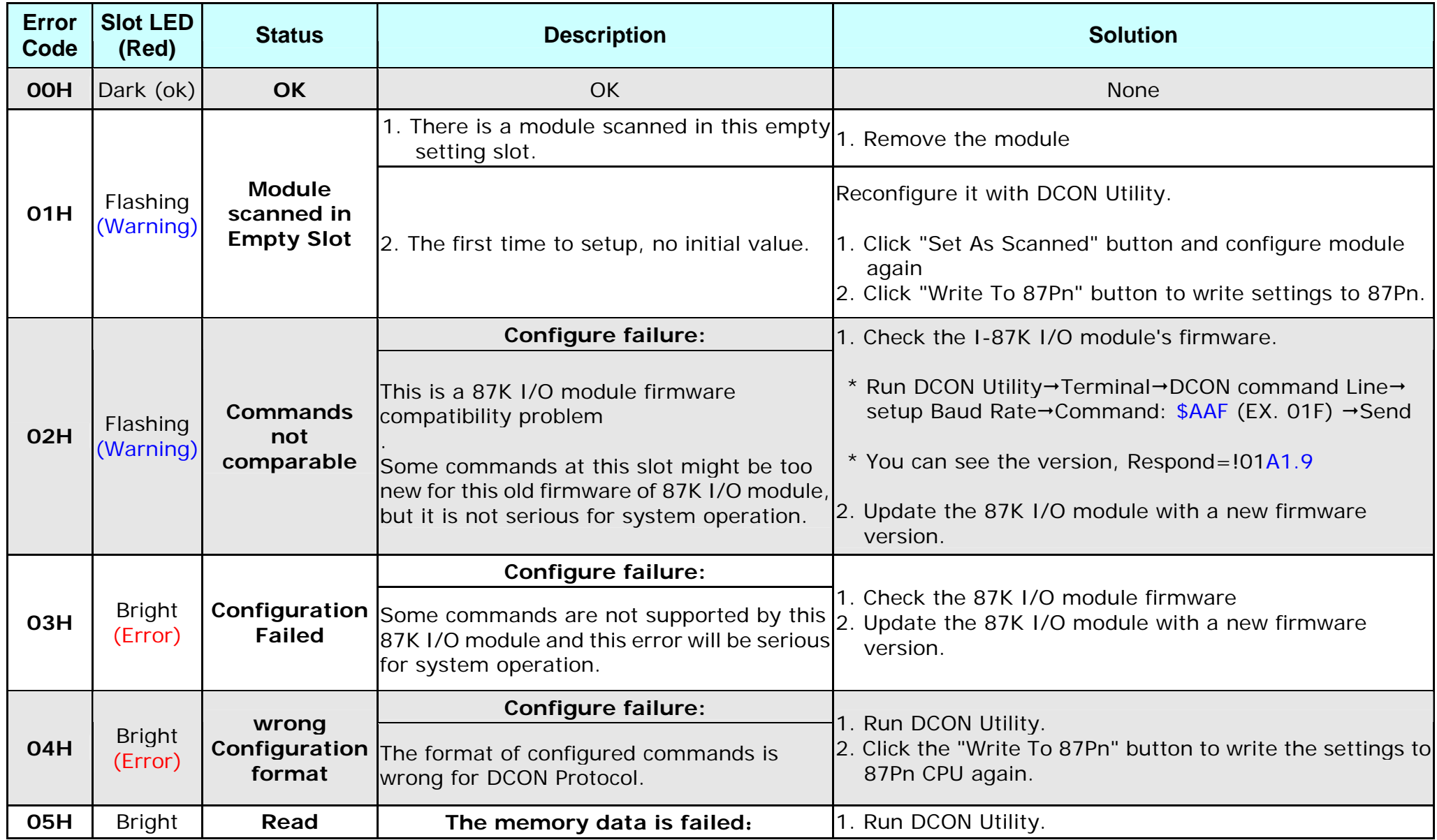

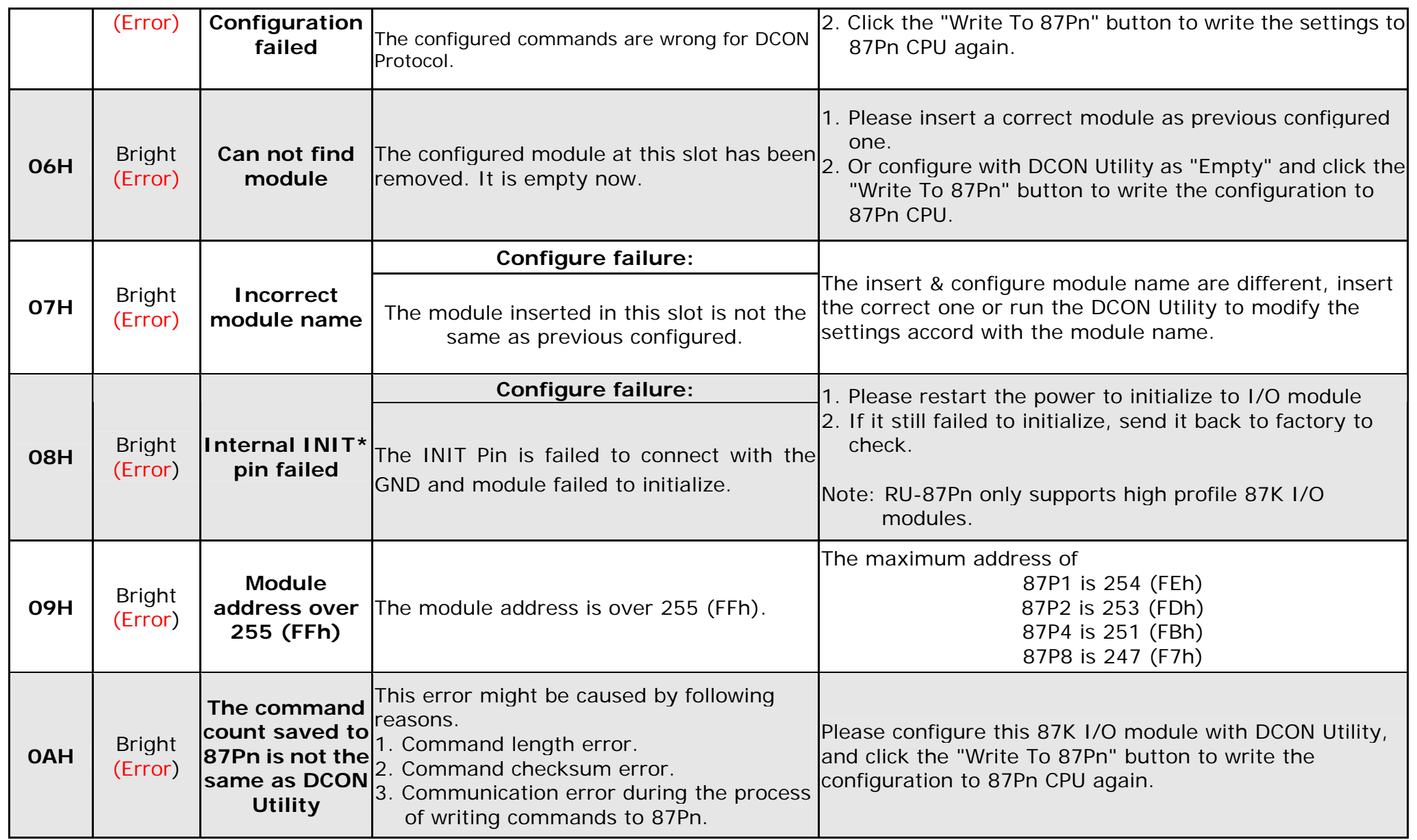

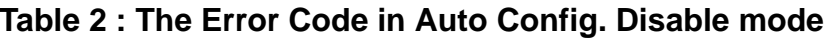

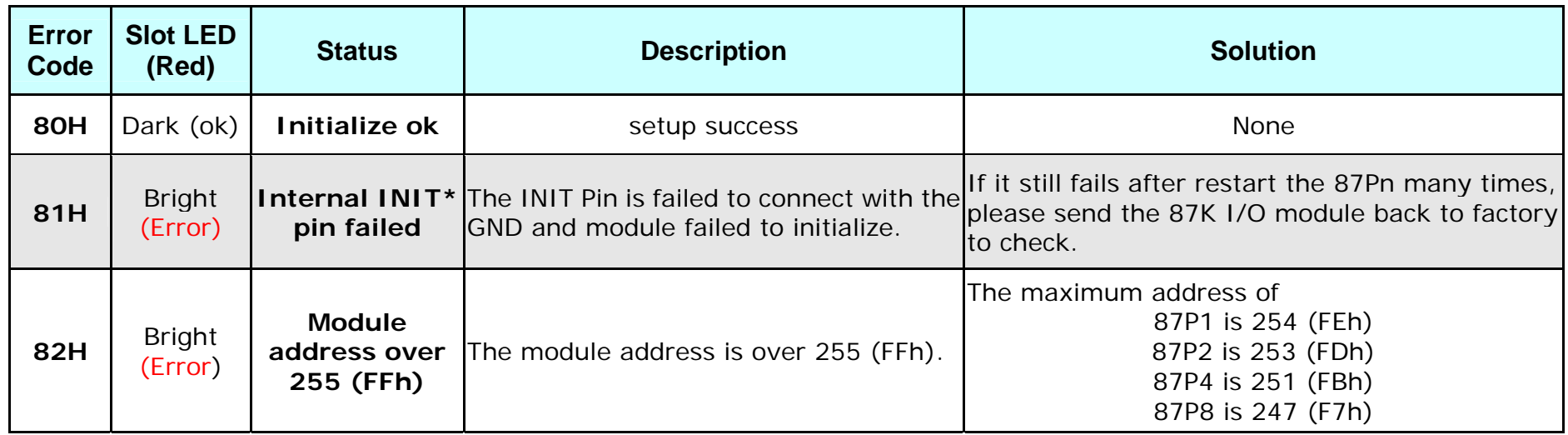

You can see the LED signals on 87Pn CPU module to know whether the 87Pn is operating properly. Please refer to appendix.

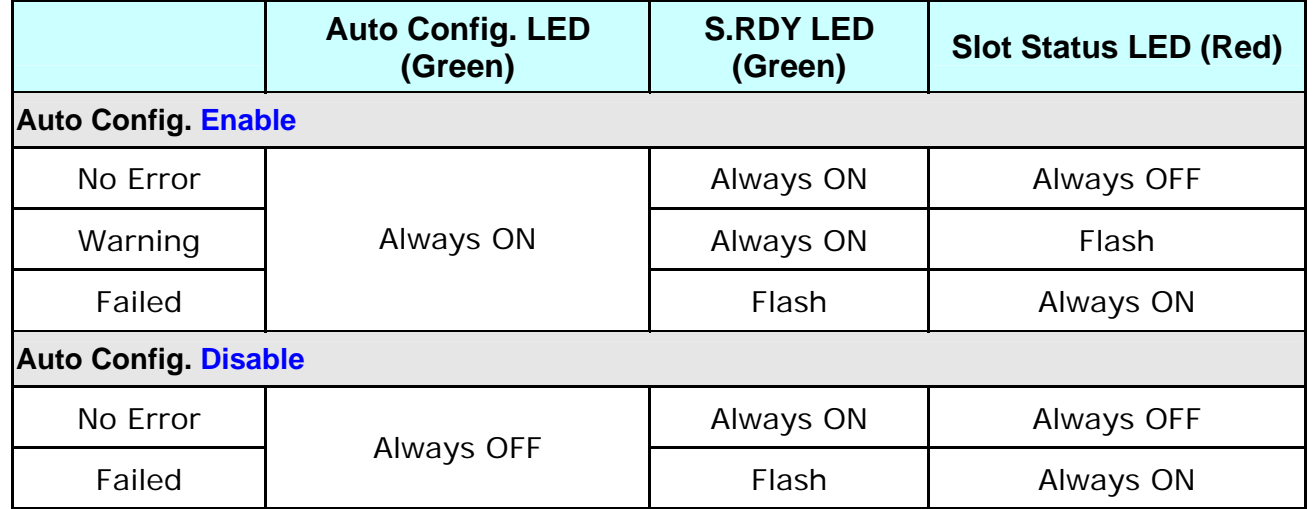

# <span id="page-59-0"></span> **Appendix D : Description For ini Files**

While you save the configuration file, the DCON Utility will save as .ini file. The default path of file as below :

C:\ICPDAS\DCON\_Utility\for\_users

#### **The INI file explains as follows:**

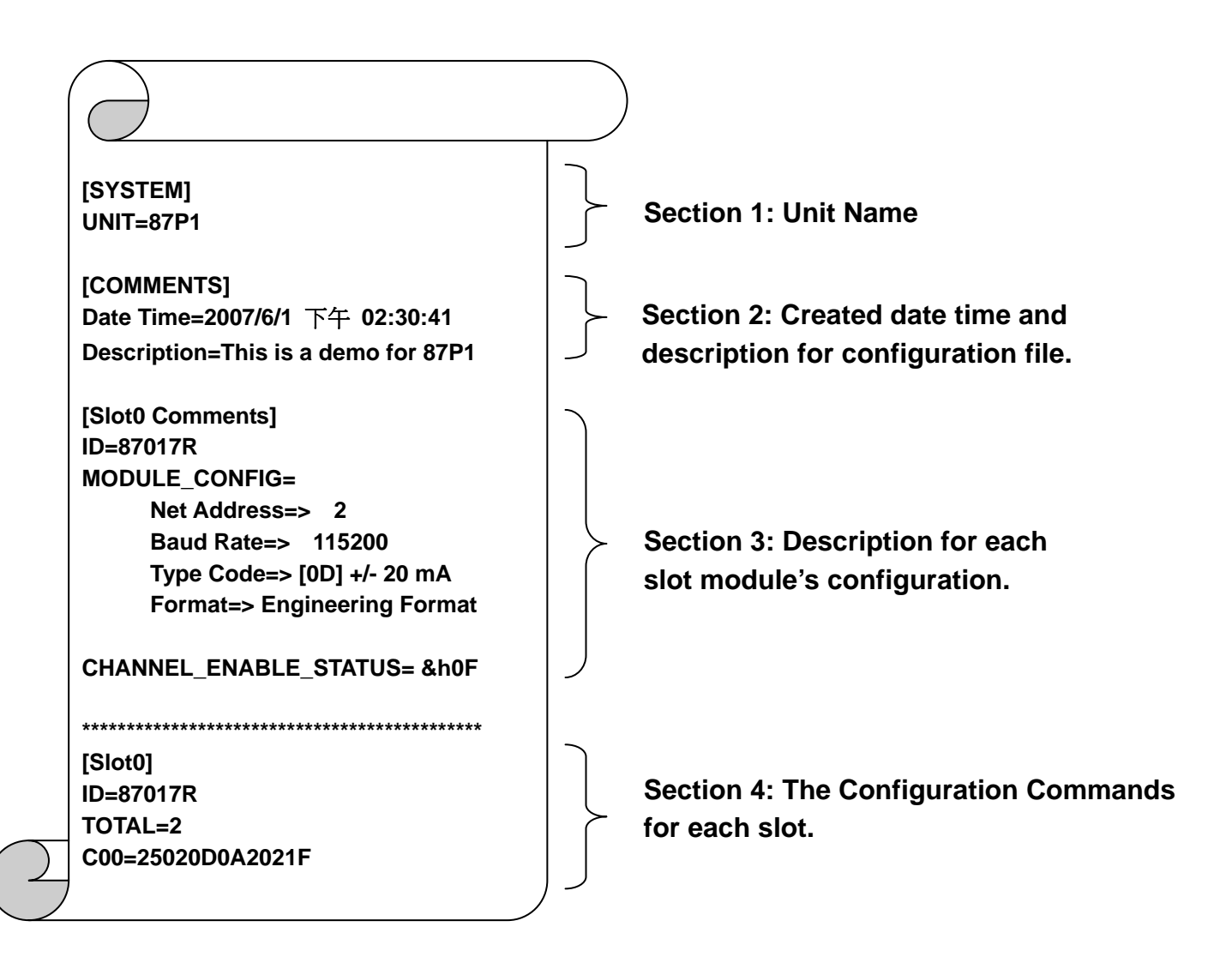

# <span id="page-60-0"></span>**Appendix E : Frame Ground**

Electronic circuits are constantly vulnerable to Electro-Static Discharge (ESD), which become worse in a continental climate area. Some I-7000, M-7000 and I-8000 series modules feature a new design for the frame ground, which provides a path for bypassing ESD, allowing enhanced static protection (ESD) capability and ensures that the module is more reliable.

#### **The following options will provide a better protection for the module:**

The RU-87Pn controller has a metallic board attached to the back of the plastic basket as shown in the Figure 36 below. When mounted to the DIN rail, connect the DIN rail to the earth ground because the DIN rail is in contact with the upper frame ground as shown in the Figure 36 below

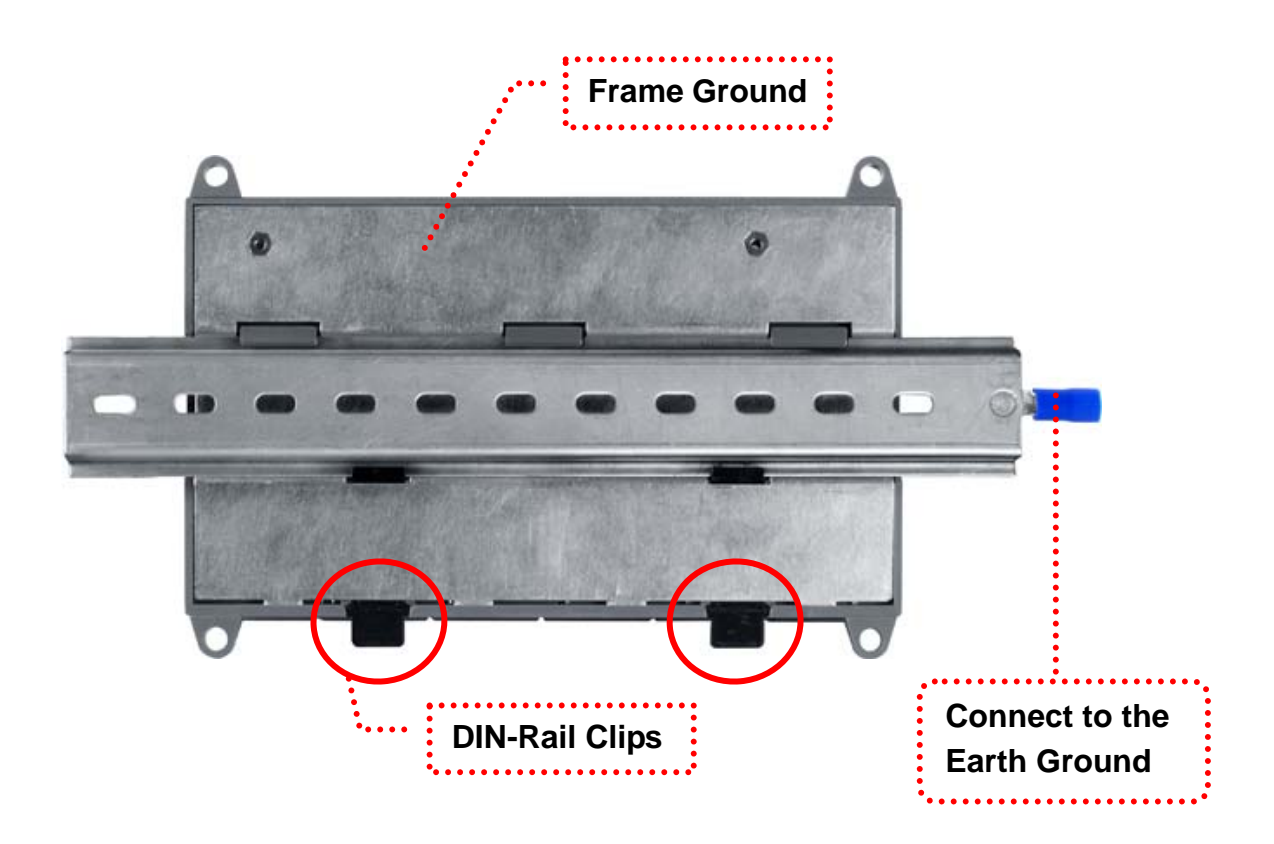

Fig. 36:Frame Ground & Earth Ground

# <span id="page-61-0"></span>**Appendix F : Application of RS-485 Network**

The RS-485 length can be up to 4000 ft or 1.2 km over a single set of twisted –pair cables, if the RS-485 network is over 4000 ft or 1.2Km, the RS-485 repeater must be added to extend the RS-485 network.

### F.1: Basic RS-485 network

The basic component of the RS-485 network consist of a Master Controller (or using a PC as Host controller), and some RS-485 devices.

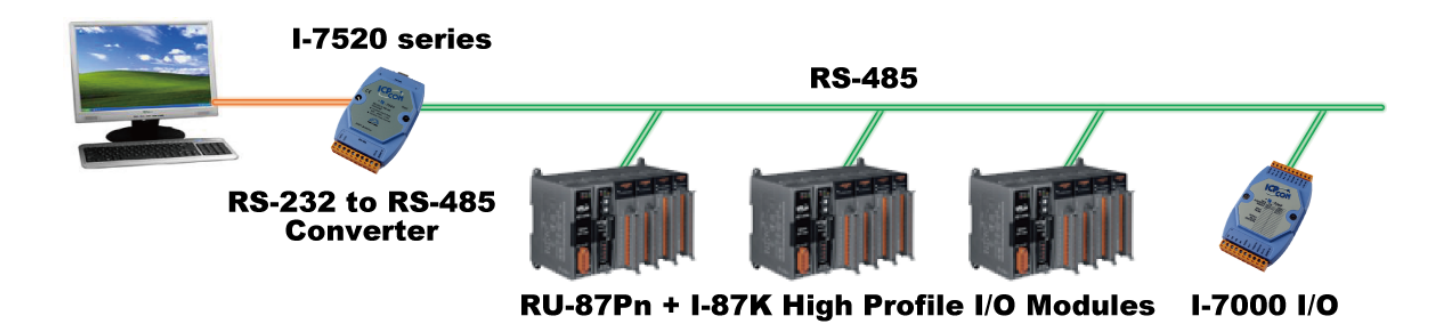

### F.2: Daisy chain RS-485 network

All RS-485 devices are wired directly to the main wire, If the network is up to 1.2 Km, it will need a repeater (I-7510) to extend the network.

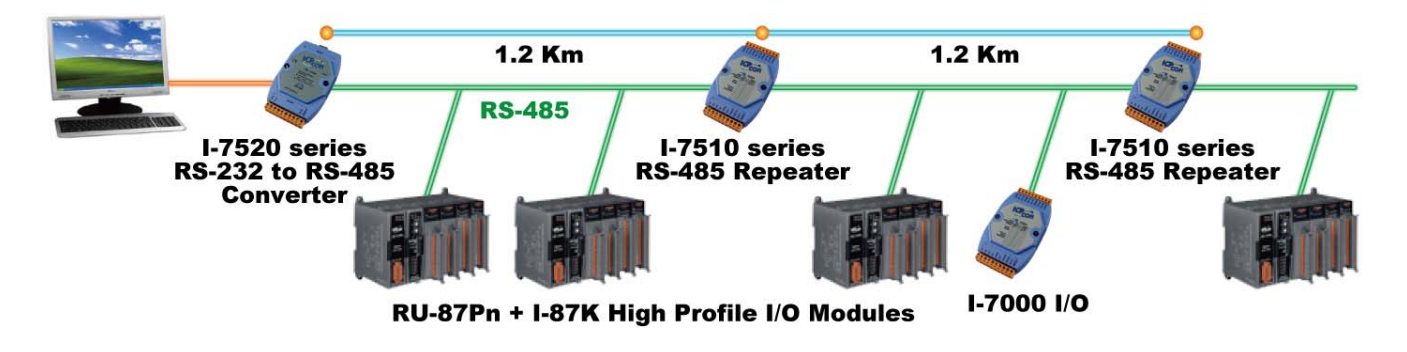

### F.3: Star type RS-485 network

There are branches along the main wire. In this case, it is better to have a repeater to isolate or filter the noise that is made by devices

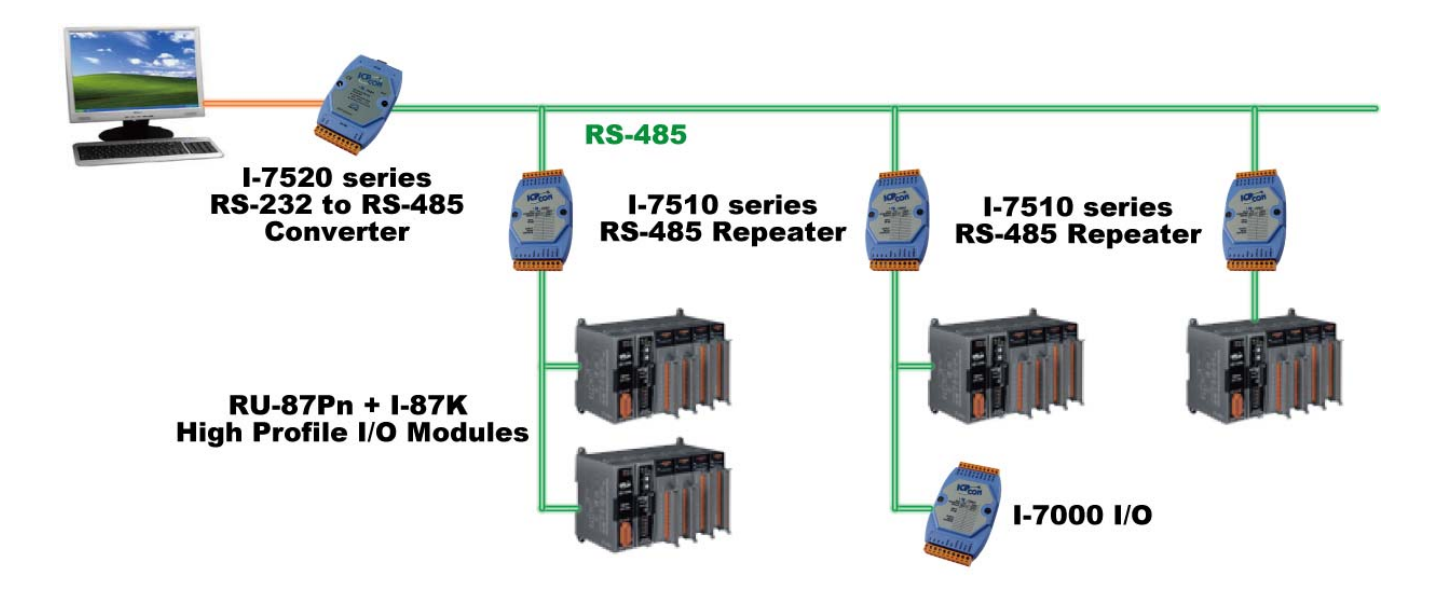

There is a better choice to use 7513 as a RS-485 hub on start type network

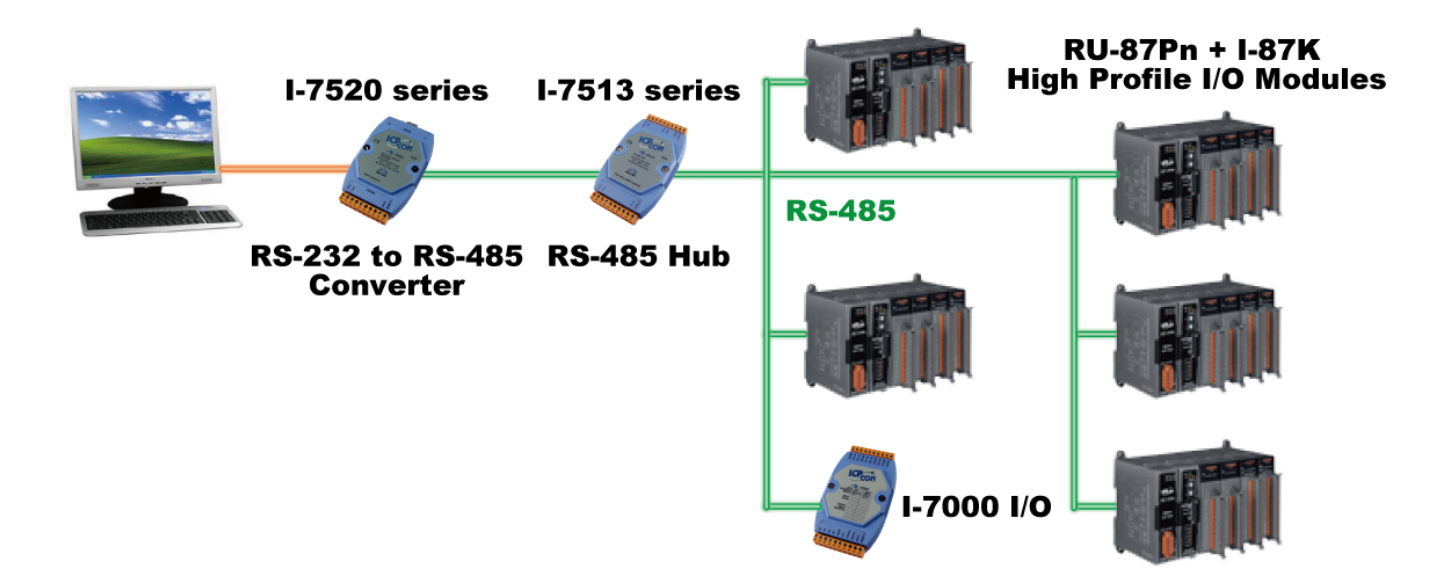

# F.4: Random RS-485 network

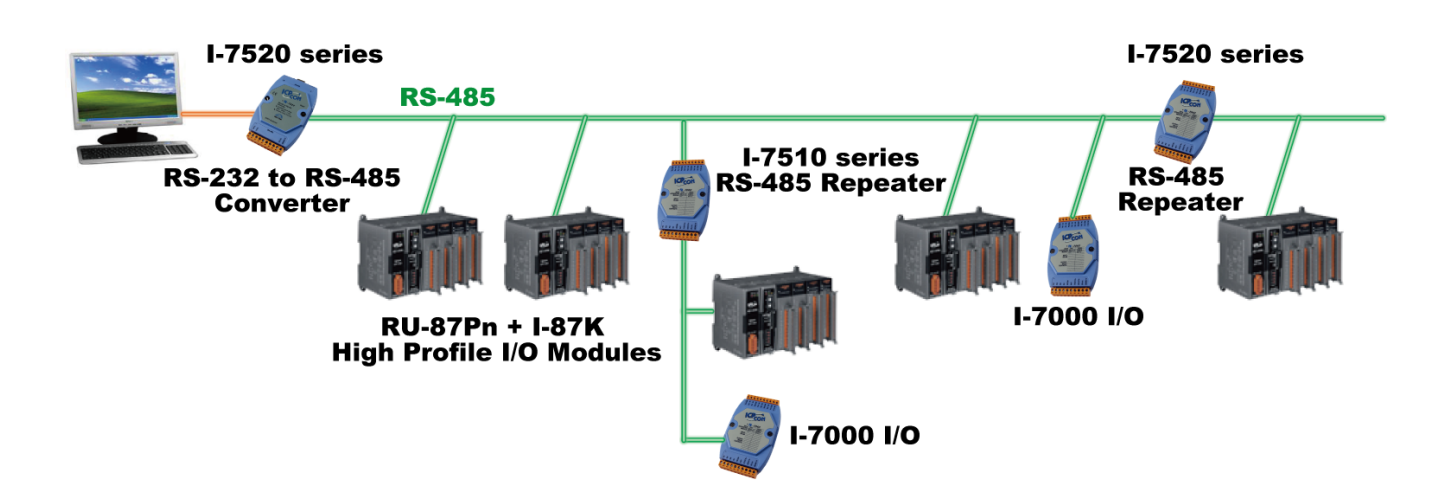